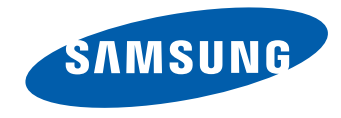

# LFD DISPLAY User Manual

#### ED32D ED40D ED46D ED55D

The colour and the appearance may differ depending on the product, and the specifications are subject to change without prior notice to improve the performance.

## **Table of contents**

#### [Before Using the Product](#page-4-0)

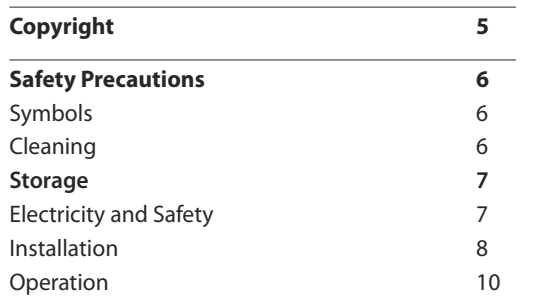

#### [Preparations](#page-12-0)

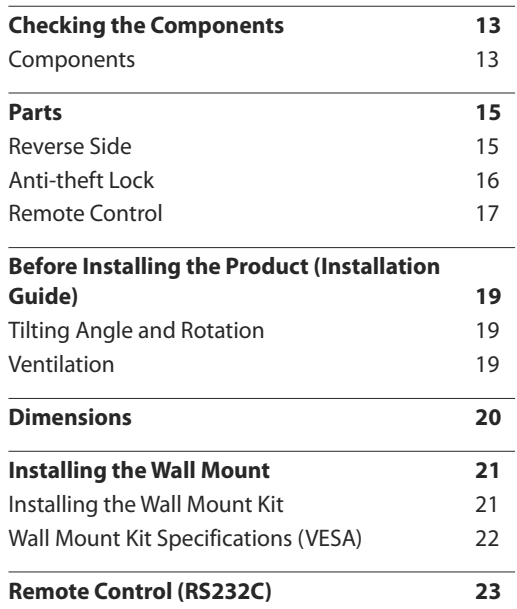

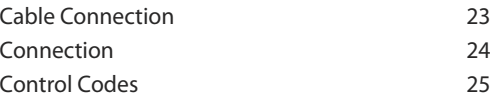

#### [Connecting and Using a Source](#page-33-0)  [Device](#page-33-0)

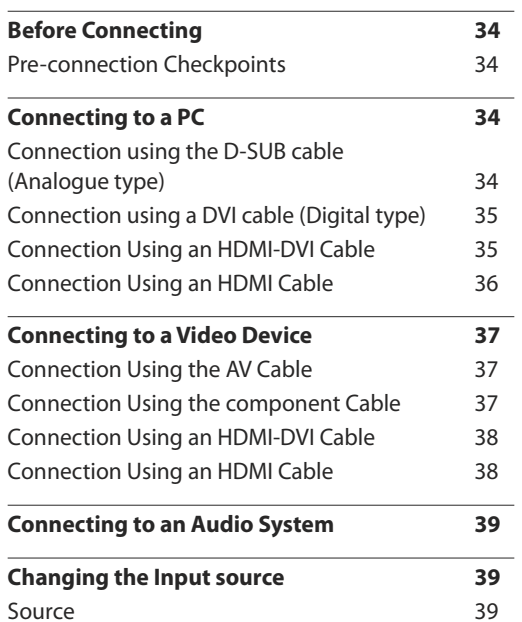

#### [Using MDC](#page-39-0)

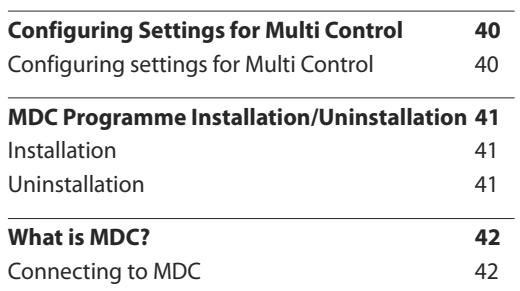

#### [Screen Adjustment](#page-42-0)

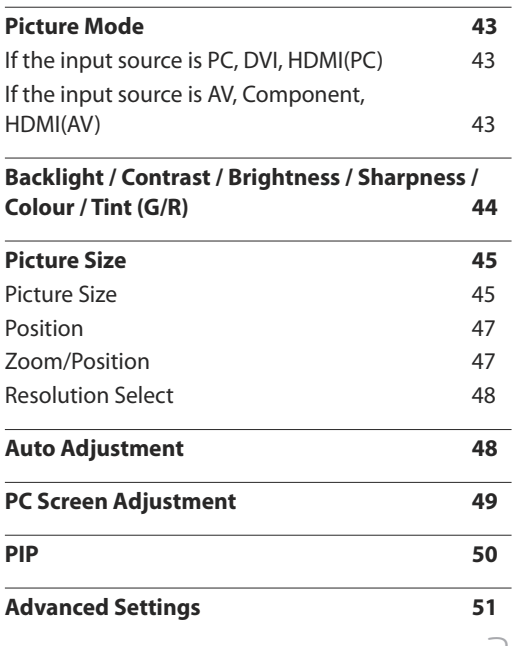

## **Table of contents**

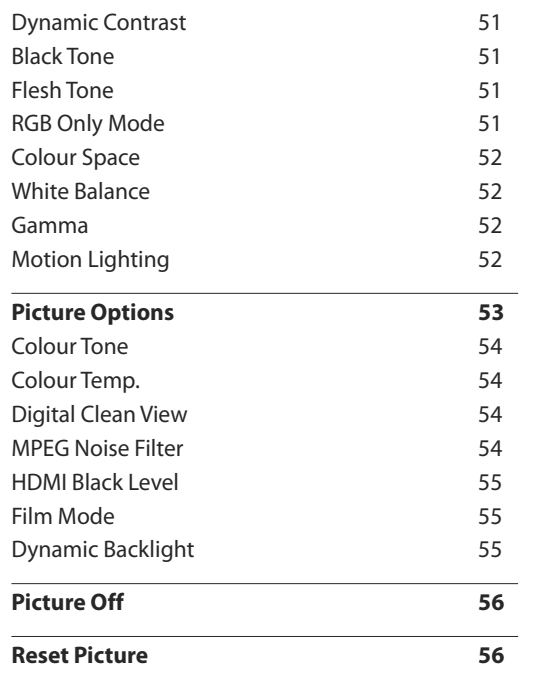

#### Sound Adjustment

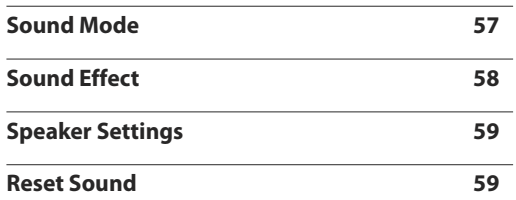

#### Applications

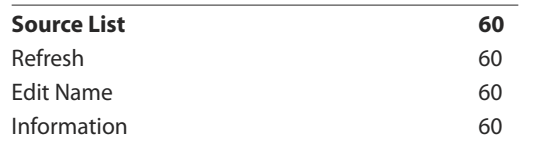

#### System

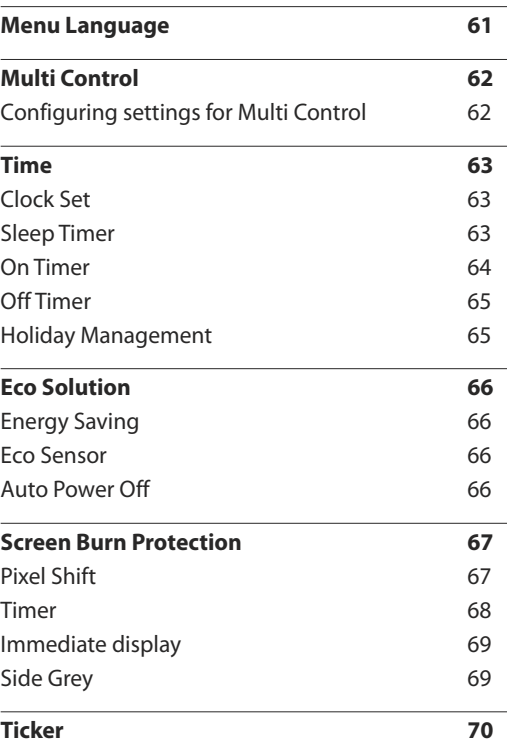

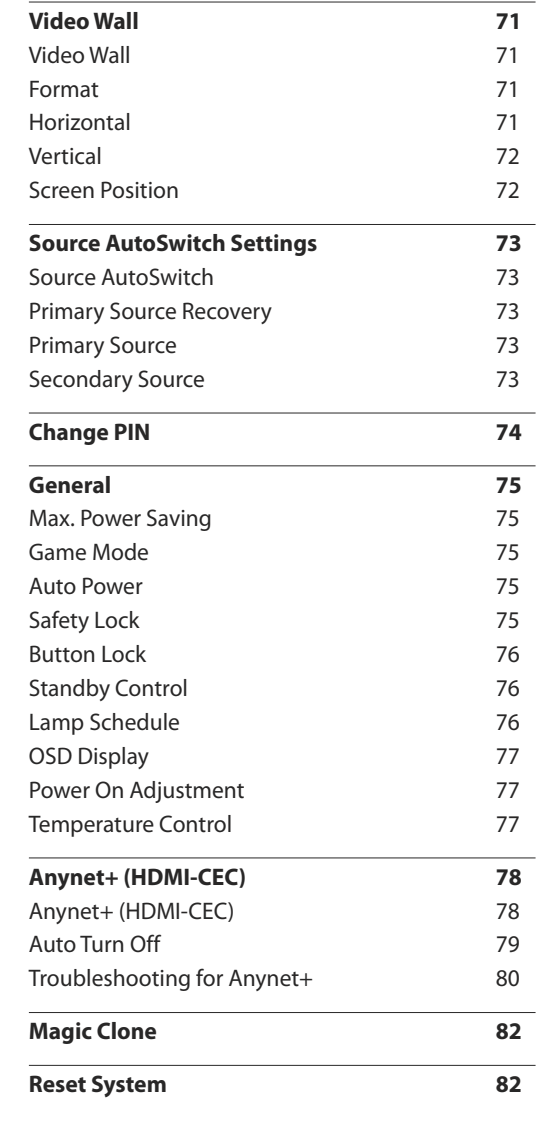

## **Table of contents**

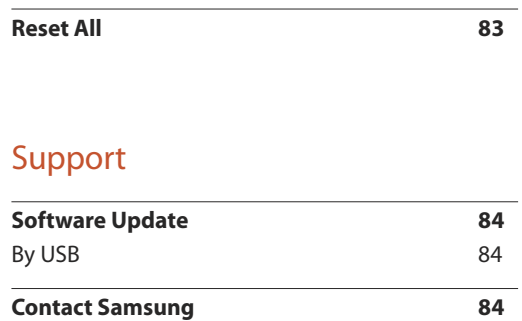

#### Troubleshooting Guide

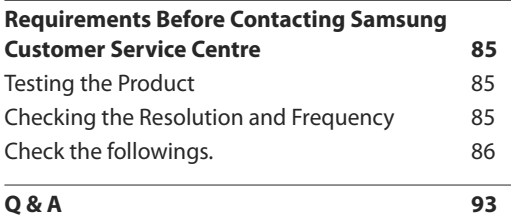

#### Specifications

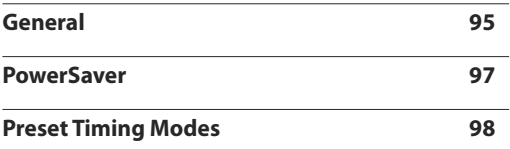

#### Appendix

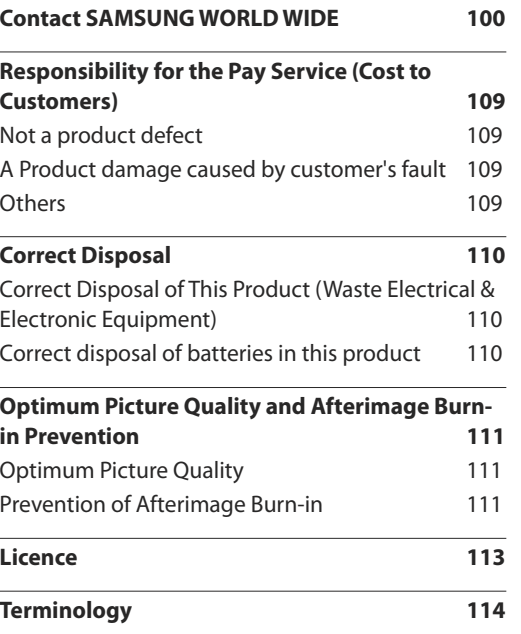

## <span id="page-4-0"></span>**Before Using the Product Chapter 01**

## **Copyright**

The contents of this manual are subject to change without notice to improve quality.

**©** 2014 Samsung Electronics

Samsung Electronics owns the copyright for this manual.

Use or reproduction of this manual in parts or entirety without the authorization of Samsung Electronics is prohibited.

Microsoft, Windows are registered trademarks of Microsoft Corporation.

VESA, DPM and DDC are registered trademarks of the Video Electronics Standards Association.

Ownership of all other trademarks is attributed to their due owner.

## <span id="page-5-0"></span>**Safety Precautions**

#### **Caution**

RISK OF ELECTRIC SHOCK DO NOT OPEN Caution : TO REDUCE THE RISK OF ELECTRIC SHOCK, DO NOT REMOVE COVER. (OR BACK) THERE ARE NO USER SERVICEABLE PARTS INSIDE. REFER ALL SERVICING TO QUALIFIED PERSONNEL.

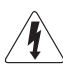

This symbol indicates that high voltage is present inside.

It is dangerous to make any kind of contact with any internal part of this product.

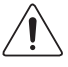

This symbol alerts you that important literature concerning operation and maintenance has been included with this product.

### **Symbols**

#### **Warning**

A serious or fatal injury may result if instructions are not followed.

#### **Caution**

 $\bigcap$ 

Personal injury or damage to properties may result if instructions are not followed.

Activities marked by this symbol are prohibited.

Instructions marked by this symbol must be followed.

## **Cleaning**

- ― Exercise care when cleaning as the panel and exterior of advanced LCDs are easily scratched.
- ― Take the following steps when cleaning.
- ― The following images are for reference only. Real-life situations may differ from what is shown in the images.

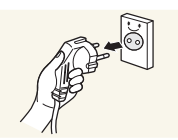

Power off the product and computer.

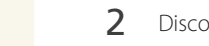

- 2 Disconnect the power cord from the product.
- $-$  Hold the power cable by the plug and do not touch the cable with wet hands. Otherwise, an electric shock may result.

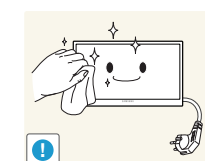

3 Wipe the product with a clean, soft and dry cloth.

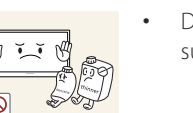

• Do not use detergents that contain alcohol, solvent or surface-active agents.

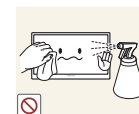

• Do not spray water or detergent directly on the product.

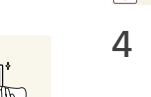

 $4$  Wet a soft and dry cloth in water and wring thoroughly to clean the exterior of the product.

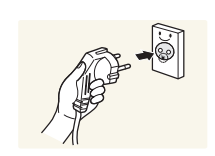

- 5 Connect the power cord to the product when cleaning is finished.
- 6 Power on the product and computer.

#### **Storage**

High-glossy models can develop white stains on the surface if an ultrasonic wave humidifier is used nearby.

― Contact Customer Service Centre if the inside of the product needs cleaning (service fee will be charged).

### **Electricity and Safety**

― The following images are for reference only. Real-life situations may differ from what is shown in the images.

#### **Warning**

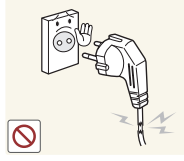

- Do not use a damaged power cord or plug, or a loose power socket.
	- An electric shock or fire may result.

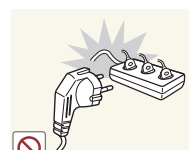

- Do not use multiple products with a single power socket.
	- Overheated power sockets may cause a fire.

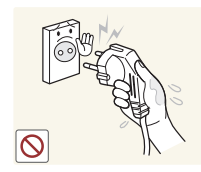

**!**

Do not touch the power plug with wet hands. Otherwise, an electric shock may result.

Insert the power plug all the way in so it is not loose.

• An unsecure connection may cause a fire.

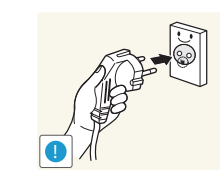

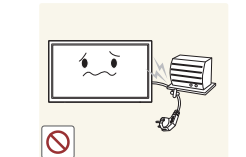

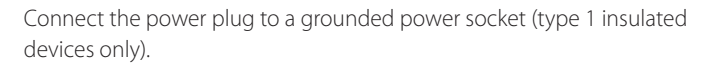

• An electric shock or injury may result.

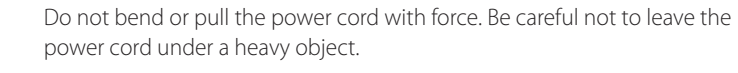

• Damage to the cord may result in a fire or electric shock.

Do not place the power cord or product near heat sources.

• A fire or electric shock may result.

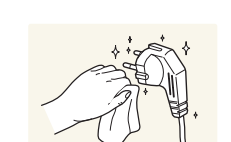

**!**

Clean any dust around the pins of the power plug or the power socket with a dry cloth.

• A fire may result.

#### **Caution**

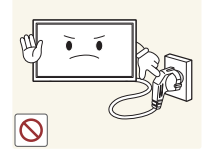

Do not disconnect the power cord while the product is being used.

• The product may become damaged by an electric shock.

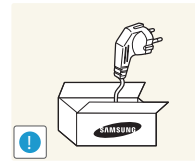

- Only use the power cord provided with your product by Samsung. Do not use the power cord with other products.
- A fire or electric shock may result.

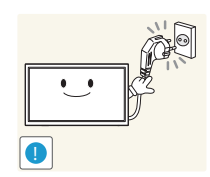

- Keep the power socket where the power cord is connected unobstructed.
- The power cord must be disconnected to cut off power to the product when an issue occurs.
- Note that the product is not completely powered down by using only the power button on the remote.

Hold the plug when disconnecting the power cord from the power socket.

• An electric shock or fire may result.

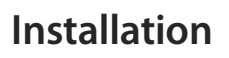

#### **Warning**

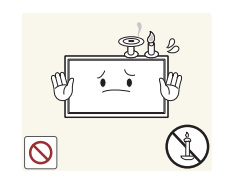

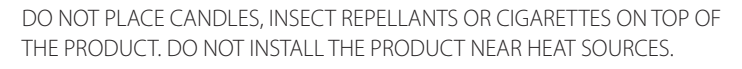

• A fire may result.

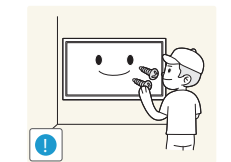

Have a technician install the wall-mount hanger.

- Installation by an unqualified person can result in an injury.
- Only use approved cabinets.

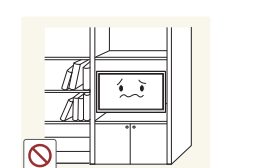

Do not install the product in poorly ventilated spaces such as a bookcase or closet.

• An increased internal temperature may cause a fire.

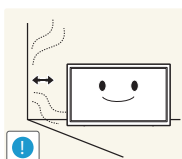

**!**

Install the product at least 10cm away from the wall to allow ventilation.

• An increased internal temperature may cause a fire.

Keep the plastic packaging out of the reach of children.

• Children may suffocate.

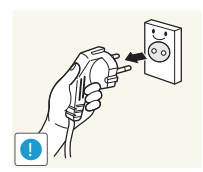

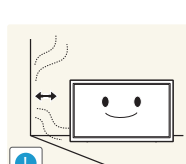

Do not install the product on an unstable or vibrating surface (insecure shelf, sloped surface, etc.)

- The product may fall and become damaged and/or cause an injury.
- Using the product in an area with excess vibration may damage the product or cause a fire.

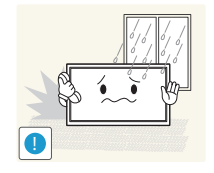

- Do not install the product in a vehicle or a place exposed to dust, moisture (water drips, etc.), oil, or smoke.
- A fire or electric shock may result.

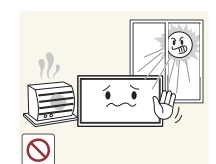

- Do not expose the product to direct sunlight, heat, or a hot object such as a stove.
	- The product lifespan may be reduced or a fire may result.

Do not install the product within the reach of young children.

- The product may fall and injure children.
- As the front is heavy, install the product on a flat and stable surface.

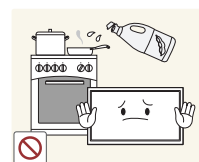

Edible oil, such as soybean oil, can damage or deform the product. Do not install the product in a kitchen or near a kitchen counter.

# **SAMSUNG**

 $\bullet$ 

!

Installing the product in an unusual place (a place exposed to a lot of fine dust, chemical substances, extreme temperatures or a significant presence of moisture, or a place where the product will operate continuously for an extended period of time) may seriously affect its performance.

• Be sure to consult Samsung Customer Service Centre if you want to install the product at such a place.

#### **Caution**

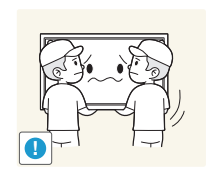

- Do not drop the product while moving.
- Product failure or personal injury may result.

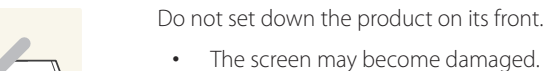

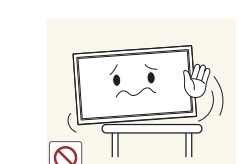

When installing the product on a cabinet or shelf, make sure that the bottom edge of the front of the product is not protruding.

- The product may fall and become damaged and/or cause an injury.
- Install the product only on cabinets or shelves of the right size.

Set down the product gently.

• Product failure or personal injury may result.

#### **Operation**

#### **Warning**

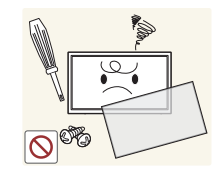

There is a high voltage inside the product. Never disassemble, repair or modify the product yourself.

- A fire or electric shock may result.
- Contact Samsung Customer Service Centre for repairs.

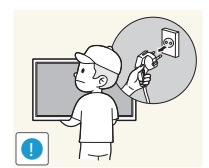

Before moving the product, turn off the power switch and disconnect the power cable and all other connected cables.

• Damage to the cord may result in a fire or electric shock.

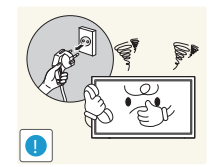

If the product generates abnormal sounds, a burning smell or smoke, disconnect the power cord immediately and contact Samsung Customer Service Centre.

• An electric shock or fire may result.

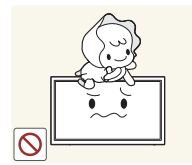

Do not let children hang from the product or climb on top of it.

• Children may become injured or seriously harmed.

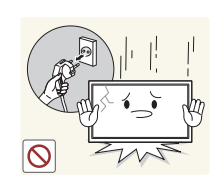

If the product is dropped or the outer case is damaged, turn off the power switch and disconnect the power cord. Then contact Samsung Customer Service Centre.

• Continued use can result in a fire or electric shock.

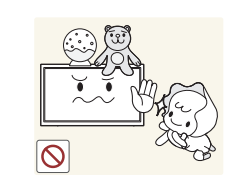

Do not leave heavy objects or items that children like (toys, sweets, etc.) on top of the product.

• The product or heavy objects may fall as children try to reach for the toys or sweets resulting in a serious injury.

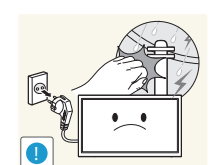

During a lightning or thunderstorm, power off the product and remove the power cable.

• A fire or electric shock may result.

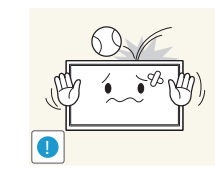

- Do not drop objects on the product or apply impact.
- A fire or electric shock may result.

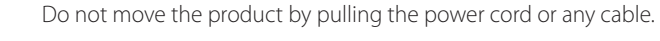

• Product failure, an electric shock or fire may result from a damaged cable.

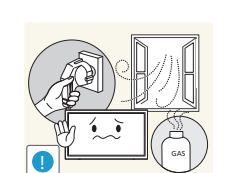

If a gas leakage is found, do not touch the product or power plug. Also, ventilate the area immediately.

• Sparks can cause an explosion or fire.

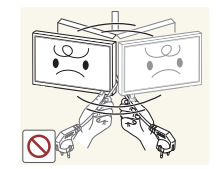

Do not lift or move the product by pulling the power cord or any cable.

• Product failure, an electric shock or fire may result from a damaged cable.

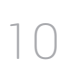

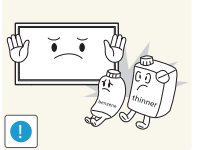

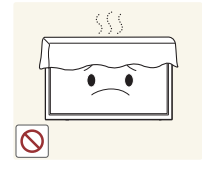

Do not use or keep combustible spray or an inflammable substance near the product.

• An explosion or fire may result.

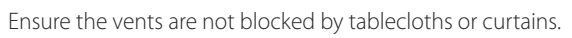

• An increased internal temperature may cause a fire.

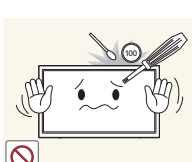

Do not insert metallic objects (chopsticks, coins, hairpins, etc) or objects that burn easily (paper, matches, etc) into the product (via the vent or input/ output ports, etc).

- Be sure to power off the product and disconnect the power cord when water or other foreign substances have entered the product. Then contact Samsung Customer Service Centre.
- Product failure, an electric shock or fire may result.

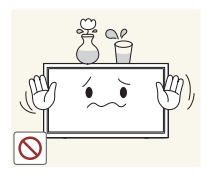

Do not place objects containing liquid (vases, pots, bottles, etc) or metallic objects on top of the product.

- Be sure to power off the product and disconnect the power cord when water or other foreign substances have entered the product. Then contact Samsung Customer Service Centre.
- Product failure, an electric shock or fire may result.

#### **Caution**

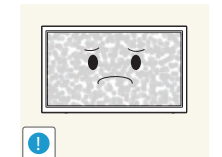

- Leaving the screen fixed on a stationary image for an extended period of time may cause afterimage burn-in or defective pixels.
	- Activate power-saving mode or a moving-picture screen saver if you will not be using the product for an extended period of time.

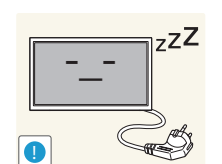

 $\bullet$ **WW** 

- Disconnect the power cord from the power socket if you do not plan on using the product for an extended period of time (vacation, etc).
- Dust accumulation combined with heat can cause a fire, electric shock or electric leakage.

Use the product at the recommended resolution and frequency.

• Your eyesight may deteriorate.

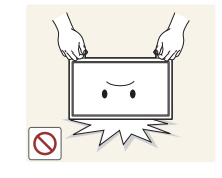

- Do not hold the product upside-down or move it by holding the stand.
- The product may fall and become damaged or cause an injury.

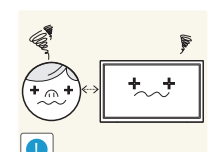

Looking at the screen too close for an extended period of time can deteriorate your eyesight.

Do not use humidifiers or stoves around the product.

• A fire or electric shock may result.

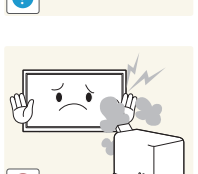

11

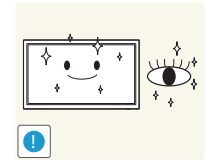

Rest your eyes for more than 5 minutes for every 1 hour of product use.

• Eye fatigue will be relieved.

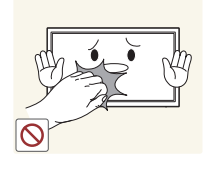

Do not touch the screen when the product has been turned on for an extended period of time as it will become hot.

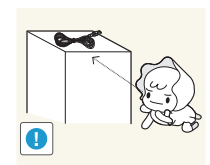

Store small accessories out of the reach of children.

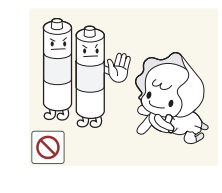

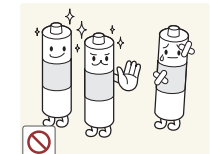

Be careful that children do not place the battery in their mouths when removed from the remote control. Place the battery in a location that children or infants cannot reach.

• If children have had the battery in their mouths, consult your doctor immediately.

When replacing the battery, insert it with the right polarity (+, -).

• Otherwise, the battery may become damaged or it may cause fire, personal injury or damage due to leakage of the internal liquid.

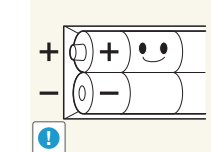

Use only the specified standardized batteries, and do not use a new battery and a used battery at the same time.

• Otherwise, the batteries may be damaged or cause fire, personal injury or damage due to a leakage of the internal liquid.

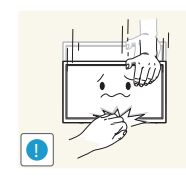

Exercise caution when adjusting the product angle or stand height.

- Your hand or finger may get stuck and injured.
- Tilting the product at an excessive angle may cause the product to fall and an injury may result.

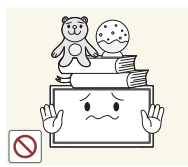

Do not place heavy objects on the product.

• Product failure or personal injury may result.

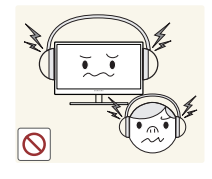

When using headphones or earphones, do not turn the volume too high.

• Having the sound too loud may damage your hearing.

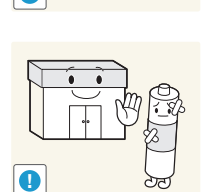

The batteries (and rechargeable batteries) are not ordinary refuse and must be returned for recycling purposes. The customer is responsible for returning the used or rechargeable batteries for recycling.

• The customer can return used or rechargeable batteries to a nearby public recycling centre or to a store selling the same type of the battery or rechargeable battery.

12

## <span id="page-12-0"></span>**Preparations Chapter 02**

## **Checking the Components**

- Contact the vendor where you purchased the product if any components are missing.
- The appearance of the components and items sold separately may differ from the image shown.
- A stand is not provided with the product. To install a stand, you can purchase one separately.

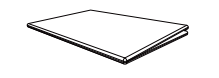

― Components may differ in different locations.

**Components**

Quick setup guide Warranty card

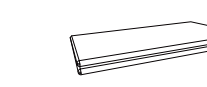

(Not available in some locations)

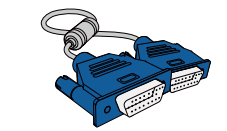

D-SUB cable ([P.34\)](#page-33-1) Power cord

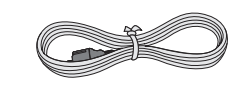

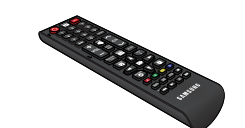

Remote Control (P[.17\)](#page-16-1)

(AA59-00714A)

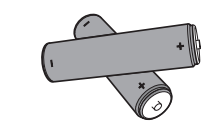

Batteries ([P.18\)](#page-17-0) (Not available in some locations)

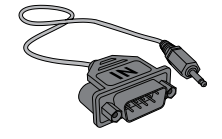

RS232C(IN) adapter

#### **Items sold separately**

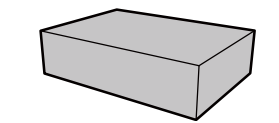

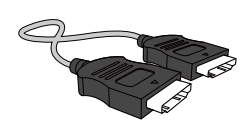

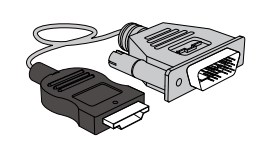

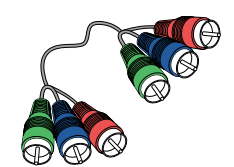

Wall-mount Kit **HDMI cable (P[.36\)](#page-35-1)** HDMI-DVI cable (P.[35](#page-34-1)) Component cable ([P.37](#page-36-1))

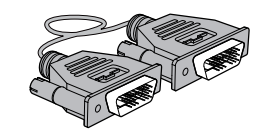

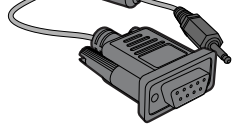

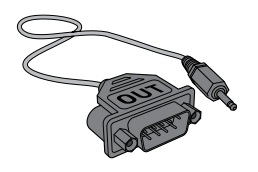

DVI cable ([P.35](#page-34-2)) RS232C-Stereo cable RS232C(OUT) adapter

## <span id="page-14-0"></span>**Parts**

 $\circ$ 

AUDIO

 $\circledcirc$ 

RGB/DVI/ IN OUT

 $\circledcirc$ 

 $\circledcirc$ 

#### **Reverse Side**

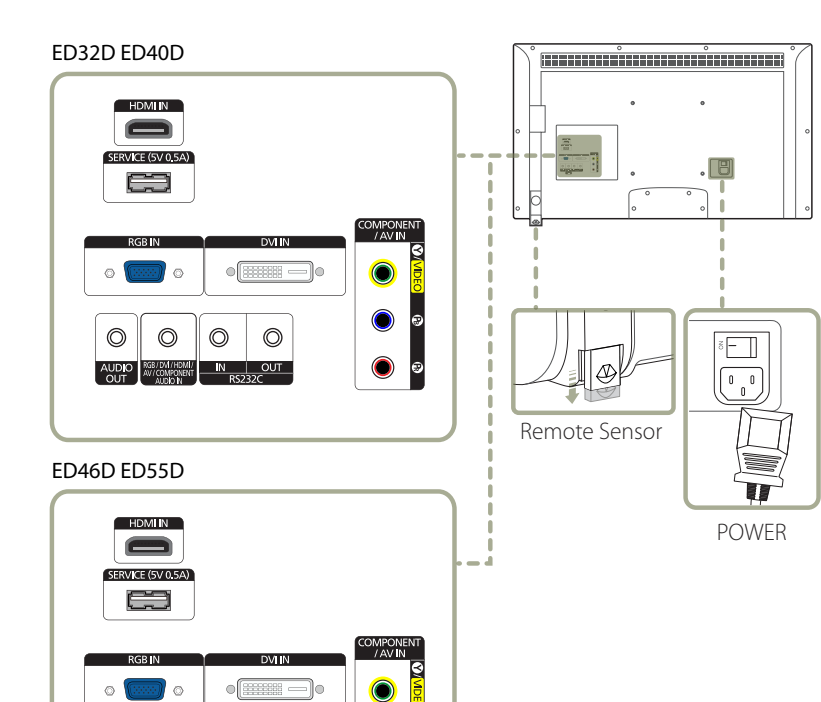

 $\bullet$ 

 $\bullet$ 

 $\circ$ 

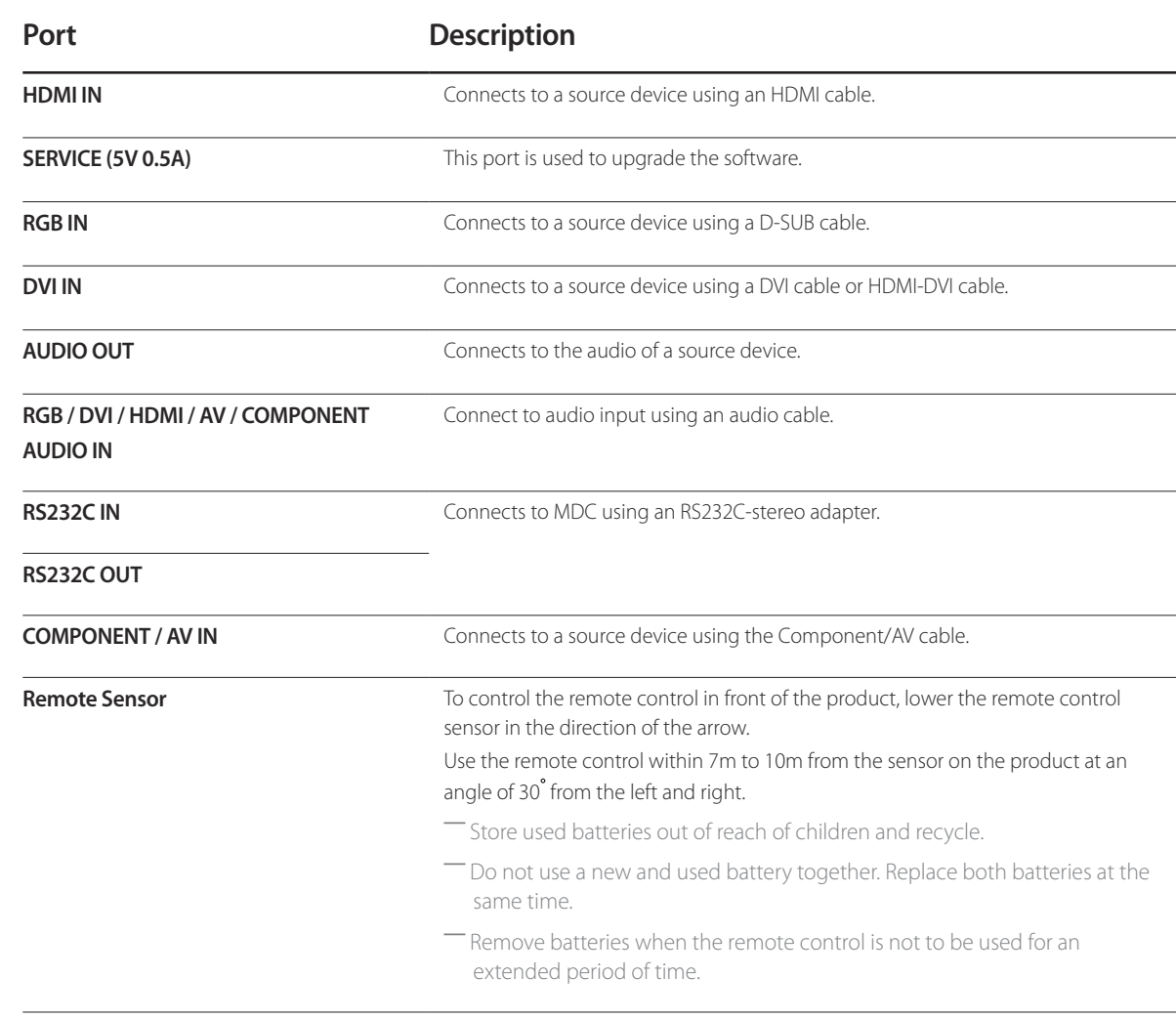

## 15

#### <span id="page-15-0"></span>**Anti-theft Lock**

― An anti-theft lock allows you to use the product securely even in public places.

― The locking device shape and locking method depend on the manufacturer. Refer to the user guide provided with your anti-theft locking device for details.

#### **To lock an anti-theft locking device:**

― Stand: Sold separately

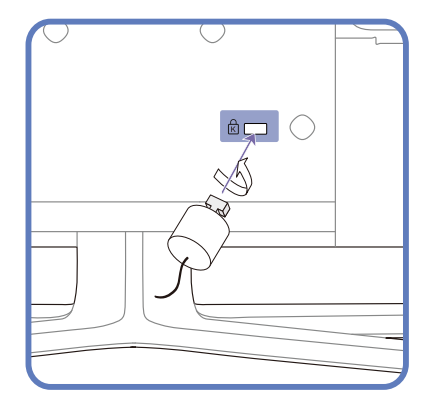

- 1 Fix the cable of your anti-theft locking device to a heavy object such as a desk.
- 2 Put one end of the cable through the loop on the other end.
- 3 Insert the locking device into the anti-theft lock slot at the back of the product.
- 4 Lock the locking device.
	- An anti-theft locking device can be purchased separately.
	- Refer to the user guide provided with your anti-theft locking device for details.
	- Anti-theft locking devices can be purchased at electronics retailers or online.

#### <span id="page-16-1"></span><span id="page-16-0"></span>**Remote Control**

― Using other display devices in the same space as the remote control of this product can cause the other display devices to be inadvertently controlled.

― A button without a description in the image below is not supported on the product.

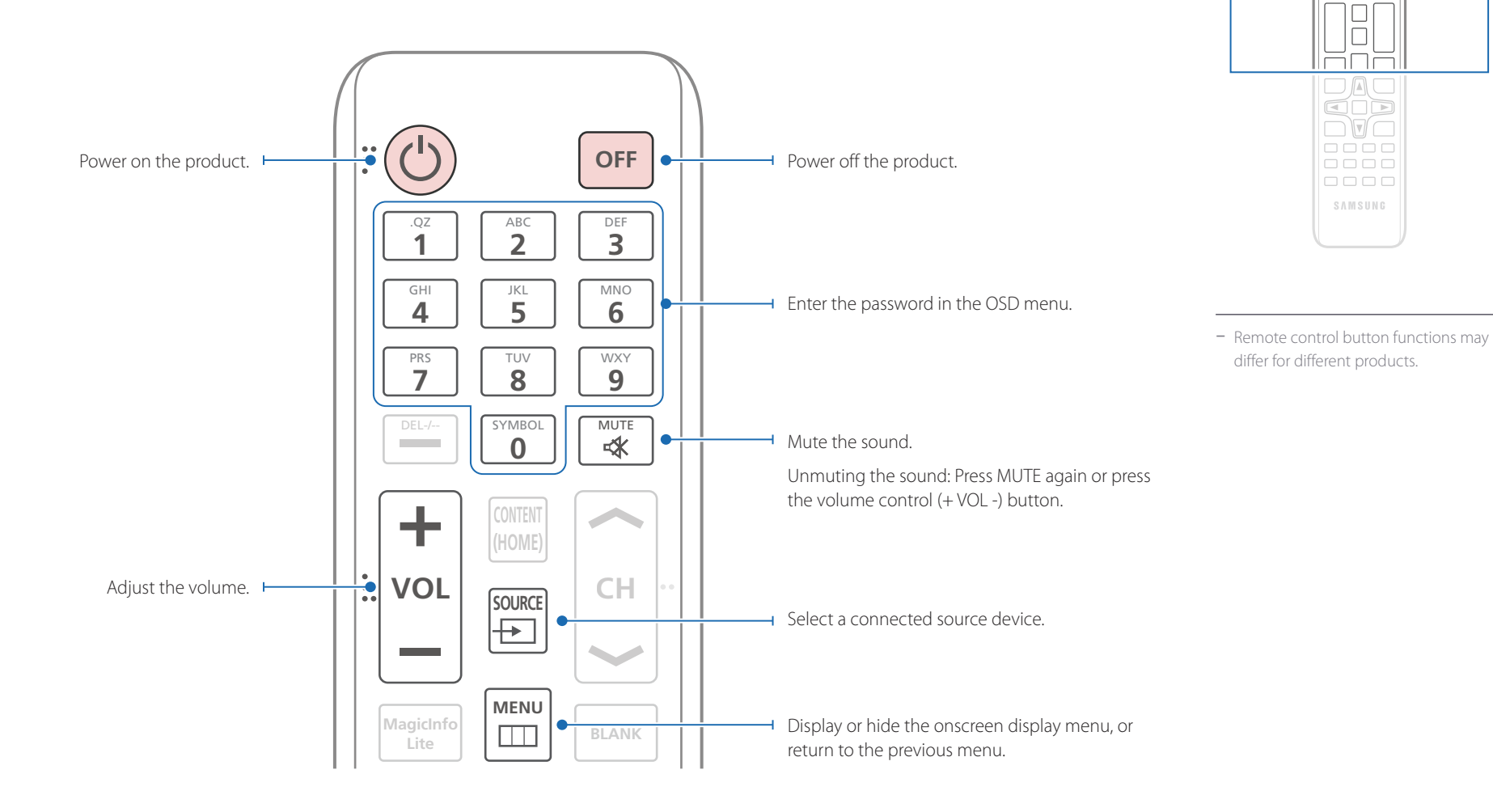

 $\begin{array}{|c|} \hline \text{O} & \text{O} \\ \hline \text{H} & \text{O} \\ \hline \end{array}$ <u>uuu</u> ooo

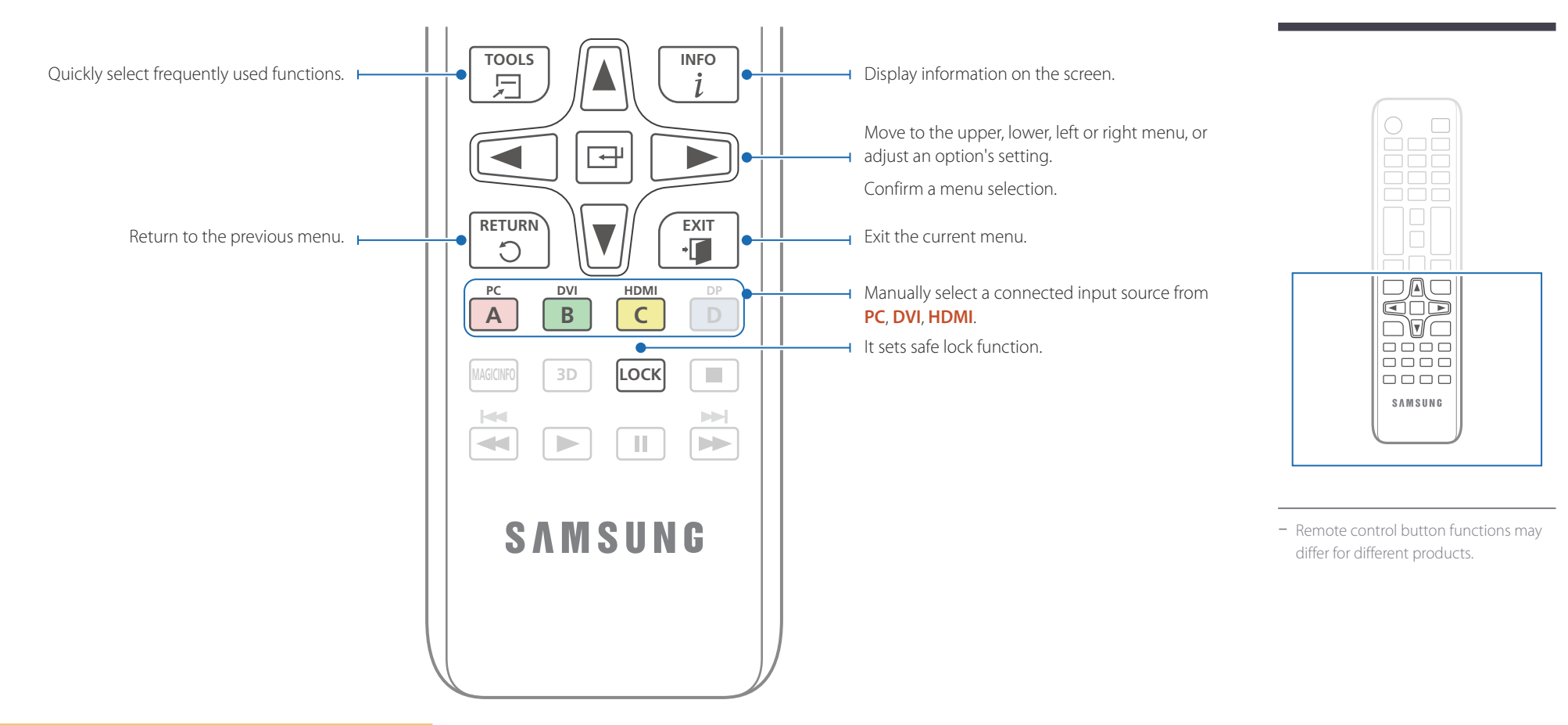

#### <span id="page-17-0"></span>**To place batteries in the remote control**

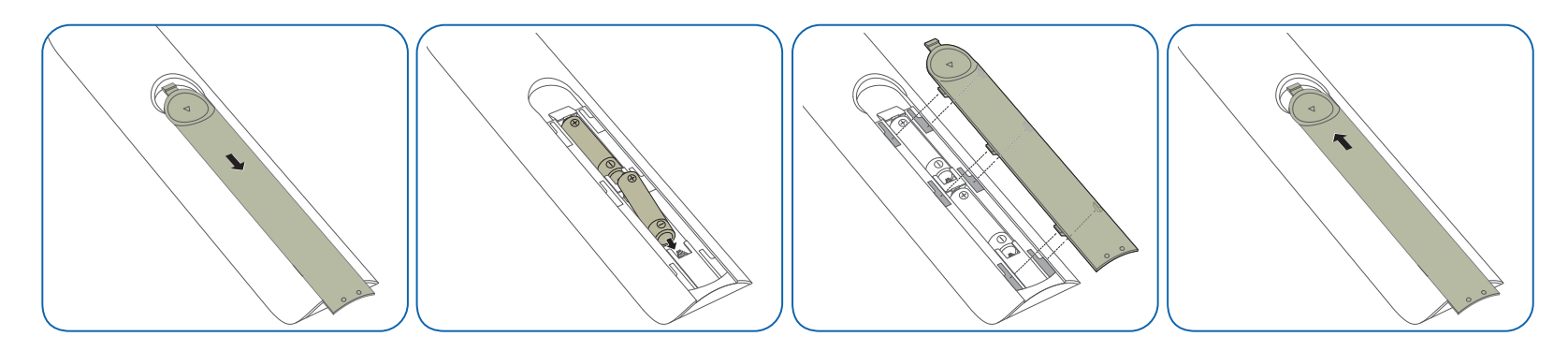

## <span id="page-18-0"></span>**Before Installing the Product (Installation Guide)**

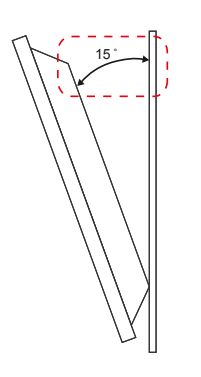

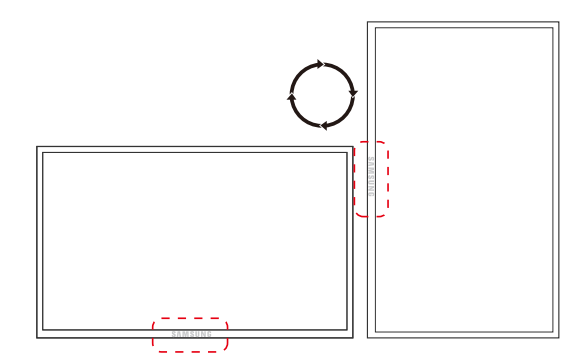

To prevent injury, this apparatus must be securely attached to the floor/wall in accordance with the installation instructions.

- Ensure that an authorized installation company installs the wall mount.
- Otherwise, it may fall and cause personal injury.
- Make sure to install the specified wall mount.

#### **Tilting Angle and Rotation**

- ― Contact Samsung Customer Service Centre for further details.
- The product can be tilted at a maximum angle of 15<sup>°</sup> from a perpendicular wall surface.
- To use the product vertically (portrait), turn it clockwise so that the LED is pointing down.

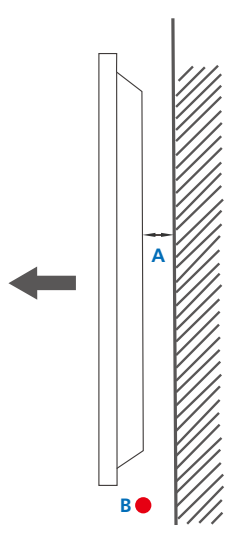

#### **Ventilation**

#### **Installation on a Perpendicular Wall**

A Minimum 40 mm

B Ambient temperature: Under 35 C

• When installing the product on a perpendicular wall, allow at least 40 mm of space between the product and wall surface for ventilation and ensure that the ambient A temperature is kept below 35°C.

**Figure 1.1 Side view**

<span id="page-19-0"></span>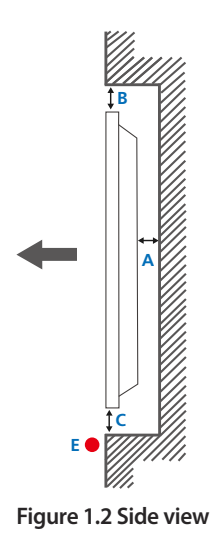

#### **Figure 1.3 Side view**

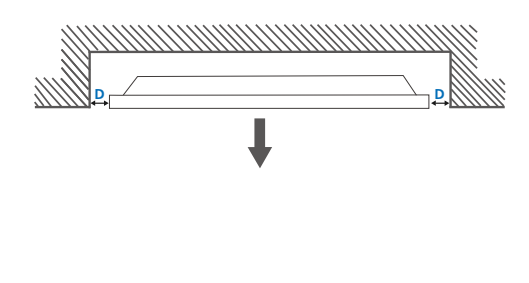

5

#### **Installation on an Indented Wall**

― Contact Samsung Customer Service Centre for further details.

#### **Plane view**

A Minimum 40 mm

B Minimum 70 mm

C Minimum 50 mm

D Minimum 50 mm

#### E Ambient temperature: Under 35°C

― When installing the product on an indented wall, allow at least the space specified above between the product and wall for ventilation and ensure that the ambient temperature is kept below 35°C.

## **Dimensions**

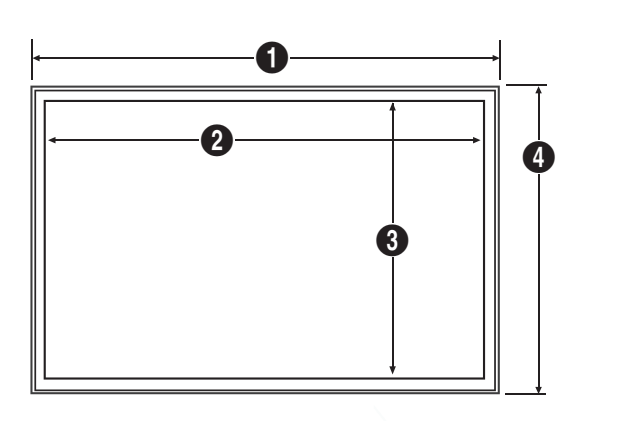

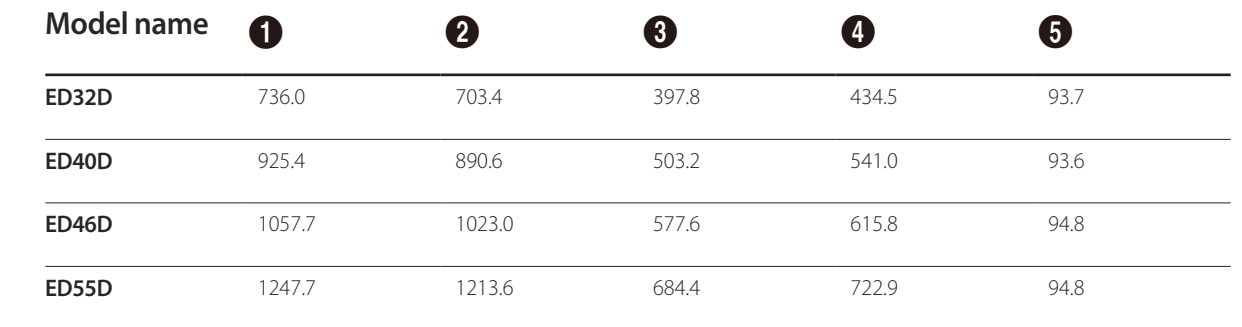

-<br>All drawings are not necessarily to scale. Some dimensions are subject to change without prior notice.

Refer to the dimensions prior to performing installation of your product. Not responsible for typographical or printed errors.

#### Unit: mm

## <span id="page-20-0"></span>**Installing the Wall Mount Installing the Wall Mount Kit**

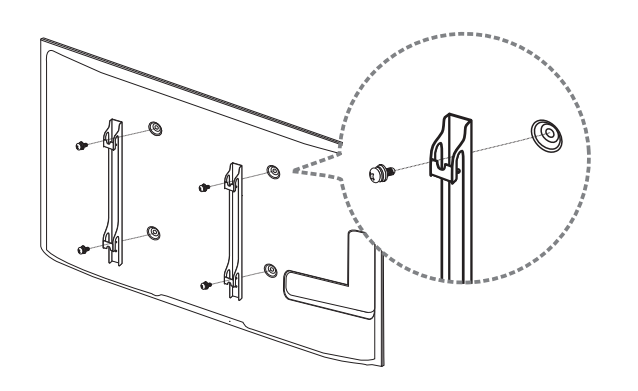

The wall mount kit (sold separately) allows you to mount the product on the wall.

For detailed information on installing the wall mount, see the instructions provided with the wall mount.

We recommend you contact a technician for assistance when installing the wall mount bracket.

Samsung Electronics is not responsible for any damage to the product or injury to yourself or others if you elect to install the wall mount on your own.

#### <span id="page-21-0"></span>**Wall Mount Kit Specifications (VESA)**

― Install your wall mount on a solid wall perpendicular to the floor. Before attaching the wall mount to surfaces other than plaster board, please contact your nearest dealer for additional information.

If you install the product on a slanted wall, it may fall and result in severe personal injury.

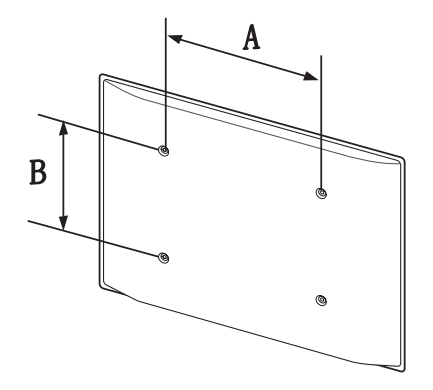

- Samsung wall mount kits contain a detailed installation manual and all parts necessary for assembly are provided.
- Do not use screws that are longer than the standard length or do not comply with the VESA standard screw specifications. Screws that are too long may cause damage to the inside of the product.
- For wall mounts that do not comply with the VESA standard screw specifications, the length of the screws may differ depending on the wall mount specifications.
- Do not fasten the screws too firmly. This may damage the product or cause the product to fall, leading to personal injury. Samsung is not liable for these kinds of accidents.
- Samsung is not liable for product damage or personal injury when a non-VESA or non-specified wall mount is used or the consumer fails to follow the product installation instructions.
- Do not mount the product at more than a 15 degree tilt.
- Always have two people mount the product on a wall.
- Standard dimensions for wall mount kits are shown in the table below.

Unit: mm

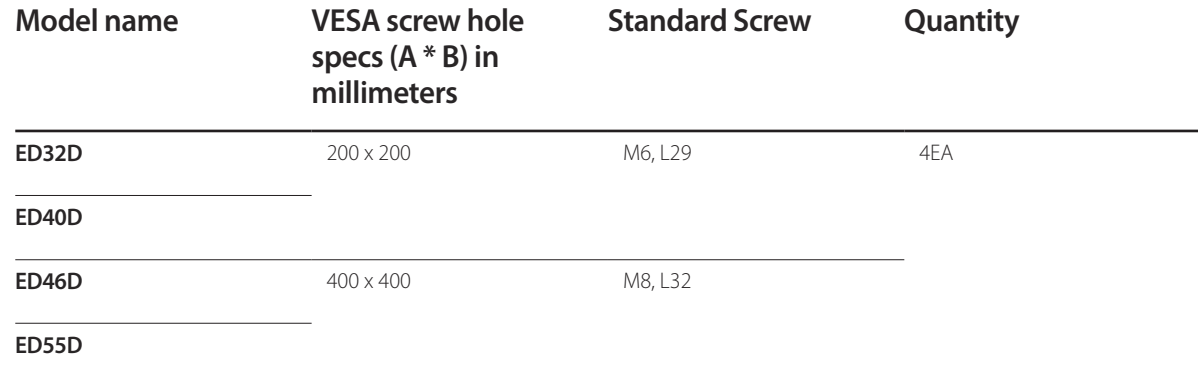

― Do not install your Wall Mount Kit while your product is turned on. It may result in personal injury due to electric shock.

## <span id="page-22-0"></span>**Remote Control (RS232C)**

#### **Cable Connection**

#### **RS232C Cable**

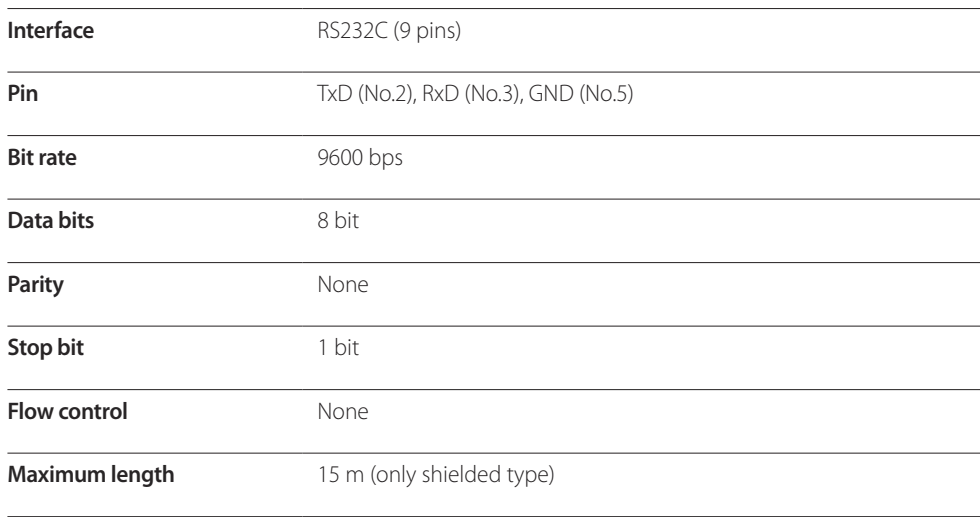

• Pin assignment

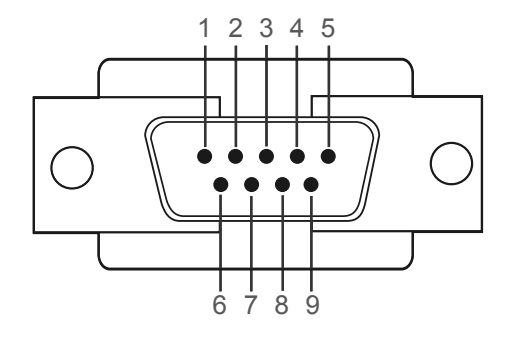

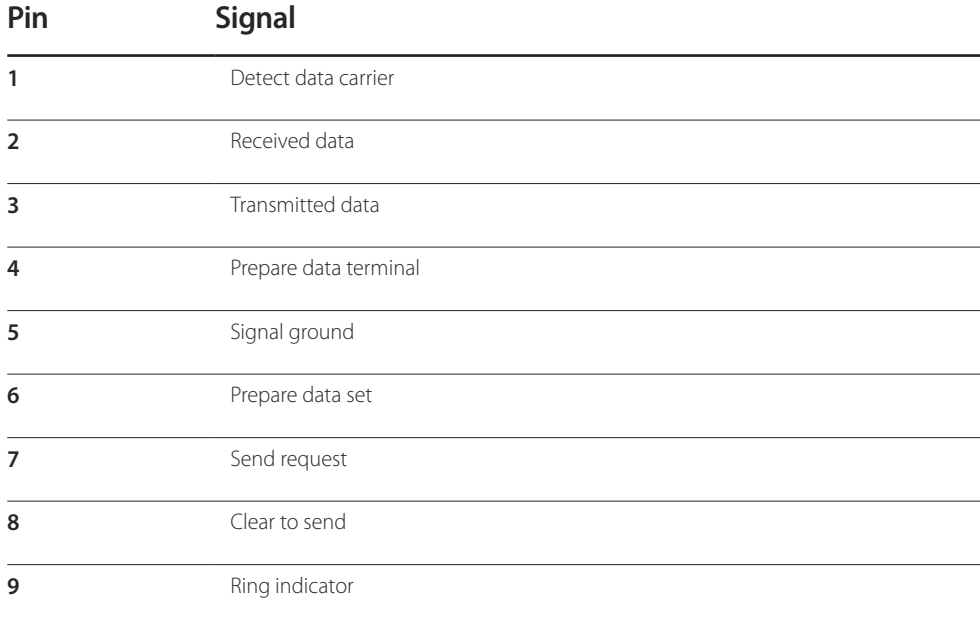

<span id="page-23-0"></span>• RS232C cable Connector: 9-Pin D-Sub to Stereo Cable

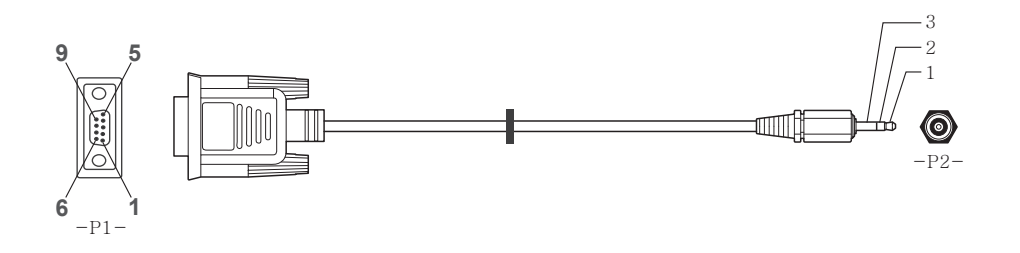

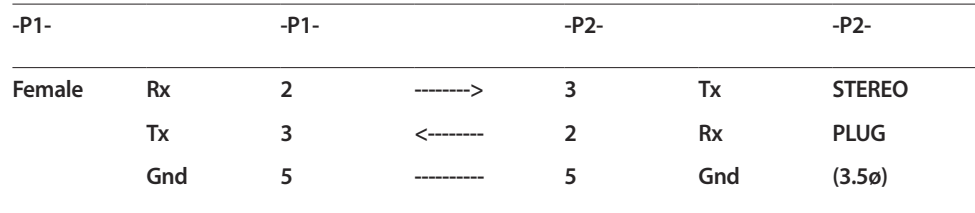

#### **Connection**

• Connection 1

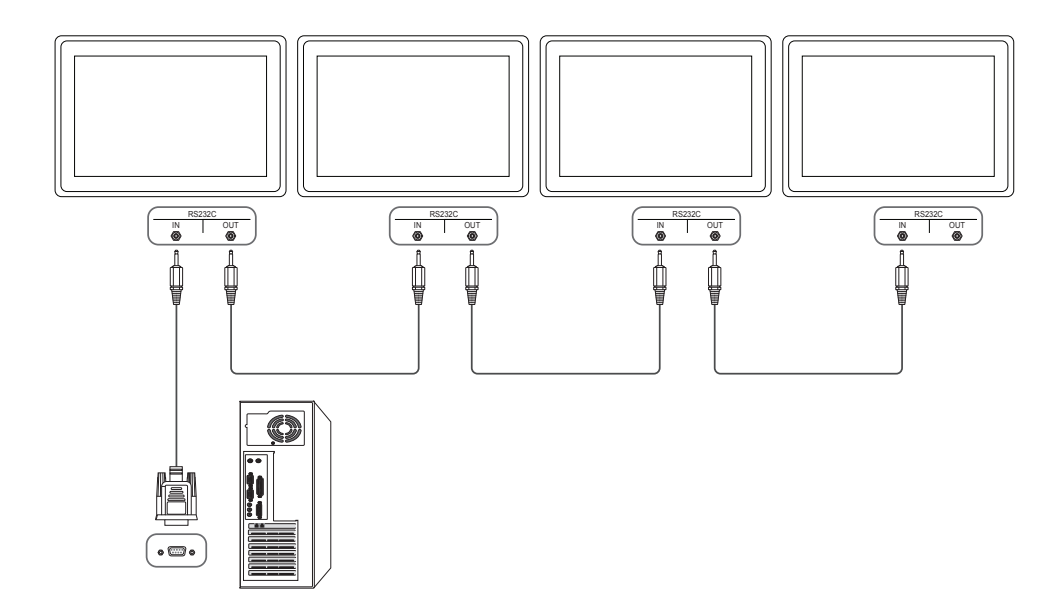

#### <span id="page-24-0"></span>**Control Codes**

#### **Viewing control state (Get control command)**

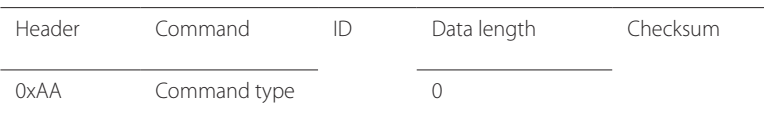

#### **Controlling (Set control command)**

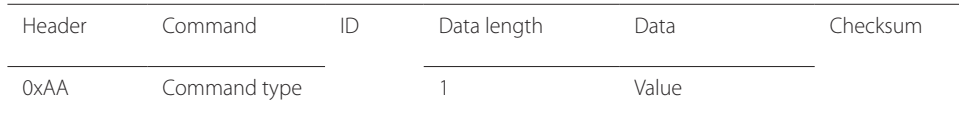

#### **Command**

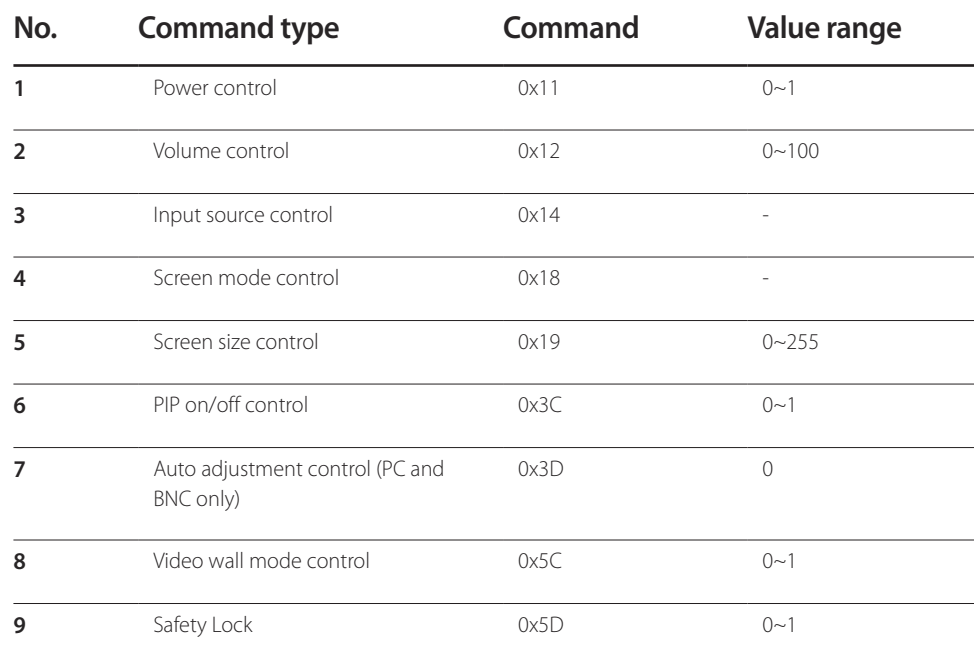

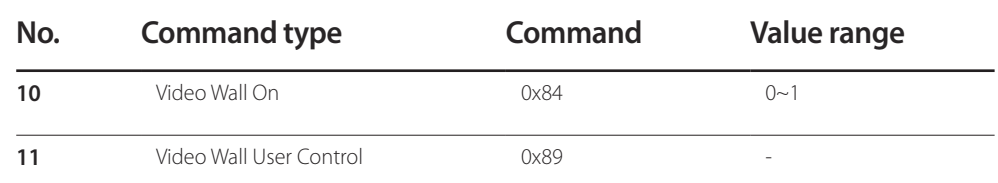

• All communications take place in hexadecimals. The checksum is calculated by adding up all values except the header. If a checksum adds up to be more than 2 digits as shown below (11+FF+01+01=112), the first digit is removed.

E.g. Power On & ID=0

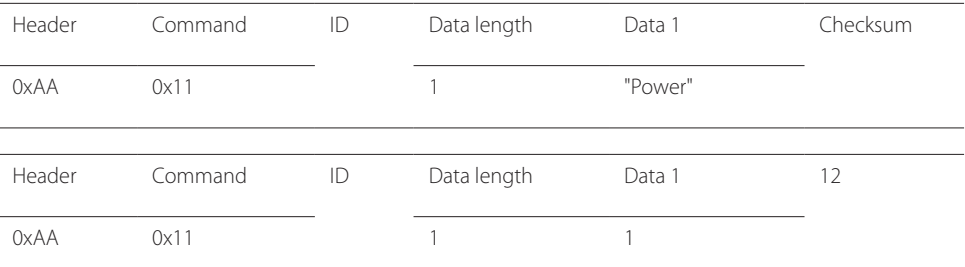

• To control all devices connected by a serial cable simultaneously irrespective of IDs, set the ID as "0xFE" and transmit commands. Commands will be executed by each device but ACK will not respond.

#### **Power control**

• Function A product can be powered on and off using a PC.

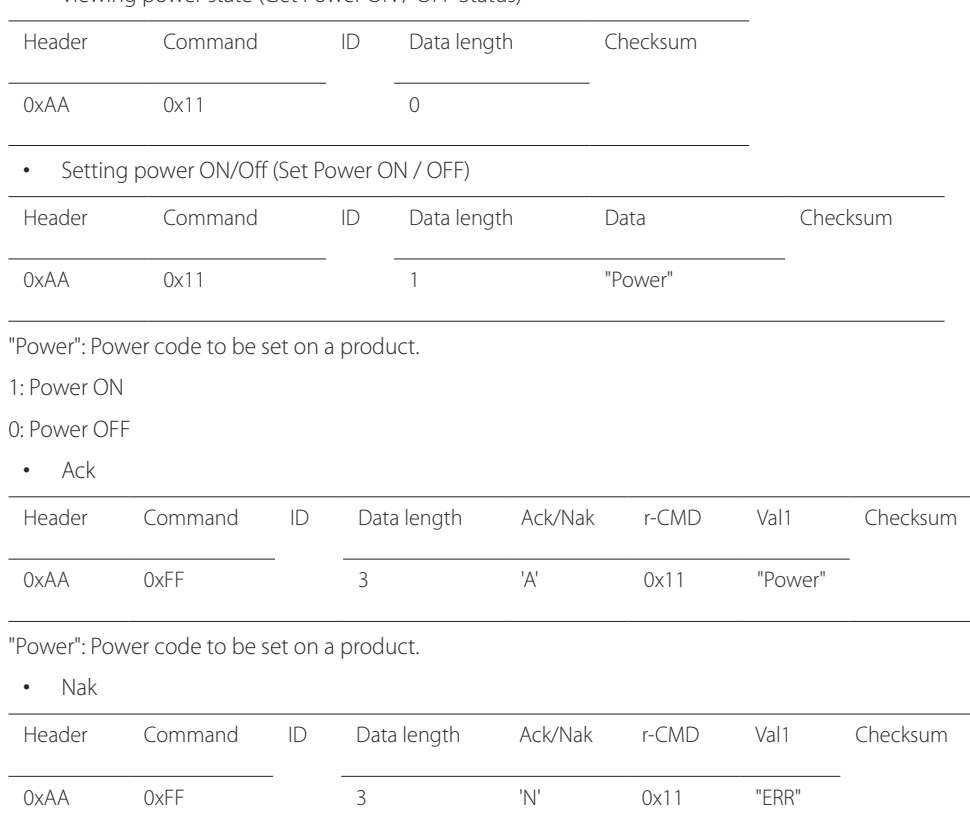

• Viewing power state (Get Power ON / OFF Status)

#### "ERR" : A code showing what error has occurred.

#### **Volume control**

• Function

The volume of a product can be adjusted using a PC.

• Viewing volume state (Get Volume Status)

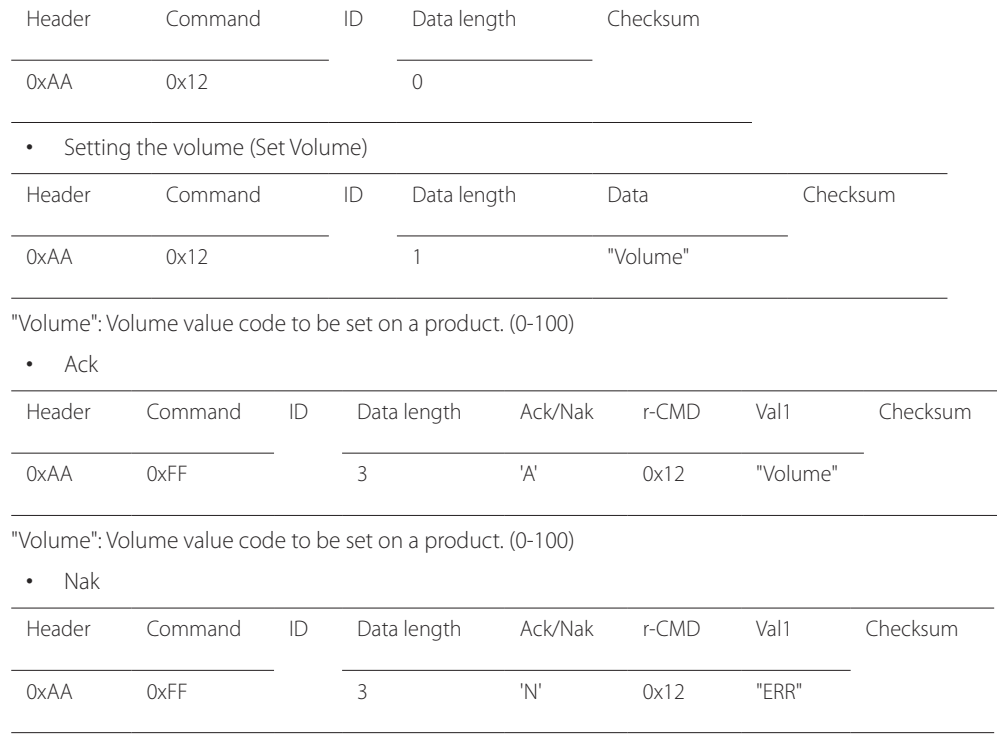

"ERR" : A code showing what error has occurred.

#### **Input source control**

• Function The input source of a product can be changed using a PC.

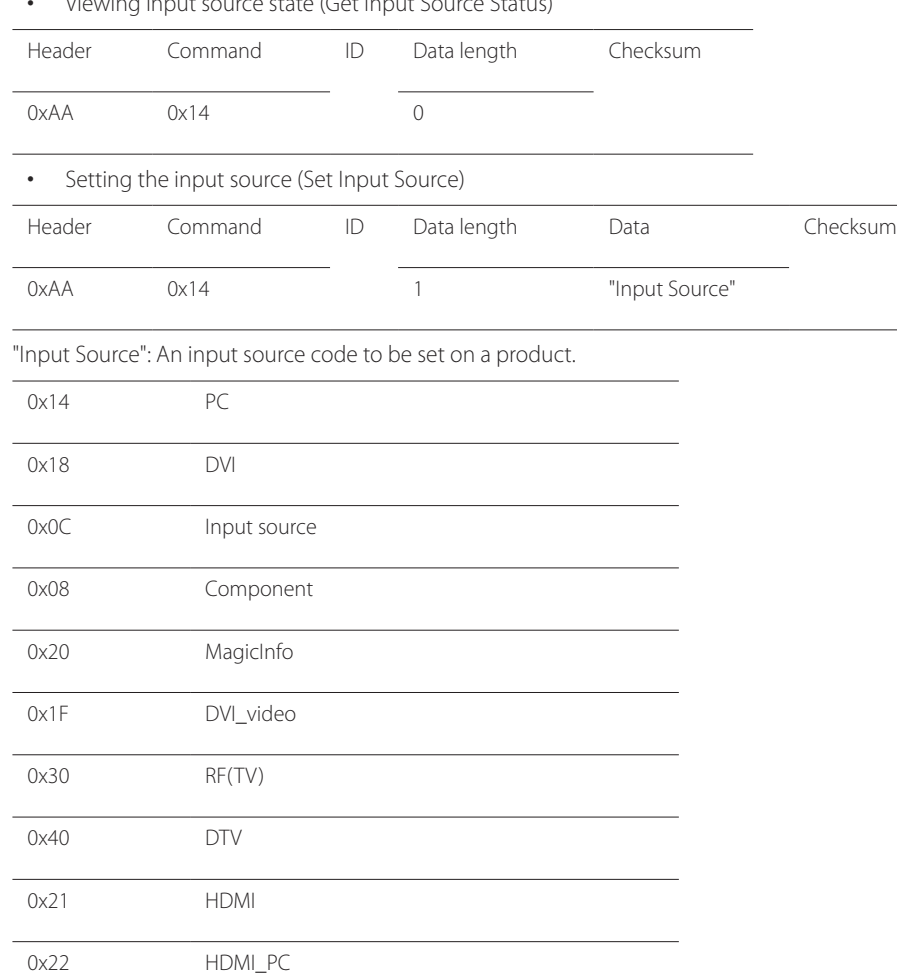

• Viewing input source state (Get Input Source Status)

― **MagicInfo** is only available with models that contain the **MagicInfo** function.

― RF(TV), DTV are only available with models that include a TV.

• Ack

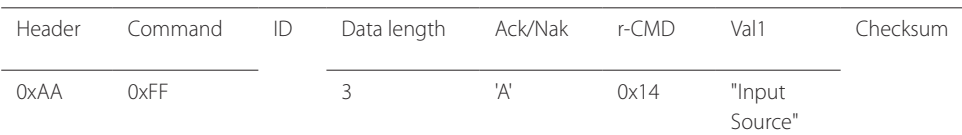

"Input Source": An input source code to be set on a product.

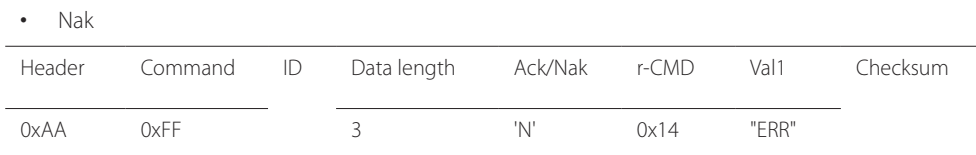

"ERR" : A code showing what error has occurred.

― DVI\_video, HDMI\_PC cannot be used with the Set command. They only respond to "Get" commands.

<sup>―</sup> This model does not support HDMI, HDMI\_PC ports.

#### **Screen mode control**

#### • Function

The screen mode of a product can be changed using a PC. Screen mode cannot be controlled when the **Video Wall** function is enabled.

― This control can only be used on models that include a TV.

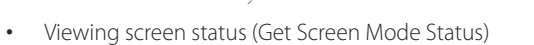

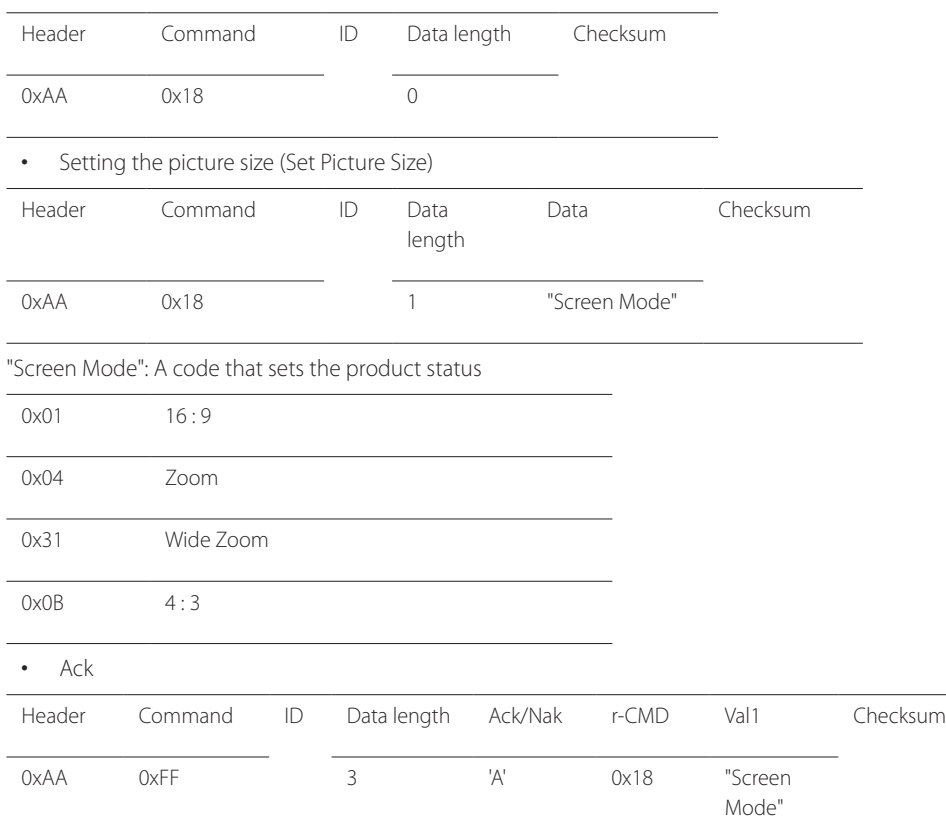

#### • Nak

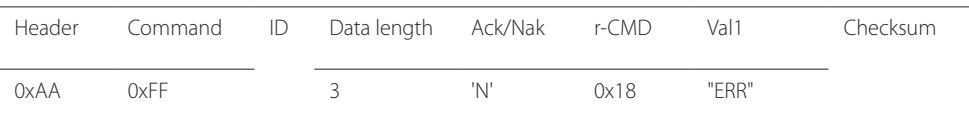

"ERR": A code showing what error has occurred

#### **Screen size control**

- Function The screen size of a product can be changed using a PC.
- Viewing the screen size (Get Screen Size Status)

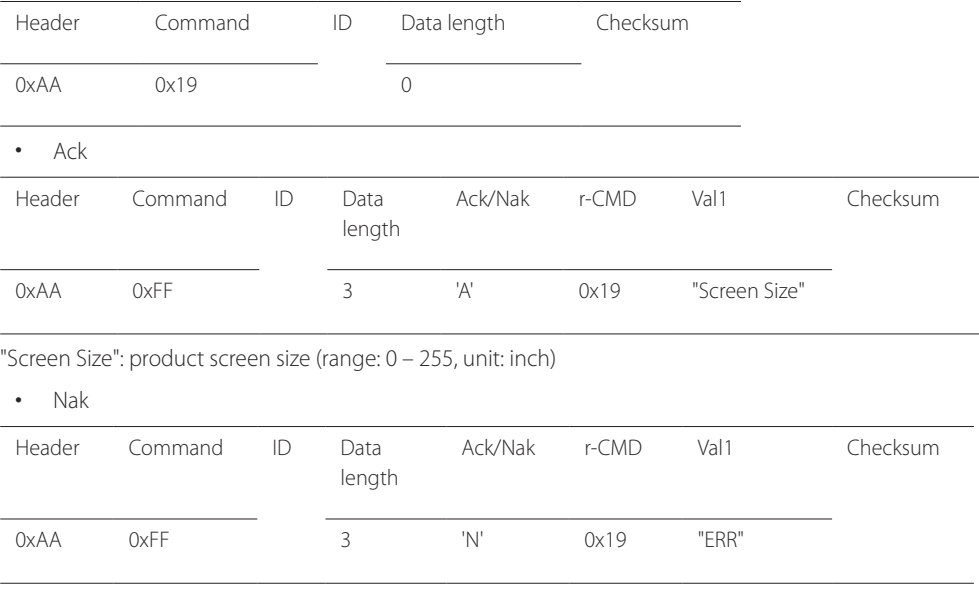

"ERR": A code showing what error has occurred

"Screen Mode": A code that sets the product status

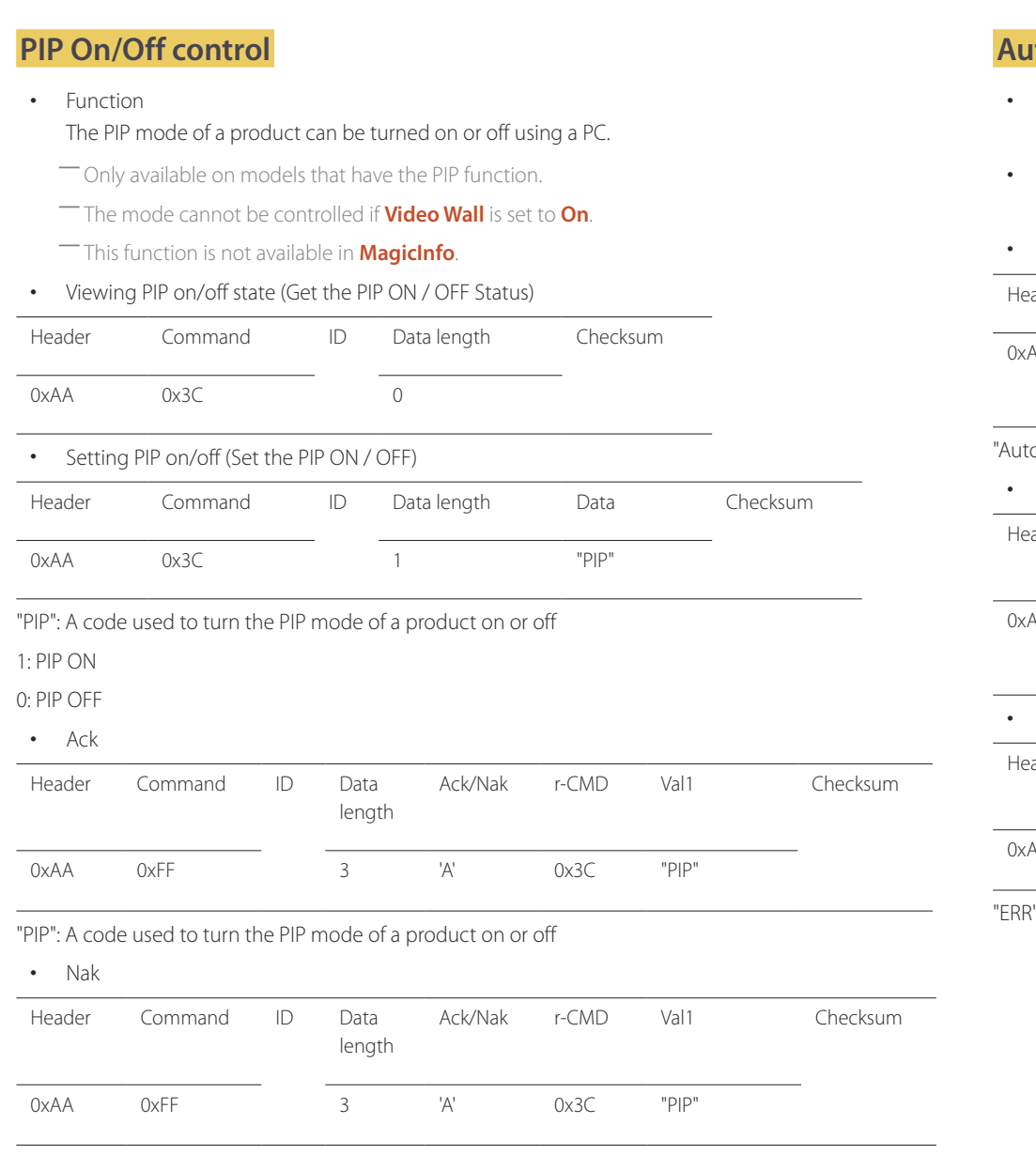

#### **Auto adjustment control (PC and BNC only)**

**Function** 

Automatically adjust the PC system screen using a PC.

- Viewing auto adjustment state (Get Auto Adjustment Status) None
- Setting auto adjustment (Set Auto Adjustment)

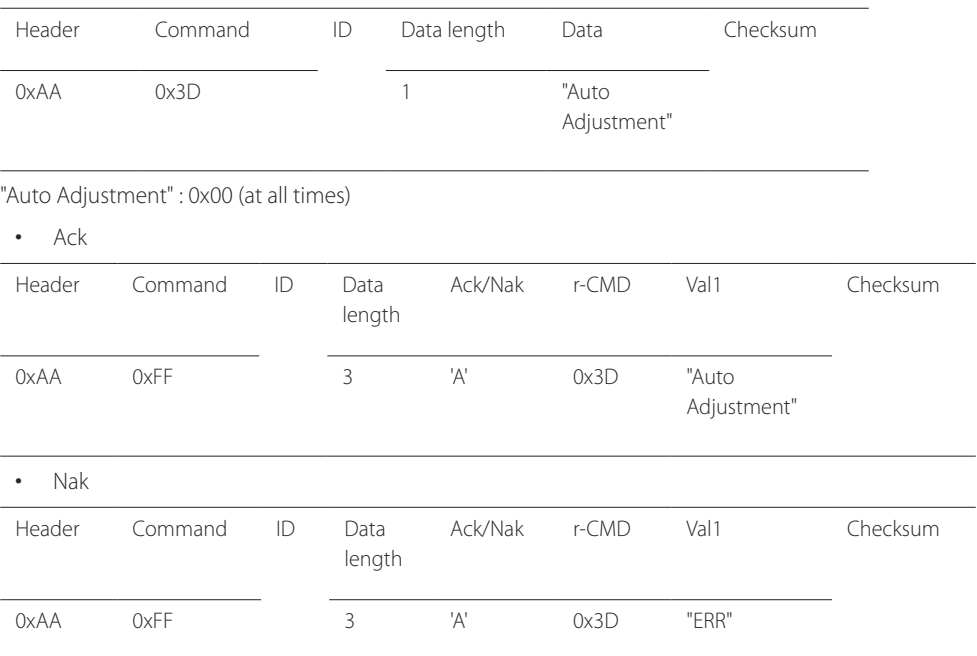

": A code showing what error has occurred

"ERR": A code showing what error has occurred

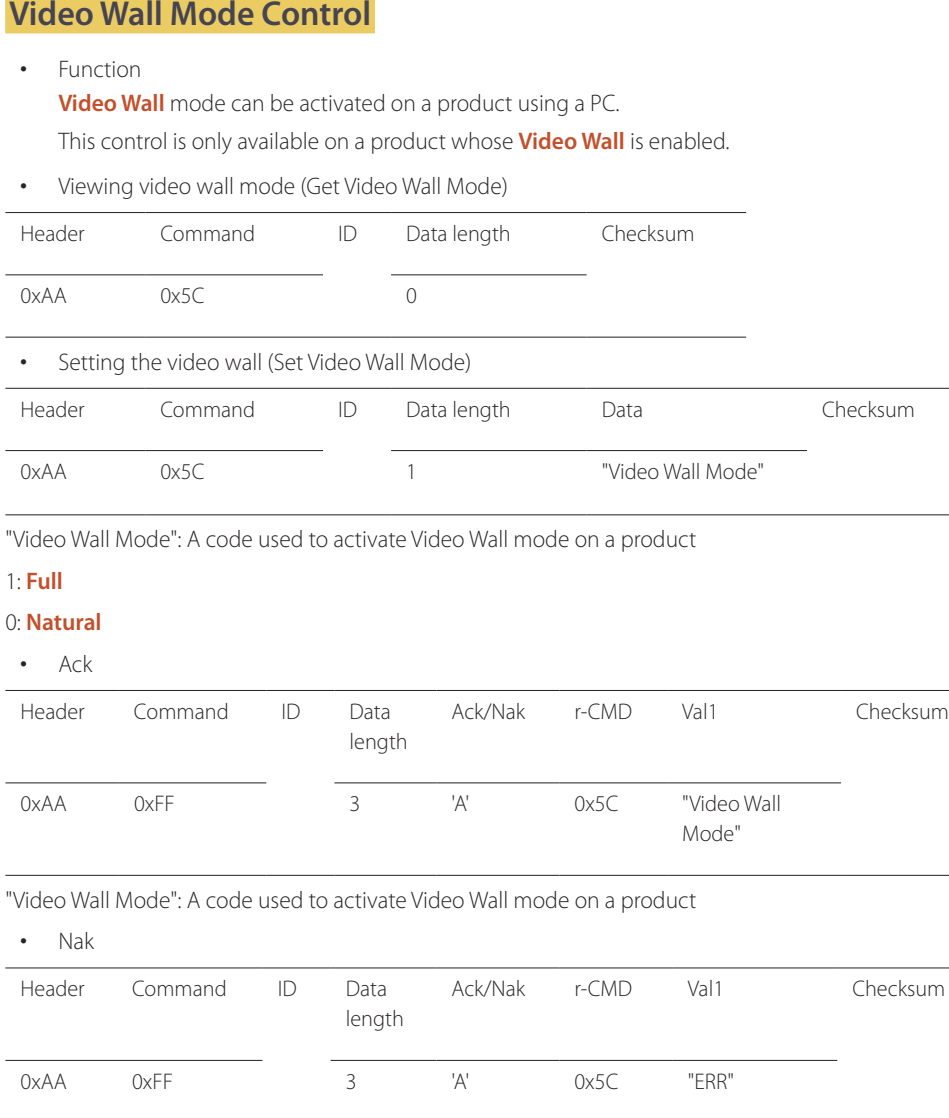

#### **Safety Lock**

• Function

PC can be used to turn the **Safety Lock** function on or off on a product. This control is available regardless of whether or not the power is turned on.

• Viewing the safety lock state (Get Safety Lock Status)

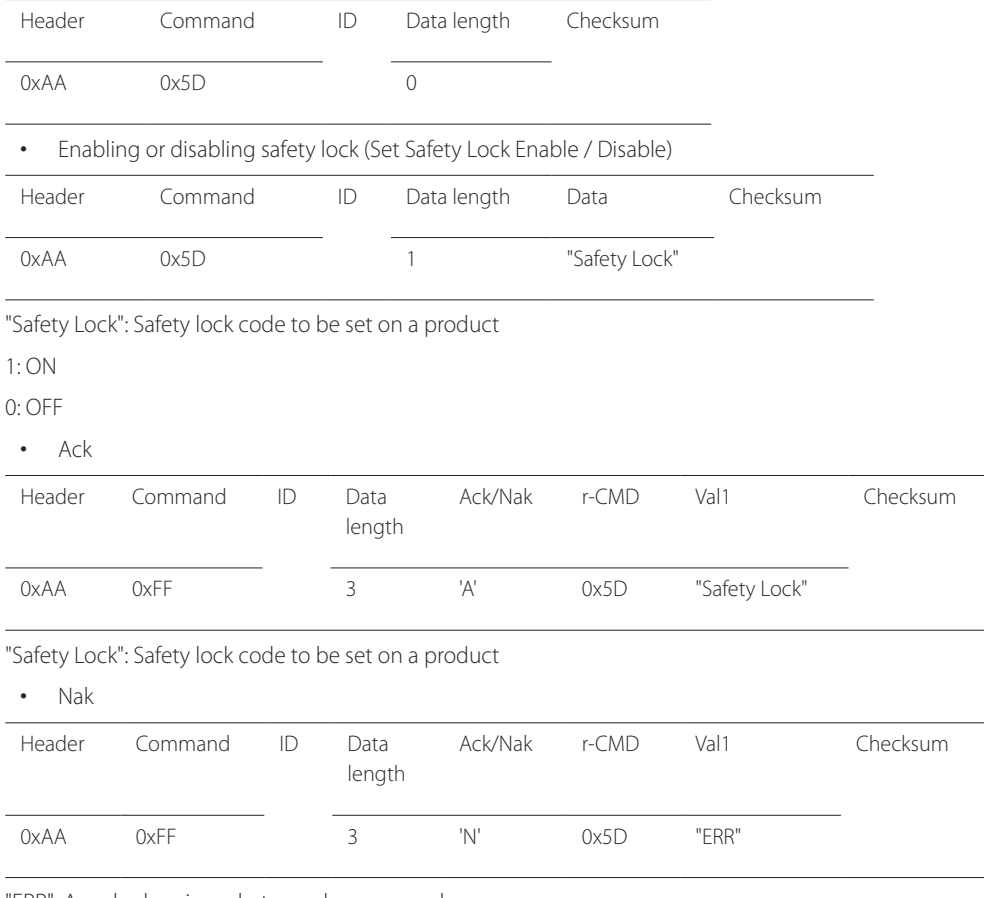

"ERR": A code showing what error has occurred

"ERR": A code showing what error has occurred

#### **Video Wall On**

#### • Function Turn Video Wall on or off on the product from your computer.

• Get Video Wall On/Off Status

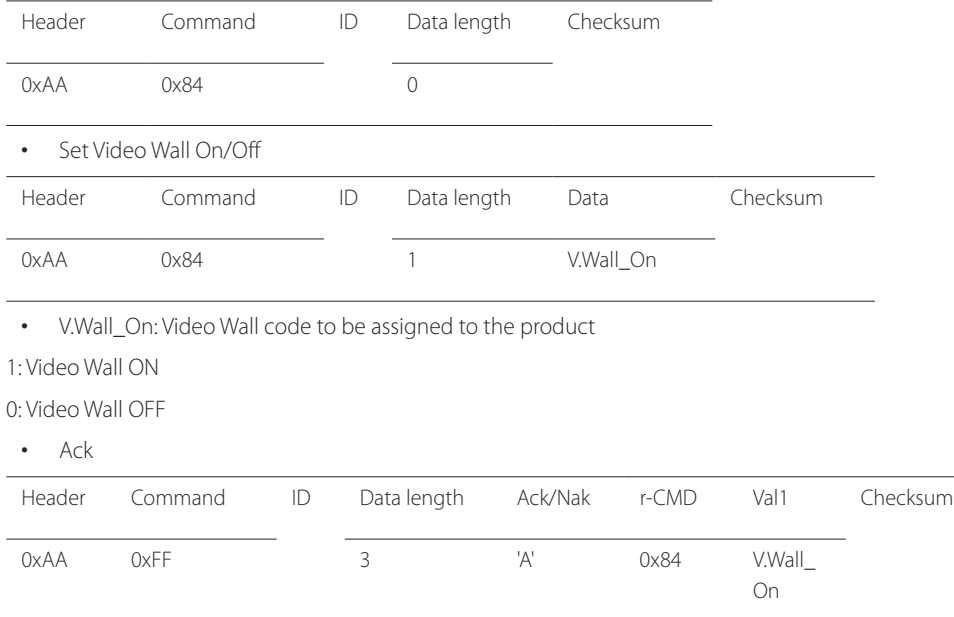

#### • Nak

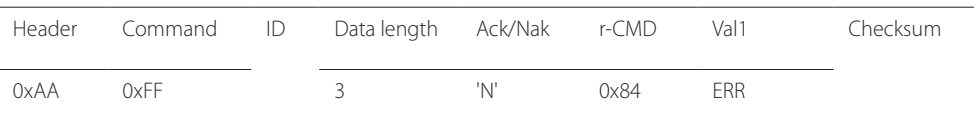

"ERR": A code showing what error has occurred

#### **Video Wall User Control**

• Function

Turn the Video Wall function on or off on the product from your computer.

• Get Video Wall Status

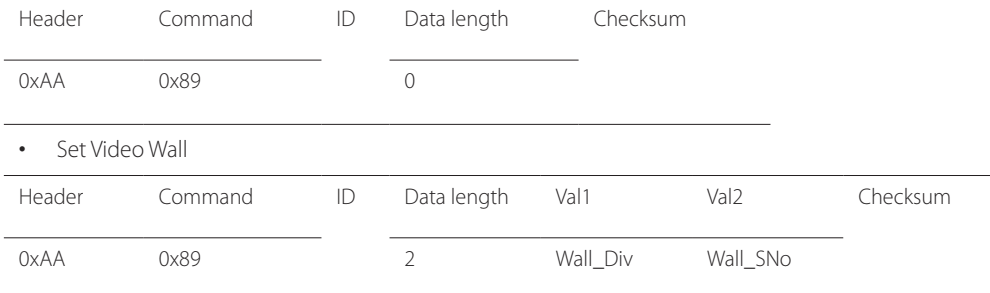

Wall\_Div: Video Wall Divider code assigned to the product

V.Wall\_On : Same as above

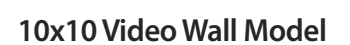

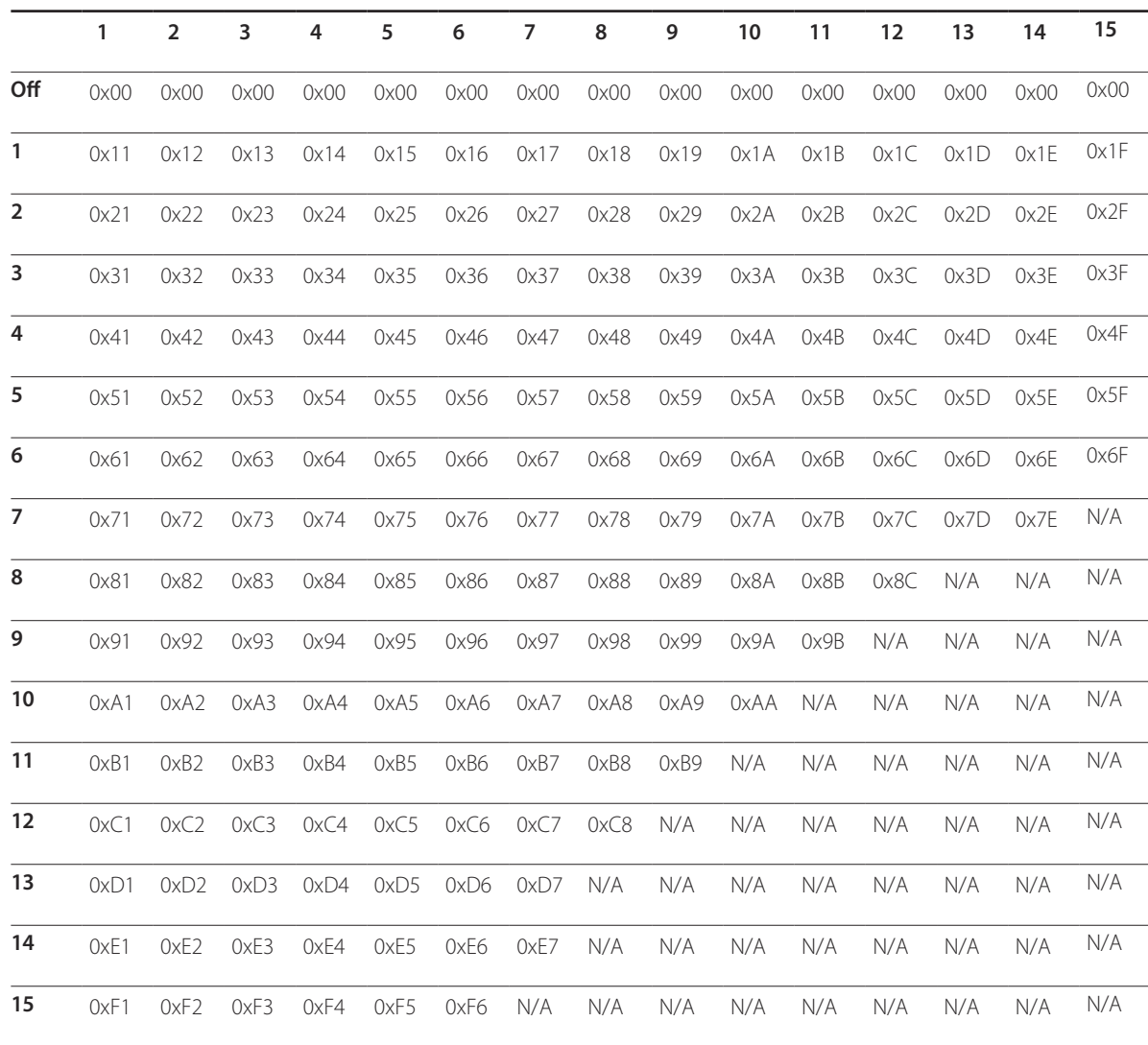

Wall\_SNo: Product Number code assigned to the product

#### **10x10 Video Wall Model : ( 1 ~ 100)**

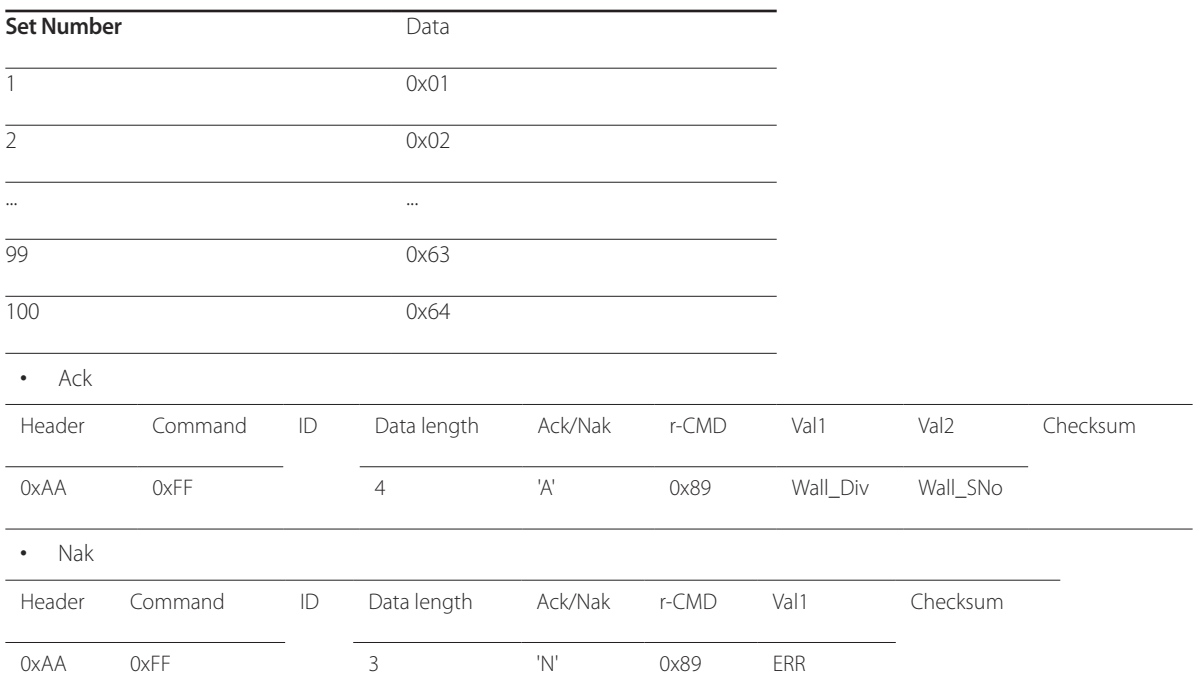

"ERR": A code showing what error has occurred

## <span id="page-33-0"></span>**Connecting and Using a Source Device Chapter 03**

## **Before Connecting**

Check the following before you connect this product with other devices. Devices that can be connected to this product include PCs, camcorders, speakers, set top boxes and DVD/Blu-ray Disc players.

#### **Pre-connection Checkpoints**

- ― Before connecting a source device, read the user manual provided with it. The number and locations of ports on source devices may differ from device to device.
- ― Do not connect the power cable until all connections are completed. Connecting the power cable during connection may damage the product.
- ― Check the types of ports at the back of the product you want to connect.

## **Connecting to a PC**

- Do not connect the power cable before connecting all other cables. Ensure you connect a source device first before connecting the power cable.
- A PC can be connected to the product in a variety of ways. Select a connection method suitable for your PC.

― Connecting parts may differ in different products.

#### <span id="page-33-1"></span>**Connection using the D-SUB cable (Analogue type)**

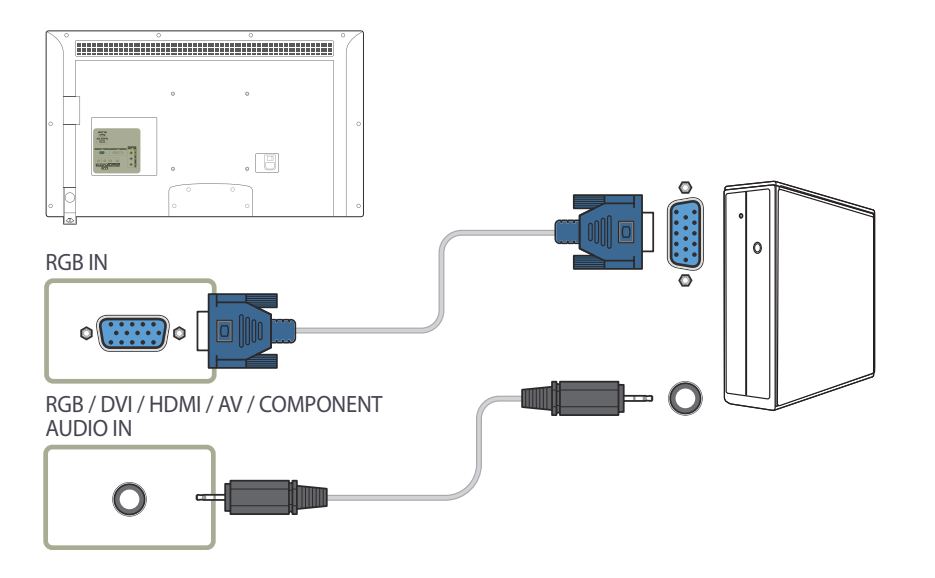

## <span id="page-34-2"></span><span id="page-34-0"></span>**Connection using a DVI cable (Digital type)**

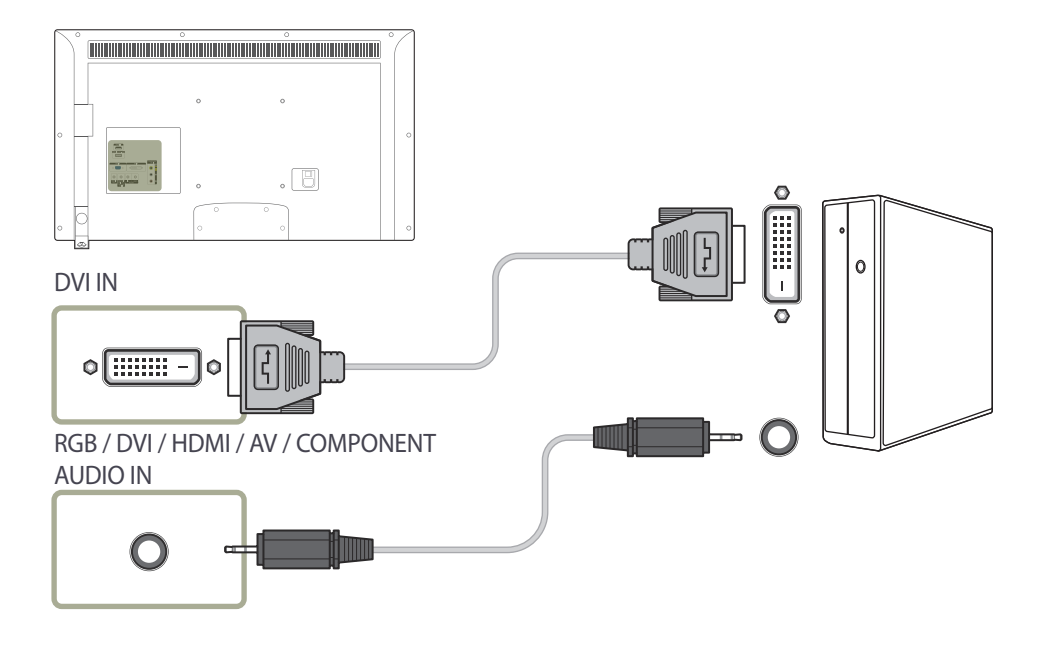

## <span id="page-34-1"></span>**Connection Using an HDMI-DVI Cable**

― When you connect a PC to the product using an HDMI-DVI cable, set **Edit Name** to **DVI PC** to access video and audio content stored on the PC.

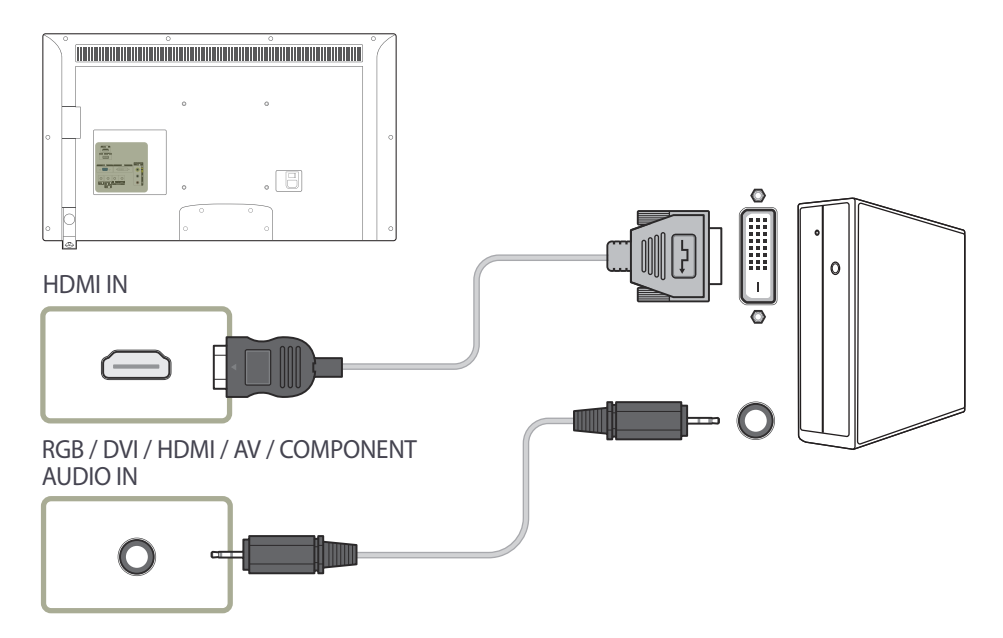

## <span id="page-35-1"></span><span id="page-35-0"></span>**Connection Using an HDMI Cable**

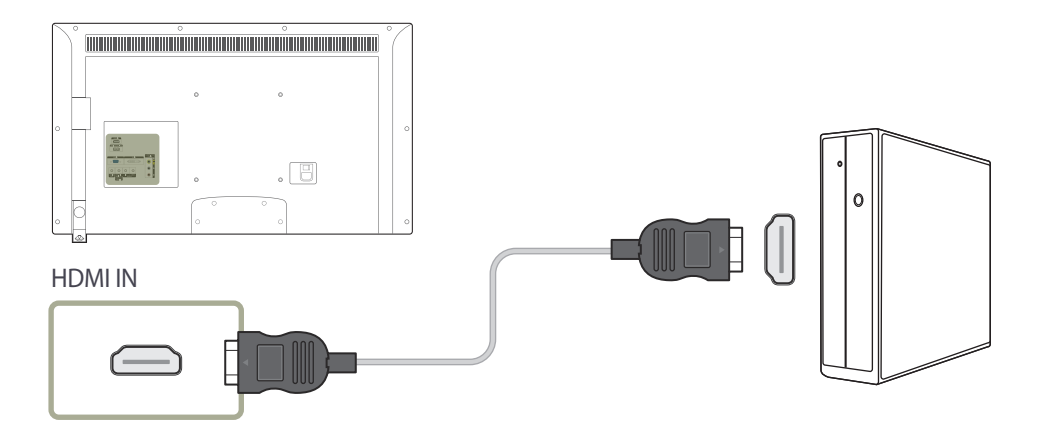
# **Connecting to a Video Device**

- Do not connect the power cable before connecting all other cables. Ensure you connect a source device first before connecting the power cable.
- You can connect a video device to the product using a cable.
	- ― Connecting parts may differ in different products.
	- ― Press the **SOURCE** button on the remote control to change the source.

### **Connection Using the AV Cable**

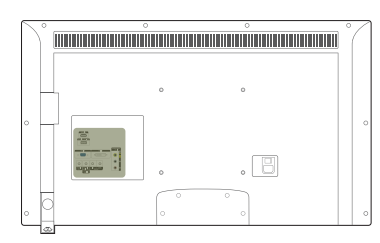

#### COMPONENT / AV IN

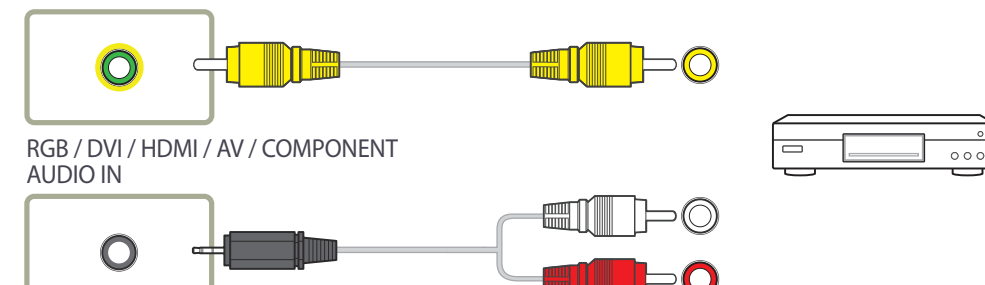

### **Connection Using the component Cable**

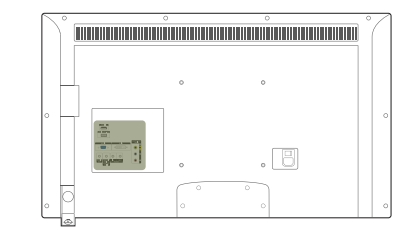

COMPONENT / AV IN

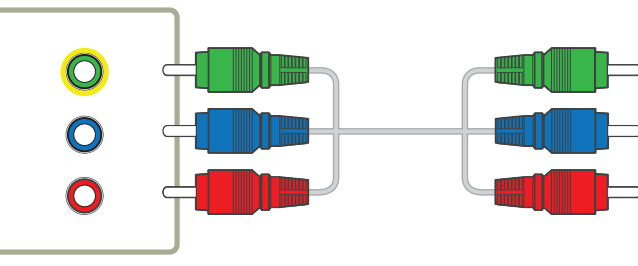

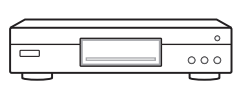

O

RGB / DVI / HDMI / AV / COMPONENT AUDIO IN

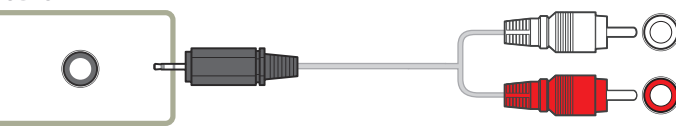

### **Connection Using an HDMI-DVI Cable**

― Audio will not be enabled if the product is connected to a video device using an HDMI-DVI cable. To resolve this, additionally connect an audio cable to the audio ports on the product and video device. When you connect a video device to the product using an HDMI-DVI cable, set **Edit Name** to **DVI Devices** to access video and audio content stored on the video device.

― Supported resolutions include 1080p (50/60Hz), 720p (50/60Hz), 480p, and 576p.

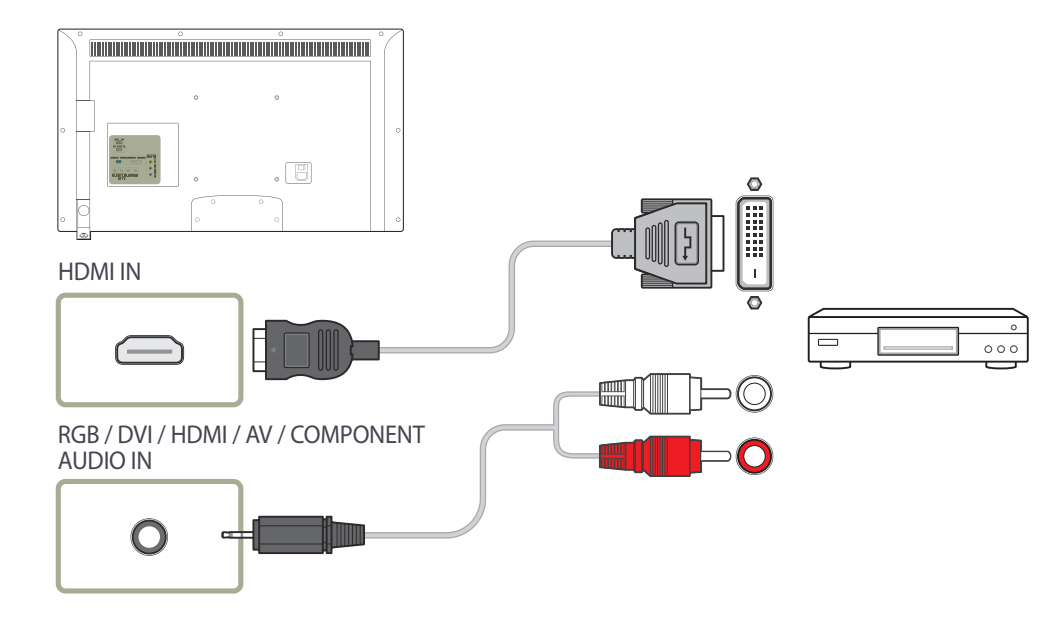

### **Connection Using an HDMI Cable**

#### **Using an HDMI cable or HDMI to DVI Cable (up to 1080p)**

- For better picture and audio quality, connect to a digital device using an HDMI cable.
- An HDMI cable supports digital video and audio signals, and does not require an audio cable.
	- To connect the product to a digital device that does not support HDMI output, use an HDMI-DVI and audio cables.
- The picture may not display normally (if at all) or the audio may not work if an external device that uses an older version of HDMI mode is connected to the product. If such a problem occurs, ask the manufacturer of the external device about the HDMI version and, if out of date, request an upgrade.
- Be sure to purchase a certified HDMI cable. Otherwise, the picture may not display or a connection error may occur.
- A basic high-speed HDMI cable or one with ethernet is recommended. This product does not support the ethernet function via HDMI.

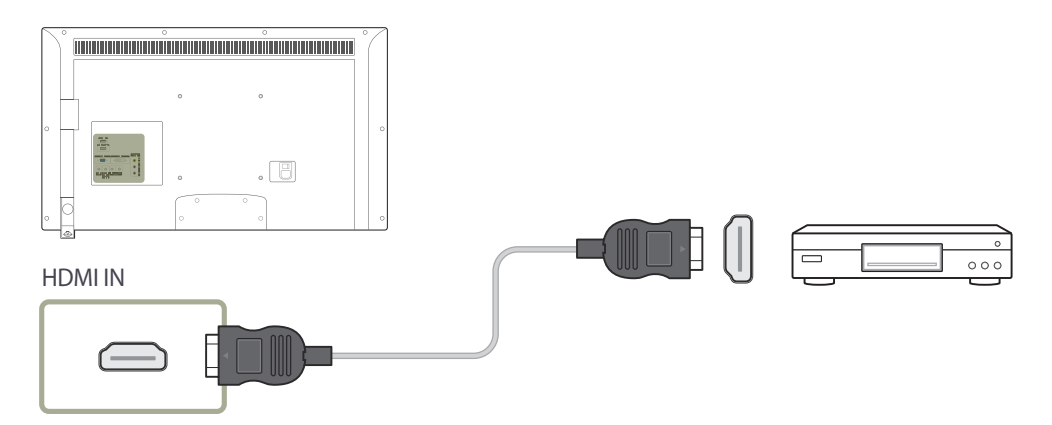

# **Connecting to an Audio System**

― Connecting parts may differ in different products.

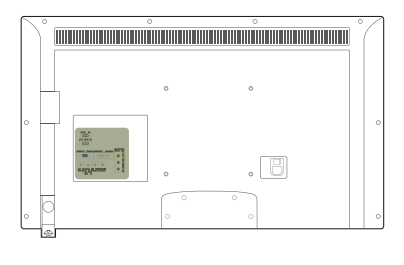

#### AUDIO OUT

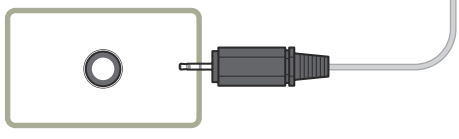

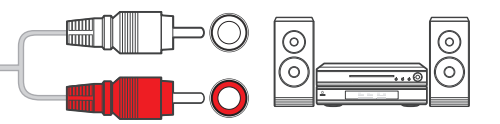

# **Changing the Input source**

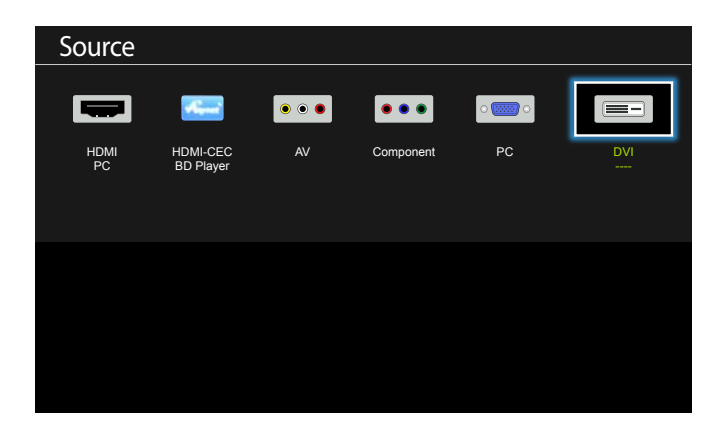

- The displayed image may differ depending on the model.

#### **Source**

#### **MENU**  $\overline{\mathbf{III}}$  $\rightarrow$  **Applications**  $\rightarrow$  Source List  $\rightarrow$  ENTER  $\overline{\mathbf{C}}$

**Source** allows you to select a variety of sources and change source device names.

You can display the screen of a source device connected to the product. Select a source from source list to display the screen of the selected source.

- ― The input source can also be changed by using the **SOURCE** button on the remote control.
- ― The screen may not display correctly if an incorrect source is selected for the source device you want to convert to.

# **Using MDC Chapter 04**

# **Configuring Settings for Multi Control**

#### **MENU**m→ **System** → **Multi Control** → **ENTER**E

Assign an individual ID to your product.

#### **Configuring settings for Multi Control**

#### • **ID Setup**

Assign an ID to a set. (Range: 0~99)

Press  $\triangle$ /▼ to select a number, and press →.

#### • **ID Input**

Enter the ID number of the product connected to the input cable for input signal reception. Enter the number you want using the number buttons on the remote control.

For details on how to use the MDC programme, refer to Help after installing the programme. The MDC programme is available on the website.

MDC installation can be affected by the graphics card, mother board and network conditions.

If the directory path is not specified, the programme will be installed in the default directory path.

Select "**Launch MDC Unified**" and click "**Finish**" to run the MDC programme immediately.

- The MDC execution icon may not be displayed depending on the PC system or product specifications.
- Press F5 if the execution icon is not displayed.

# **MDC Programme Installation/Uninstallation**

#### **Installation**

- 1 Click the **MDC Unified** installation programme.
- 2 Select a language for installation. Next, click "**OK**".
- 3 When the "**Welcome to the InstallShield Wizard for MDC\_Unified**" screen appears, click "**Next**".
- 4 In the "**License Agreement**" window displayed, select "**I accept the terms in the license agreement**" and click "**Next**".
- 5 In the displayed "**Customer Information**" window, fill out all the information fields and click "**Next**".
- 6 In the displayed "**Destination Folder**" window, select the directory path you want to install the programme in and click "**Next**".
- 7 In the displayed "**Ready to Install the Program**" window, check the directory path to install the programme in and click "**Install**".
- 8 Installation progress will be displayed.
- 9 Click "**Finish**" in the displayed "**InstallShield Wizard Complete**" window.
- 10 The **MDC Unified** shortcut icon will be created on the desktop after installation.

#### **Uninstallation**

- 1 Select **Settings** > **Control Panel** on the **Start** menu and double-click **Add/Delete Program**.
- 2 Select **MDC Unified** from the list and click **Change/Remove**.

# **What is MDC?**

Multiple display control "MDC" is an application that allows you to easily control multiple display devices

### simultaneously using a PC. **Connecting to MDC**

**Using MDC via RS-232C (serial data communications standards)**

An RS-232C serial cable must be connected to the serial ports on the PC and monitor.

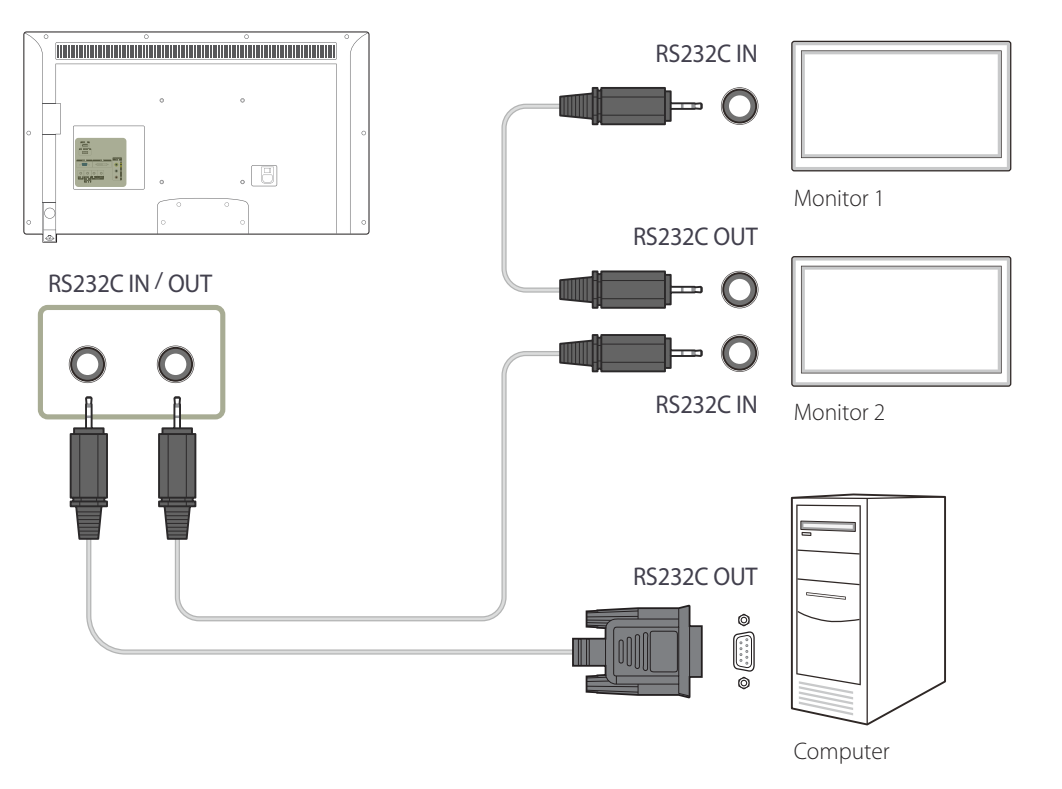

# **Screen Adjustment Chapter 05**

Configure the **Picture** settings (**Backlight**, **Colour Tone**, etc.).

## **Picture Mode**

#### **MENU III** → Picture → Picture Mode → ENTER

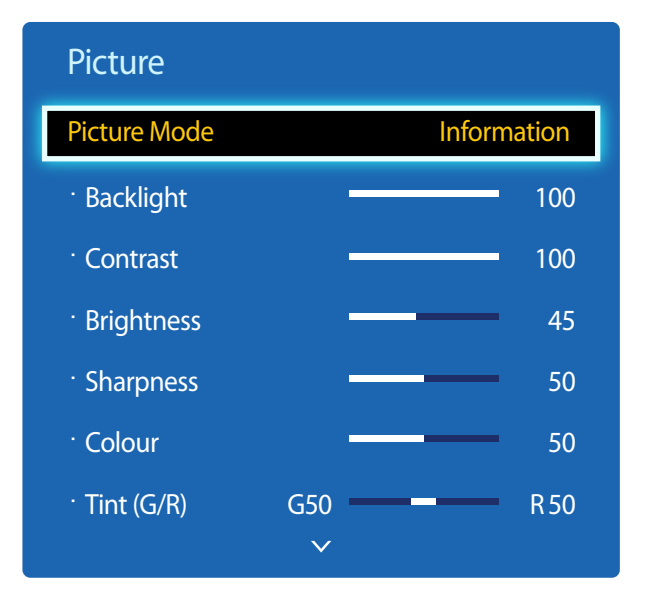

- The displayed image may differ depending on the model.

Select a picture mode (**Picture Mode**) suitable for the environment where the product will be used. Different **Picture Mode** options are displayed depending on the current input source.

#### **If the input source is PC, DVI, HDMI(PC)**

- **Information**: This mode reduces eye fatigue and is suitable for displaying information to the public.
- **Advertisement**: This mode is suitable for displaying video content and indoor/outdoor advertisements.

#### **If the input source is AV, Component, HDMI(AV)**

- **Dynamic**: This mode is suitable when the ambient light is bright.
- **Standard**: This mode is generally suitable for any environment.
- **Natural**: Suitable for reducing eye strain.
- **Movie**: This mode reduces eye fatigue.

# **Backlight / Contrast / Brightness / Sharpness / Colour / Tint (G/R)**

 $MENU$   $\Box$   $\Box$   $\rightarrow$  Picture  $\rightarrow$  ENTER  $\Box$ 

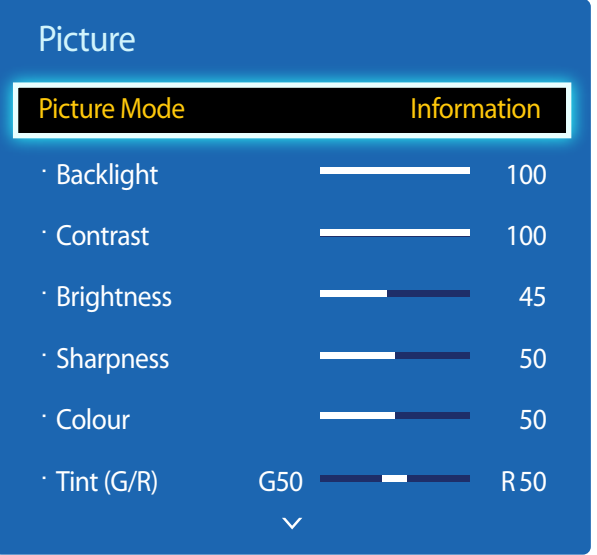

- The displayed image may differ depending on the model.

Your product has several options for adjusting picture quality.

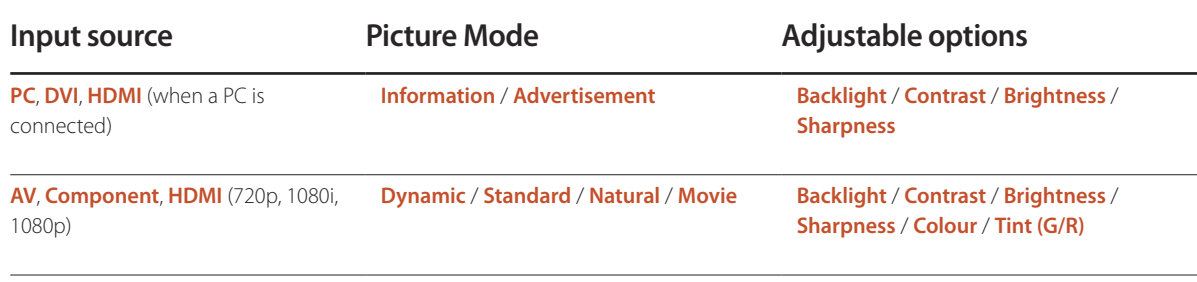

― When you make changes to **Backlight**, **Contrast**, **Brightness**, **Sharpness**, **Colour** or **Tint (G/R)**, the OSD will be adjusted accordingly.

― You can adjust and store settings for each external device you have connected to an input on the product.

― Lowering picture brightness reduces power consumption.

# **Picture Size**

**MENU III** → **Picture** → **Picture** Size → **ENTER**  $\rightarrow$ 

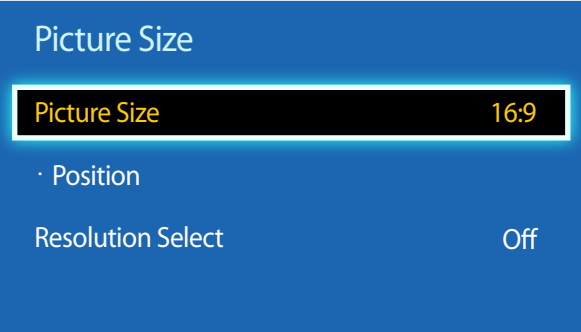

- The displayed image may differ depending on the model.

#### **Picture Size**

If you have a cable box or satellite receiver, it may have its own set of screen sizes as well. However, we highly recommend you use your product's 16:9 mode most of the time.

- **16:9**: Sets the picture to **16:9** wide mode.
- **Zoom1**: Use for moderate magnification. Cuts off the top and sides.
- **Zoom2**: Use for a stronger magnification.
- **Smart View 1: Reduces the 16:9 picture by 50%.** 
	- ― **Smart View 1** is enabled only in **HDMI** mode.
- **Smart View 2**: Reduces the **16:9** picture by 25%.
	- ― **Smart View 2** is enabled only in **HDMI** mode.
- **Wide Fit**: Enlarges the aspect ratio of the picture to fit the entire screen.
- **4:3**: Sets the picture to basic (**4:3**) mode.
	- ― Do not set your product to **4:3** format for a long time.

The borders displayed on the left and right, or top and bottom of the screen may cause image retention (screen burn) which is not covered by the warranty.

- **Screen Fit**: Displays the full image without any cut-off when **HDMI** (720p / 1080i / 1080p) or **Component** (1080i / 1080p) signals are inputted.
- **Custom**: Changes the resolution to suit the user's preferences.
- **Original ratio**: If the input source is **PC**, **DVI**, **HDMI** (PC connection) the video will display in the original aspect ratio.
- ― Available ports may differ depending on the model.
- ― You can adjust and store settings for each external device you have connected to an input on the product.

## **Picture Sizes available by Input Source.**

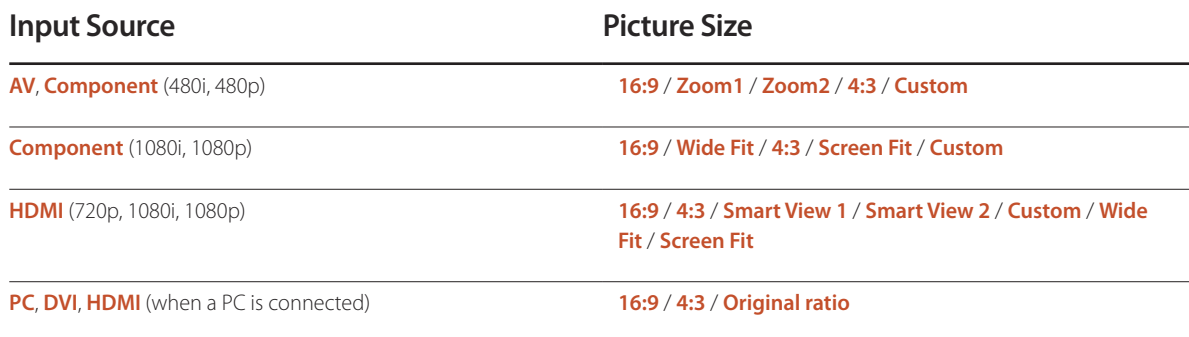

#### **Position**

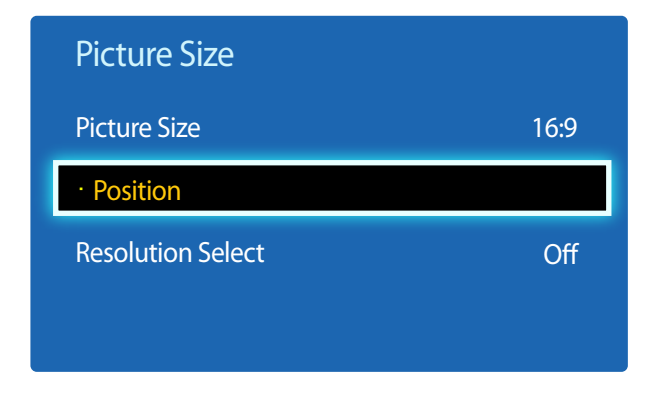

- The displayed image may differ depending on the model.

Adjusts the picture position. **Position** is only available if **Picture Size** is set to **Zoom1**, **Zoom2**, **Wide Fit**, **Screen Fit**. ― To use the **Position** function after selecting **Zoom1**, **Zoom2**, **Wide Fit** or **Screen Fit** follow these steps.

- 1 Press the ▼ button to select **Position**. Press the <del>→</del> button.
- **2** Press the  $\triangle$  or  $\nabla$  button to move the picture up or down.
- $3$  Press the  $4$  button.

#### **Zoom/Position**

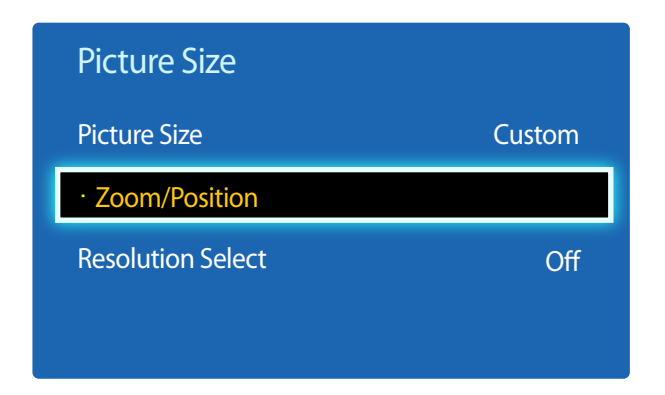

<sup>-</sup> The displayed image may differ depending on the model.

- ― To use the **Zoom/Position** function after selecting **Custom** in **HDMI** (1080i/1080p) or **Component** (1080i/1080p) or **Custom**, follow these steps.
- 1 Press the  $\nabla$  button to select **Zoom/Position**. Press the **e**button.
- 2 Select the **Zoom** or **Position**. Press the **d** button.
- $3$  Press the  $\triangle$ / $\blacktriangledown$ / $\blacktriangle$  button to move the picture.
- $4$  Press the  $\rightarrow$  button.

― If you want to reset the picture to its original position, select **Reset** in the **Zoom/Position** screen. The picture will be set to its default position.

#### **Resolution Select**

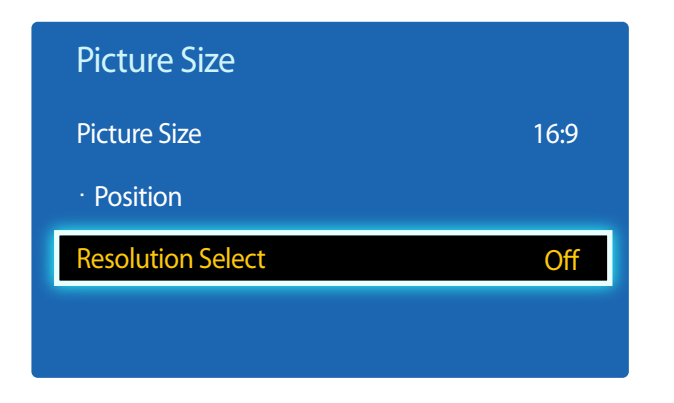

- Available in **PC** mode only.

- The displayed image may differ depending on the model.

# **Auto Adjustment**

 $MENU$   $\boxed{11}$   $\rightarrow$  Picture  $\rightarrow$  Auto Adjustment  $\rightarrow$  ENTER  $\boxed{4}$ 

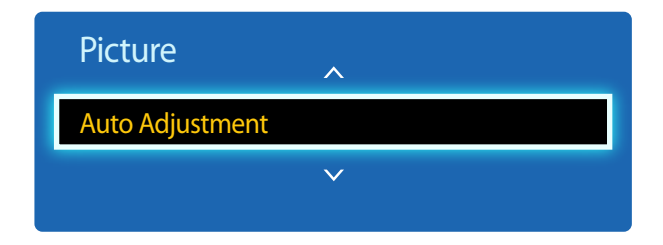

- Available in **PC** mode only.

If the picture is not normal even when the resolution of the graphics card is one of the following, you can optimize the picture quality by selecting the same resolution for the product as the PC using this menu.

Available resolutions: **Off** / **1024x768** / **1280x768** / **1360x768** / **1366x768**

Adjust frequency values/positions and fine tune the settings automatically.

<sup>-</sup> The displayed image may differ depending on the model.

# **PC Screen Adjustment**

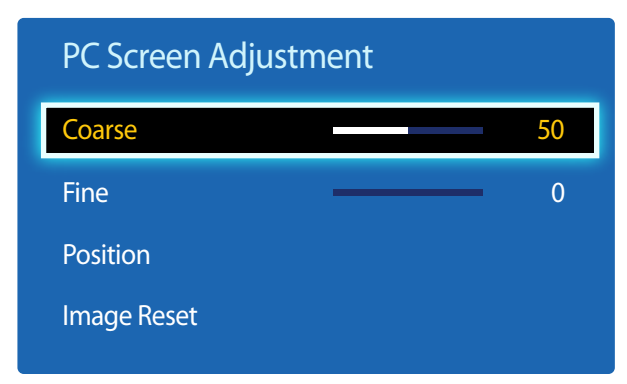

#### • **Coarse** / **Fine**

Removes or reduces picture noise.

If the noise is not removed by Fine-tuning alone, use the **Coarse** function to adjust the frequency as best as possible (**Coarse**) and Fine-tune again. After the noise has been reduced, re-adjust the picture so that it is aligned with the centre of screen.

#### • **Position**

To adjust the PC's screen position if it is not centered or does not fit the product screen.

Press the  $\blacktriangle$  or  $\nabla$  button to adjust the Vertical Position. Press the  $\nabla$  button to adjust the Horizontal Position.

#### • **Image Reset**

Resets the image to the default settings.

<sup>-</sup> The displayed image may differ depending on the model.

# **PIP**

#### $MENU$   $\overline{LID}$   $\rightarrow$  System  $\rightarrow$  PIP  $\rightarrow$  ENTER  $\overline{R}$

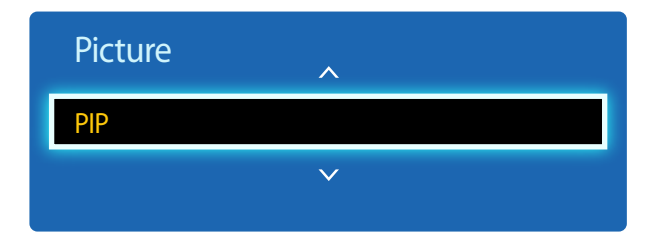

- The displayed image may differ depending on the model.
- For **PIP** sound, refer to the **Sound Select** instructions.
- If you turn the product off while watching in the **PIP** mode, the PIP function is reset to off. When you turn your product on, you must turn PIP on again to watch in the **PIP** mode.
- $-$  You may notice that the picture in the PIP screen becomes slightly unnatural when you use the main screen to view a game or karaoke.

#### **PIP Settings**

The picture from the external video source will be in the main screen and the picture from the product will be in the PIP subpicture screen.

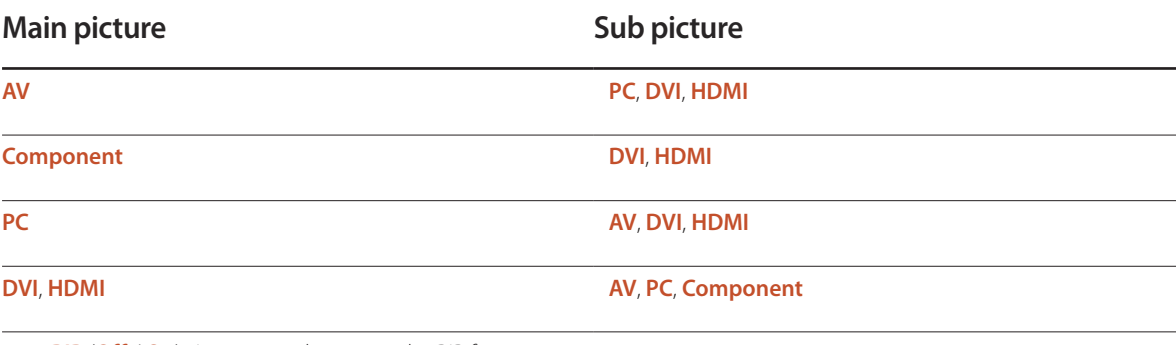

- **PIP** (**Off** / **On**): Activate or deactivate the PIP function.
- **Source**: You can select a source of the sub picture.
- **Size**  $\overline{(\bullet)}$  ,  $\overline{(\bullet)}$  ,  $\overline{(\bullet)}$  ,  $\overline{(\bullet)}$  ,  $\overline{(\bullet)}$  ,  $\overline{(\bullet)}$ : Select a size for the subpicture.
- **Position** ( , , , ): Select a position for the sub-picture.
	- ― In ( , , ) mode, you cannot select **Position**.
- **Sound Select** (**Main** / **Sub**): You can choose to listen to the sound from the **Main** picture or the **Sub** picture.

# **Advanced Settings**

**MENU**  $\boxed{1}$   $\rightarrow$  Picture  $\rightarrow$  Advanced Settings  $\rightarrow$  ENTER  $\boxed{4}$ 

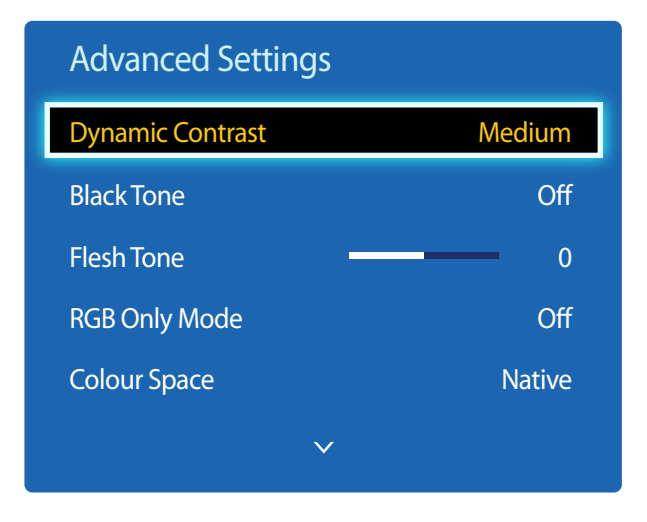

<sup>-</sup> The displayed image may differ depending on the model.

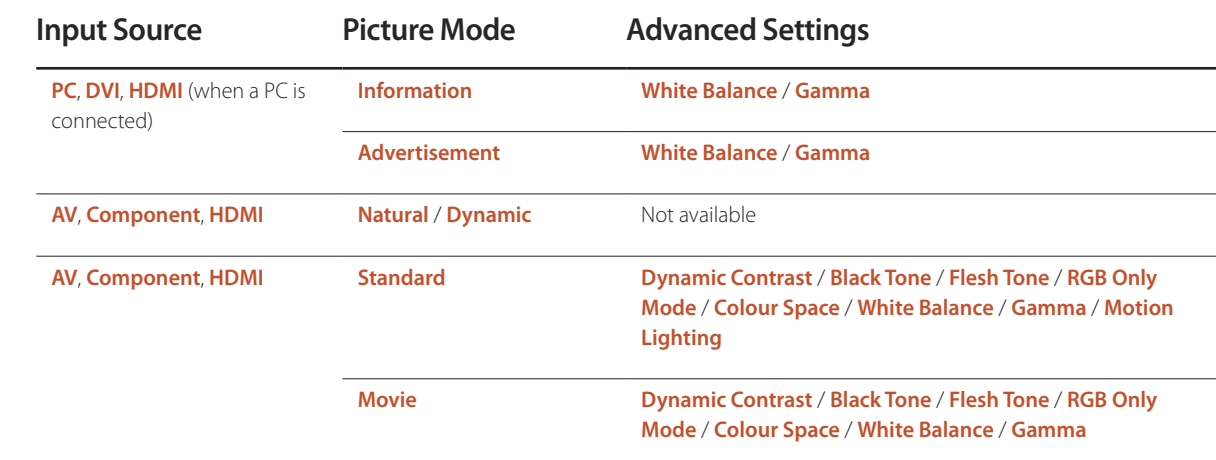

### **Dynamic Contrast**

Adjust the screen contrast.

• **Off** / **Low** / **Medium** / **High**

### **Black Tone**

Select the black level to adjust the screen depth.

• **Off** / **Dark** / **Darker** / **Darkest**

### **Flesh Tone**

Emphasize pink **Flesh Tone**.

### **RGB Only Mode**

Displays the **Red**, **Green** and **Blue** colour for making fine adjustments to the hue and saturation.

• **Off** / **Red** / **Green** / **Blue**

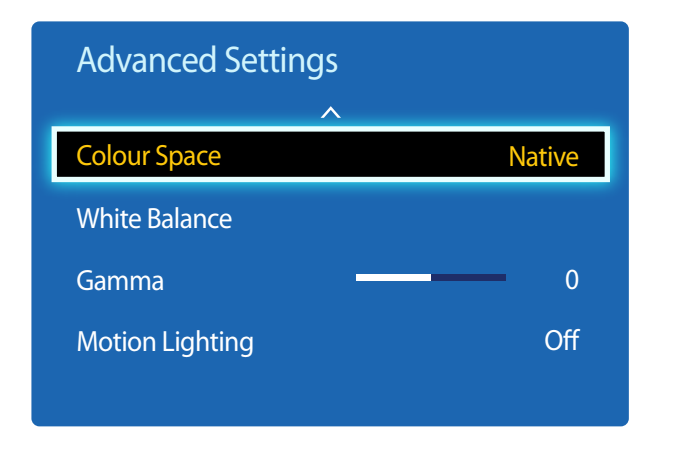

- The displayed image may differ depending on the model.

### **Colour Space**

Adjusts the range and variety of colours (the colour space) available to create images.

• **Auto** / **Native**

#### **White Balance**

Adjust the colour temperature for a more natural picture.

- **R-Offset** / **G-Offset** / **B-Offset**: Adjust each colour's (red, green, blue) darkness.
- **R-Gain** / **G-Gain** / **B-Gain**: Adjust each colour's (red, green, blue) brightness.
- **Reset**: Resets the **White Balance** to its default settings.

#### **Gamma**

Adjust the primary colour intensity.

### **Motion Lighting**

Reduces power consumption by reducing screen brightness when the picture on the screen is in motion.

• **Off** / **On**

# **Picture Options**

 $MENU$   $\boxed{11}$   $\rightarrow$  Picture  $\rightarrow$  Picture Options  $\rightarrow$  ENTER  $\boxed{4}$ 

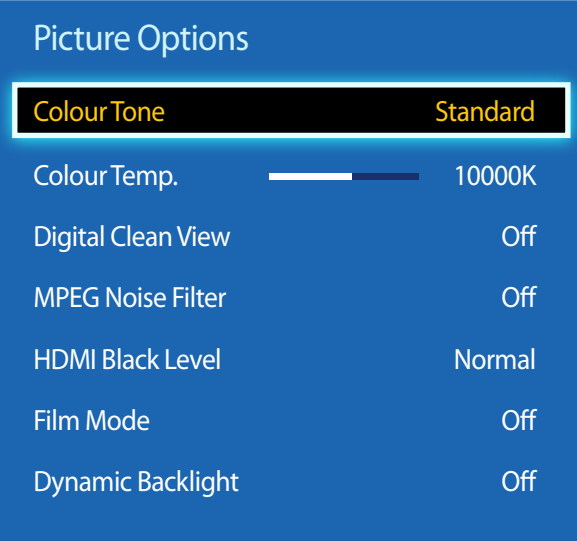

- The displayed image may differ depending on the model.

Select an option using the  $\blacktriangle$  and  $\nabla$  arrow keys, and the press  $\boxed{\rightarrow}$ . Use the arrow keys to change the setting, and then press  $\rightarrow$ .

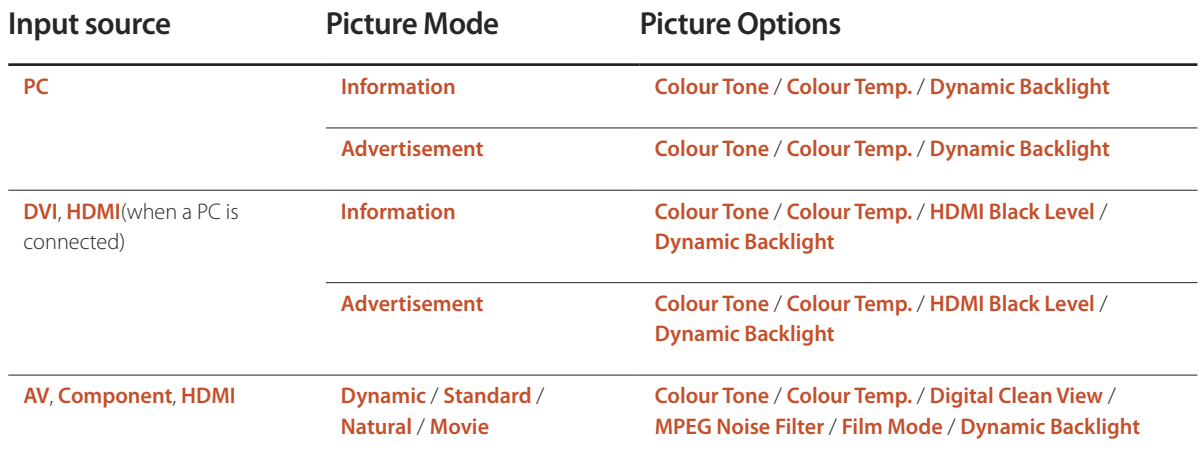

#### Picture Options

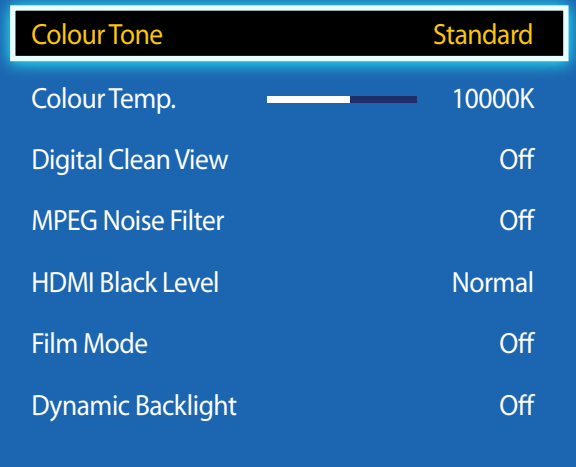

- The displayed image may differ depending on the model.

#### **Colour Tone**

If the input source is **PC**, **DVI**, **HDMI**(PC connection).

• **Off** / **Cool** / **Standard** / **Warm**

If the input source is **AV**, **Component**, **HDMI**.

- **Off** / **Cool** / **Standard** / **Warm1** / **Warm12**
	- ― **Warm1** or **Warm2** will be deactivated when the **Picture Mode** is **Dynamic**.

― Settings can be adjusted and stored for each external device connected to an input on the product.

### **Colour Temp.**

Adjust the colour temperature (**Red**/**Green**/**Blue**). (Range: 3000K–15000K)

― This option is available when **Colour Tone** is set to **Off**.

#### **Digital Clean View**

If the broadcast signal received by your product is weak, you can activate the **Digital Clean View** feature to reduce any static and ghosting that may appear on the screen.

• **Off** / **Low** / **Medium** / **High** / **Auto**

― When the signal is weak, try all the options until the the product displays the best picture.

### **MPEG Noise Filter**

Reduces MPEG noise to provide improved picture quality.

• **Off** / **Low** / **Medium** / **High** / **Auto**

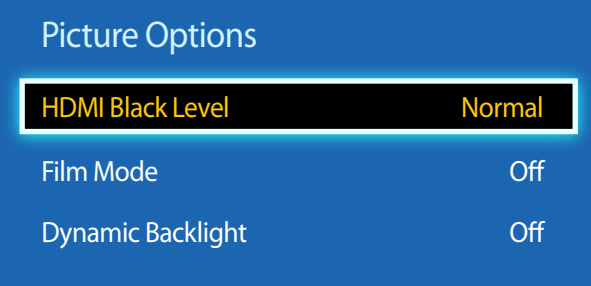

- The displayed image may differ depending on the model.

#### **HDMI Black Level**

Selects the black level on the screen to adjust the screen depth.

- **Normal** / **Low**
- ― Available only in **HDMI** mode (AV Timing : 480p, 576p, 720p, 1080i, 1080p).

### **Film Mode**

This mode is suitable to view movies.

Sets the product to automatically sense and process film signals from all sources and adjust the picture for optimum quality.

• **Off** / **Auto1** / **Auto2**

― Available in **HDMI**(1080i).

### **Dynamic Backlight**

Automatically adjust the backlight to provide the best possible screen contrast under the current conditions.

• **Off** / **On**

― The **Dynamic Backlight** is not available when the input source is set to **PC** while **Video Wall** is **On**.

# **Picture Off**

The product screen is turned off but the audio will continue. Press any key on your remote to turn the screen back on.

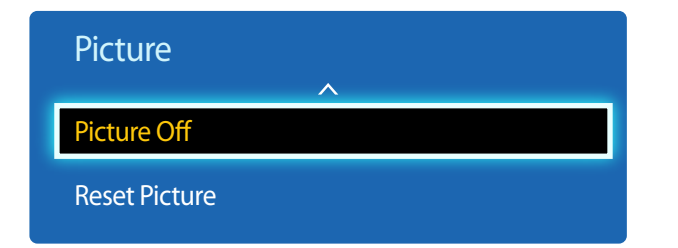

- The displayed image may differ depending on the model.

**Reset Picture**

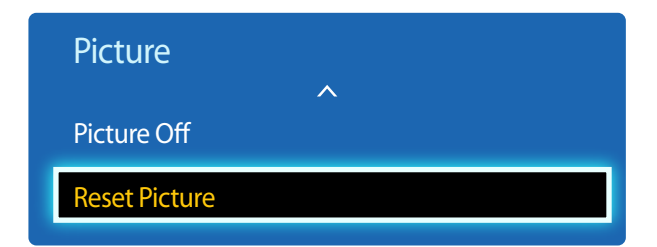

<sup>-</sup> The displayed image may differ depending on the model.

Resets your current picture mode to its default settings.

# **Sound Adjustment Chapter 06**

Configure the sound (**Sound**) settings for the product.

# **Sound Mode**

#### $MENU$   $\boxed{11}$   $\rightarrow$  Sound  $\rightarrow$  Sound Mode  $\rightarrow$  ENTER  $\boxed{4}$

| Sound                   |                 |
|-------------------------|-----------------|
| <b>Sound Mode</b>       | <b>Standard</b> |
| Sound Effect            |                 |
| <b>Speaker Settings</b> |                 |
| <b>Reset Sound</b>      |                 |
|                         |                 |

<sup>-</sup> The displayed image may differ depending on the model.

You can select a sound mode to suit your personal preferences.

- **Standard**: Selects the normal sound mode.
- **Music**: Emphasizes music over voices.
- **Movie**: Provides the best sound for movies.
- **Clear Voice**: Emphasizes voices over other sounds.
- **Amplify**: Increase the intensity of high-frequency sound to allow a better listening experience for the hearing impaired.
- ― If **Speaker Select** is set to **External**, **Sound Mode** is disabled.

# **Sound Effect**

 $MENU$   $\boxed{1}$   $\rightarrow$  Sound  $\rightarrow$  Sound Effect  $\rightarrow$  ENTER  $\boxed{1}$ 

| Sound                   |          |
|-------------------------|----------|
| <b>Sound Mode</b>       | Standard |
| <b>Sound Effect</b>     |          |
| <b>Speaker Settings</b> |          |
| <b>Reset Sound</b>      |          |
|                         |          |

<sup>-</sup> The displayed image may differ depending on the model.

Configure your preferred sound effect for output sound.

― If **Speaker Select** is set to **External**, **Sound Effect** is disabled.

― Available only when **Sound Mode** is set to **Standard**.

#### • **DTS TruSurround** (**Off** / **On**)

This function provides a virtual 5.1 channel surround sound experience through a pair of speakers using HRTF(Head Related Transfer Function) technology.

#### • **DTS TruDialog** (**Off** / **On**)

This function allows you to increase the intensity of a voice over background music or sound effects so that dialog can be heard more clearly.

#### • **Equaliser**

Use **Equaliser** to customize sound setting for each speaker.

- **Balance(L/R)**: Adjusts the balance between the right and left speaker.
- **100Hz** / **300Hz** / **1kHz** / **3kHz** / **10kHz** (Bandwidth Adjustment): Adjusts the level of specific bandwidth frequencies.
- **Reset**: Resets the equalizer to its default settings.

# **Speaker Settings**

#### $MENU$   $\boxed{11}$   $\rightarrow$  Sound  $\rightarrow$  Speaker Settings  $\rightarrow$  ENTER  $\boxed{4}$

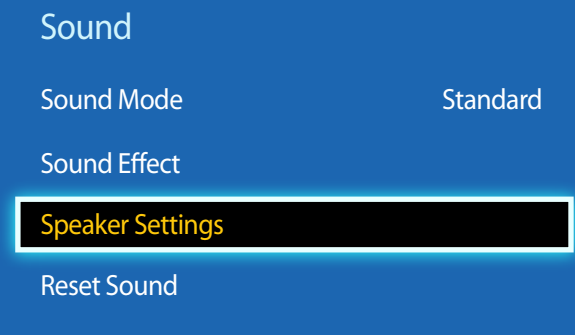

- The displayed image may differ depending on the model.

# **Reset Sound**

 $MENU$   $\overline{III}$   $\rightarrow$  Sound  $\rightarrow$  Reset Sound  $\rightarrow$  ENTER  $\overline{R}$ 

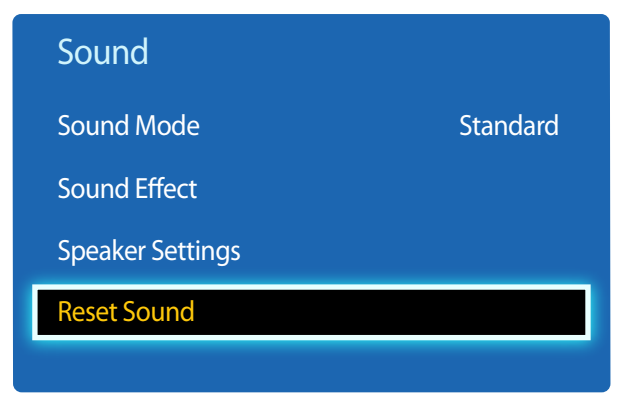

If you are listening to the sound track of a broadcast or movie through an external receiver, you may hear a sound echo caused by the difference in decoding speed between the products speakers and the speakers attached to your audio receiver. If this occurs, set the product to **External**.

― When you set **Speaker Select** to **External**, the products speakers are turned off.

You will hear sound through the external speakers only. When the **Speaker Select** is set to **Internal**, both the product speakers and the external speakers are on. You will hear sound through both.

― If there is no video signal, both the products speakers and the external speakers will be mute.

Reset all sound settings to the factory defaults.

<sup>•</sup> **Speaker Select** (**External** / **Internal** / **Receiver**)

<sup>-</sup> The displayed image may differ depending on the model.

# **Applications Chapter 07**

# **Source List**

**Source** allows you to select a variety of sources and change source device names. You can display the screen of a source device connected to the product. Select a source from Source List to display the screen of the selected source.

- ― The input source can also be changed by using the **SOURCE** button on the remote control.
- ― The screen may not display correctly if an incorrect source is selected for the source device you want to convert to.

#### **MENU**  $\overline{\text{III}}$  $\rightarrow$  **Applications**  $\rightarrow$  Source List  $\rightarrow$  ENTER  $\overline{\text{H}}$

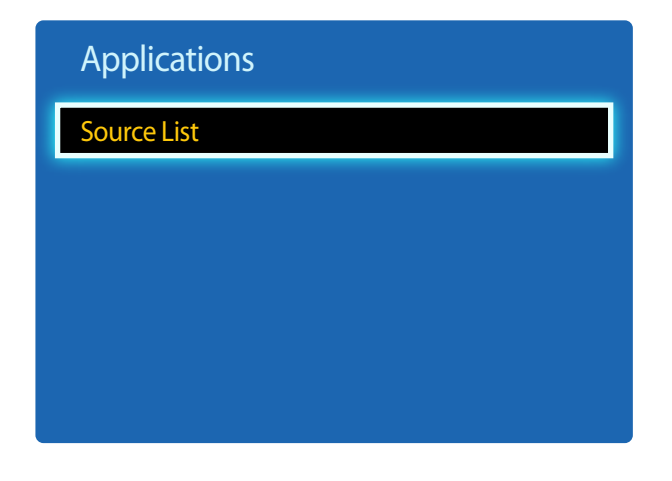

<sup>-</sup> The displayed image may differ depending on the model.

#### **Refresh**

**MENU**  $\Box$   $\Box$   $\rightarrow$  Applications  $\rightarrow$  Source List  $\rightarrow$  TOOLS  $\rightarrow$  Refresh  $\rightarrow$  ENTER  $\Box$ 

If you cannot find a device you want, select **Refresh** to refresh the list.

#### **Edit Name**

#### **MENU**  $\mathbf{III} \rightarrow$  Applications  $\rightarrow$  Source List  $\rightarrow$  TOOLS  $\rightarrow$  Edit Name  $\rightarrow$  ENTER  $\mathbf{F}$

Sometimes the screen will not display properly unless the name of a source device is specified in **Edit Name**.

- In addition, it is best to rename the source device in **Edit Name** to obtain optimal picture quality.
- ― The list can include the following source devices. **Source** devices on the list differ depending on the selected source. **VCR** / **DVD** / **Cable STB** / **Satellite STB** / **PVR STB** / **AV Receiver** / **Game** / **Camcorder** / **PC** / **DVI PC** / **DVI Devices** / **TV** / **IPTV** / **Blu-ray** / **HD DVD** / **DMA**
- ― Available settings in the **Picture** menu depend on the current source and settings made in **Edit Name**.
- When connecting a PC to the **HDMI IN** port with HDMI cable, you should set the product to **PC** mode under **Edit Name**.
- When connecting a PC to the **HDMI IN** port with HDMI to DVI cable, you should set the product to **DVI PC** mode under **Edit Name**.
- When connecting an AV devices to the **HDMI IN** port with HDMI to DVI cable, you should set the product to **DVI Devices** mode under **Edit Name**.

#### **Information**

#### **MENU**  $\Box$   $\Box$   $\rightarrow$  Applications  $\rightarrow$  Source List  $\rightarrow$  TOOLS  $\rightarrow$  Information  $\rightarrow$  ENTER  $\Box$

You can see detailed information about the selected external device.

# **System Chapter 08**

# **Menu Language**

**MENU**  $\Box$  → System → Menu Language → ENTER  $\Box$ 

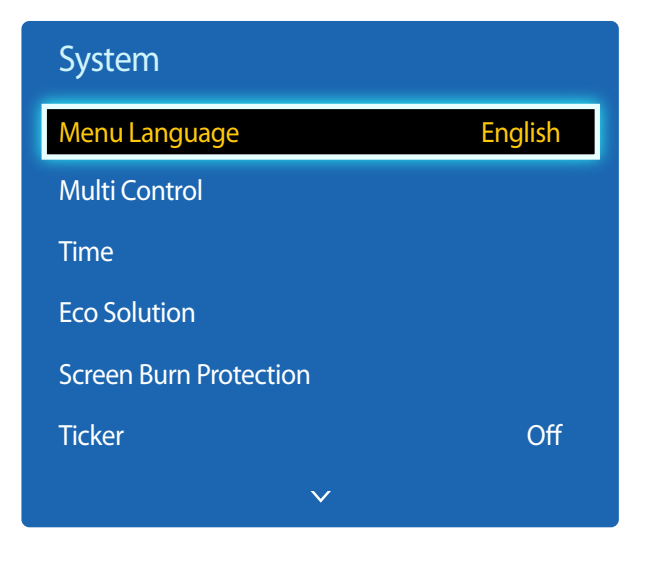

<sup>-</sup> The displayed image may differ depending on the model.

#### Set the menu language.

― A change to the language setting will only be applied to the onscreen menu display. It will not be applied to other functions on your PC.

# **Multi Control**

**MENU**  $\boxed{11}$  → System → Multi Control → ENTER  $\boxed{4}$ 

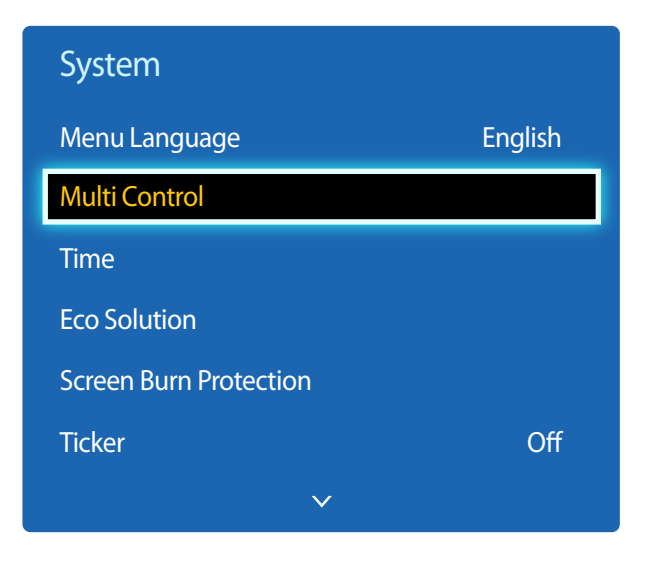

<sup>-</sup> The displayed image may differ depending on the model.

### **Configuring settings for Multi Control**

• **ID Setup**

Assign an ID to a set. (Range: 0~99)

- Press  $\blacktriangle$  or  $\nabla$  to select a number, and press  $\boxed{\rightarrow}$ .
- **ID Input**

Enter the ID number of the product connected to the input cable for input signal reception. Enter the number you want using the number buttons on the remote control.

# **Time**

 $MENU$   $\boxed{1}$   $\rightarrow$  System  $\rightarrow$  Time  $\rightarrow$  ENTER  $\boxed{4}$ 

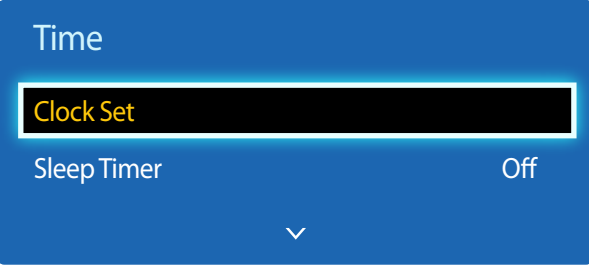

- The displayed image may differ depending on the model.

You can configure **Clock Set** or **Sleep Timer**. You can also set the product to automatically turn on or off at a specified time using the **Timer** function.

### **Clock Set**

Set the clock to use the various various timer features of the product.

- **Clock Set**
	- Set the **Date** and **Time**.

Select **Clock Set**. Select **Date** or **Time**, and then press  $\rightarrow$ .

Use the number buttons to enter numbers or press the up and down arrow buttons. Use the left and right arrow buttons to move from one entry field to the next. Press  $\Box$  when done.

― You can set the **Date** and **Time** directly by pressing the number buttons on the remote control.

### **Sleep Timer**

Automatically shuts off the product after a preset period of time.

(**Off** / **30 min** / **60 min** / **90 min** / **120 min** / **150 min** / **180 min**)

Use the up and down arrows to select a period of time, and then press  $\rightarrow$ . To cancel **Sleep Timer**, select **Off**.

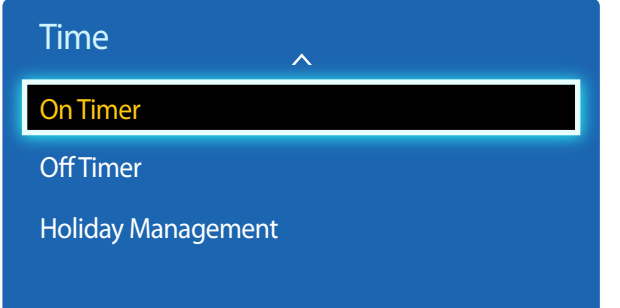

- The displayed image may differ depending on the model.

#### **On Timer**

Set **On Timer** so that your product turns on automatically at a time and on a day of your choosing.

The power is turned on with the specified volume or input source.

**On Timer**: Set the on timer by making a selection from one of the seven options. Ensure you set the current time first.

#### (**On Timer 1** ~ **On Timer 7**)

― You must set the clock before you can use **On Timer**.

• **Setup**: Select **Off**, **Once**, **Everyday**, **Mon~Fri**, **Mon~Sat**, **Sat~Sun** or **Manual**. If you select **Manual**, you can choose the days you want **On Timer** to turn on your product.

― The check mark indicates days you've selected.

- **Time**: Set the hour and minute. Use the number buttons or the up and down arrow keys to enter numbers. Use the left and right arrow buttons to change entry fields.
- **Volume**: Set the desired volume level. Use the left and right arrow buttons to change the volume level.
- **Source**: Select the input source of your choice.

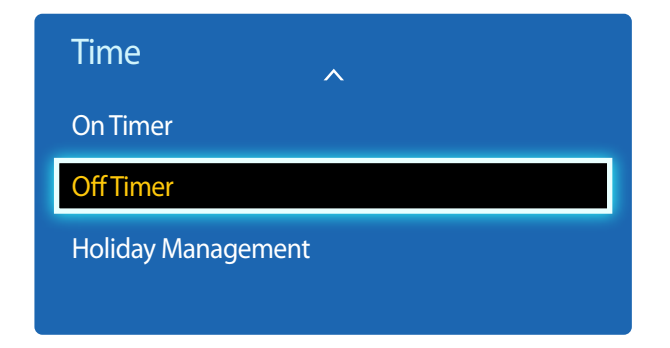

- The displayed image may differ depending on the model.

#### **Off Timer**

Set the off timer (**Off Timer**) by making a selection from one of the seven options. (**Off Timer 1** ~ **Off Timer 7**)

― You must set the clock before you can use **Off Timer**.

• **Setup**: Select **Off**, **Once**, **Everyday**, **Mon~Fri**, **Mon~Sat**, **Sat~Sun** or **Manual**. If you select **Manual**, you can choose the days you want **Off Timer** to turn off your product.

― The check mark indicates days you've selected.

• **Time**: Set the hour and minute. Use the number buttons or the up and down arrow keys to enter numbers. Use the left and right arrow buttons to change entry fields.

#### **Holiday Management**

**Timer** will be disabled during a period specified as a holiday.

- **Add**: Specify the period you want to add as a holiday. Select the start and end dates of the holiday you want to add using the  $\Box/\Diamond$  buttons, and click the **Save** button. The period will be added to the list of holidays.
	- **Start**: Set the start date of the holiday.
	- **End**: Set the end date of the holiday.
	- **Delete**: Delete all items from the list of holidays. Select **Delete**. The message "**Delete all holidays?**" will appear. Select **Yes**. All holidays will be deleted.
- **Apply**: Set the **On Timer** and **Off Timer** to not activate on public holidays.
	- Press **to** to select the **On Timer** and **Off Timer** settings you do not want to activate.
	- The selected **On Timer** and **Off Timer** will not activate.

# **Eco Solution**

 $MENU$   $\overline{LIL}$   $\rightarrow$  System  $\rightarrow$  Eco Solution  $\rightarrow$  ENTER  $\overline{R}$ 

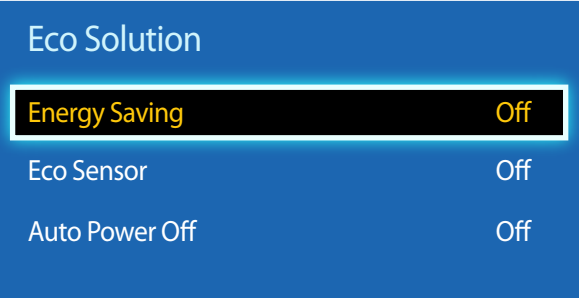

- The displayed image may differ depending on the model.

### **Energy Saving**

Reduce the power consumption by adjusting the screen brightness.

• **Off** / **Low** / **Medium** / **High**

#### **Eco Sensor**

To enhance your power savings, the picture settings will automatically adapt to the light in the room.

- **Off** / **On**
- ― Adjusting the **Backlight** setting under **Picture** while **Eco Sensor** is on will disable the **Off**.
- **Min. Backlight**: When **Eco Sensor** is **On**, you can manually adjust the minimum screen brightness.
	- ― If **Eco Sensor** is **On**, the display brightness may change (become slightly darker or brighter) depending on the surrounding light intensity. You can control the screen's minimum brightness with the **Min. Backlight** function.

### **Auto Power Off**

The product will automatically turn off if you don't press a button on the remote or touch a button on product front panel within 4 hours to prevent overheating.

• **Off** / **On**

# **Screen Burn Protection**

Screen Burn Protection Timer Immediate display Side Grey Pixel Shift **Off** Off Off Off

**MENU**  $\text{III}$  **→ System** → Screen Burn Protection → ENTER  $\text{C}$ 

- The displayed image may differ depending on the model.

To reduce the possibility of screen burn, this unit is equipped with **Pixel Shift** screen burn prevention technology. **Pixel Shift** moves the picture slightly on the screen.

The **Pixel Shift Time** setting allows you to programme the time between movements of the picture in minutes.

#### **Pixel Shift**

Minimize image retention by finely moving pixels horizontally or vertically.

- **Horizontal**: Sets how many pixels the screen moves horizontally.
- **Vertical**: Sets how many pixels the screen moves vertically.
- **Time**: Set the time interval for performing the horizontal or vertical movement, respectively.

#### **Available Pixel Shift Settings and Optimum Settings.**

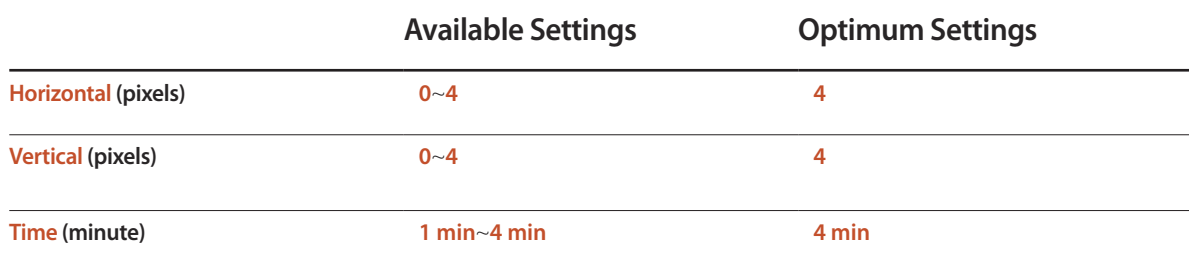

― The **Pixel Shift** value may differ depending on the product size and mode.

― Displaying a still image or a **4:3** output for an extended period of time may cause image retention. This is not a defect in the product.

― This function is not available in the **Screen Fit** mode.

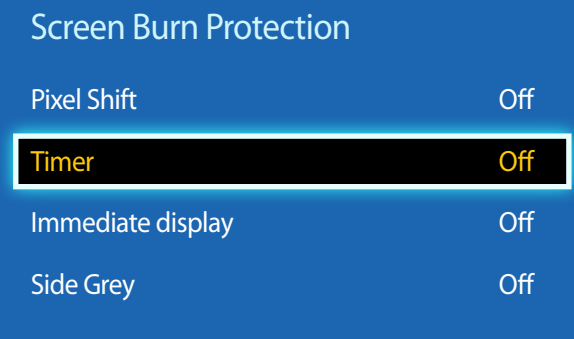

- The displayed image may differ depending on the model.

#### **Timer**

You can set the timer for **Screen Burn Protection**.

The **Pixel Shift** feature stops automatically after a specified period of time.

- **Off**
- **Repeat**: Display the image retention-preventive pattern set in **Mode** at specified time intervals(**Period**).
- ― **Period** and **Time** can be configured when **Repeat** is selected.
- **Interval**: Display the image retention-preventive pattern set in **Mode** for a specified period of time (from **Start Time** to **End Time**).

― The option is enabled only when **Clock Set** is configured.

- **Mode**: Select a screen protective pattern to display.
	- **Pixel**: Pixels on the screen alternate black continuously.
	- **Rolling bar**: A vertical bar moves left to right.
	- **Fading screen**: The entire screen becomes brighter, then darker.

― The **Rolling bar** and **Fading screen** patterns appear only once regardless of the specified repeat period or time.

- **Period**: Specify the time interval to activate the **Screen Burn Protection** function.
	- **1 Hour** ~ **10 Hour**

― The option is enabled when **Repeat** is selected for **Timer**.

- **Time**: Specify the duration to keep the **Screen Burn Protection** function on.
	- **10 Sec** ~ **50 Sec**

― The option is enabled when **Pixel** is selected for **Mode**.

• **Start Time**: Set the start time to activate the screen protection function.

― The option is enabled when **Interval** is selected for **Timer**.

• **End Time**: Set the end time to deactivate the screen protection function.

― The option is enabled when **Interval** is selected for **Timer**.

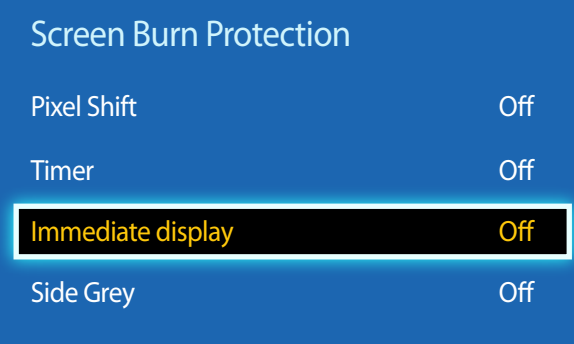

- The displayed image may differ depending on the model.

### **Immediate display**

Select the screen saver you want to display immediately.

• **Off** / **Pixel** / **Rolling bar** / **Fading screen**

### **Side Grey**

When the screen is set to **4:3** aspect ratio, adjust the brightness of white margins on sides to protect the screen.

• **Off** / **Light** / **Dark**

# **Ticker**

### $MENU$   $\Box$   $\Box$   $\rightarrow$  System  $\rightarrow$  Ticker  $\rightarrow$  ENTER  $\Box$

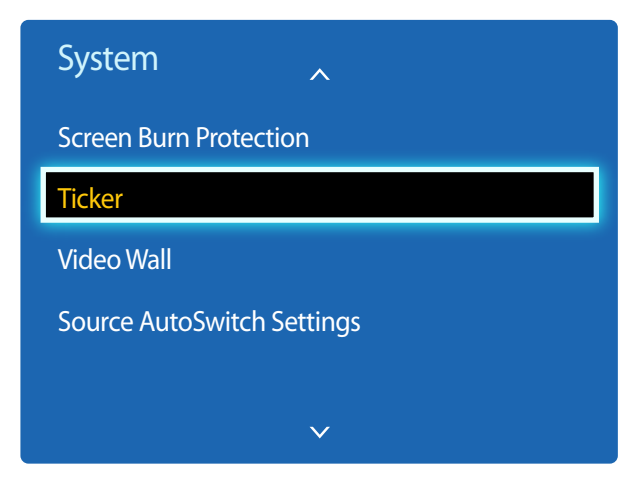

<sup>-</sup> The displayed image may differ depending on the model.

- The **Ticker** function is only available when **Menu Language** is set to **English**.

Input text while a video or image is displayed and display the text on the screen.

• **Off** / **On**

― **Message**, **Time**, **Position**, **Motion**, and **Font Style** are enabled only when **Ticker** is set to **On**.

- **Message**: Enter a message to display on the screen.
- **Time**: Set the **Start Time** and **End Time** to display a **Message**.
- **Position**: Select an orientation to display a **Message** from **Horizontal** and **Vertical**.
	- **Horizontal** (**Left** / **Centre** / **Right**)
	- **Vertical** (**Up** / **Middle** / **Down**)
- **Motion**: Specify the **Direction** and **Speed** to display a **Message**.
	- **Motion** (**Off** / **On**)
	- **Direction** (**Left** / **Right** / **Up** / **Down**)
	- **Speed** (**Slow** / **Normal** / **Fast**)
	- ― **Direction** and **Speed** are enabled only when **Motion** is set to **On**.
- **Font Style**: Specify the message **Size** and **Font colour**.

## **Video Wall**

 $MENU$   $\Box$   $\Box$   $\rightarrow$  System  $\rightarrow$  Video Wall  $\rightarrow$  ENTER  $\Box$ 

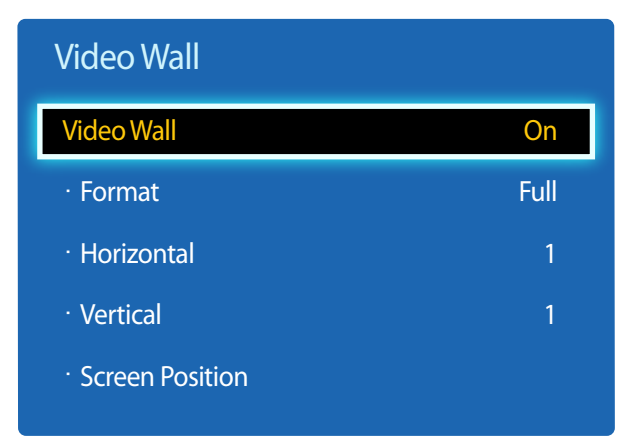

- The displayed image may differ depending on the model.
- Some models may not support the MagicInfo function.
- The **VideoWall** option is only enabled when **PIP** is set to **Off**.
- If more than four displays are connected horizontally and vertically, it is recommended that you use an input resolution of XGA (1024 x 768) level or higher to prevent a dark picture due to degradation in the contrast or colour intensity.

Customize the layout of multiple displays that are connected to form a video wall. In addition, display part of a whole picture or repeat the same picture on each of the connected multiple displays.

#### **Video Wall**

You can activate or deactivate **Video Wall**.

To organize a video wall, select **On**.

#### **Format**

Select a format to display images on multiple displays.

- **Full**: Display images in full screen.
- **Natural**: Display images at the original resolution without enlarging or reducing.
- ― The **Format** option is only enabled when **Video Wall** is set to **On**.

#### **Horizontal**

This function automatically divides the screen according to the specified number of horizontal displays.

Enter the number of horizontally arranged displays.

The horizontal screen will automatically be divided according to the number entered.

A maximum of 15 displays can be assigned to the horizontal arrangement.

― The screen can be divided into a maximum of 100 screens (horizontal and vertical screens multiplied). For example, if the horizontal arrangement is set to 15, a maximum of 6 displays can be assigned to the vertical arrangement. Conversely, if the vertical arrangement is set to 15, a maximum of 6 displays can be assigned to the horizontal arrangement.

― The **Horizontal** option is only enabled when **Video Wall** is set to **On**.

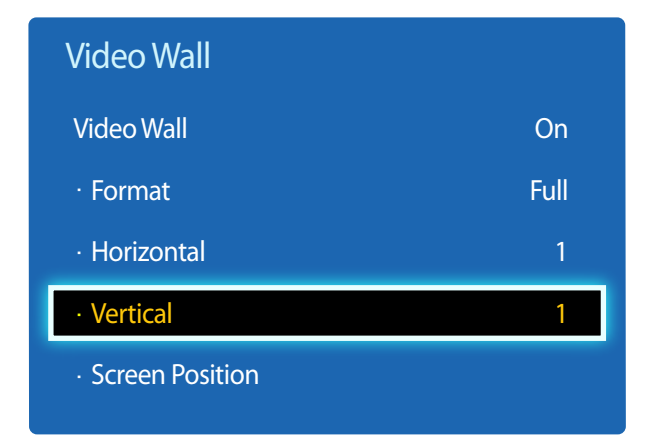

- The displayed image may differ depending on the model.

#### **Vertical**

This function automatically divides the screen according to the specified number of vertical displays.

Enter the number of vertically arranged displays.

The vertical screen will automatically be divided according to the number entered.

#### A maximum of 15 displays can be assigned to the vertical arrangement.

- ― The screen can be divided into a maximum of 100 screens (horizontal and vertical screens multiplied). For example, if the horizontal arrangement is set to 15, a maximum of 6 displays can be assigned to the vertical arrangement. Conversely, if the vertical arrangement is set to 15, a maximum of 6 displays can be assigned to the horizontal arrangement.
- ― The **Vertical** option is only enabled when **Video Wall** is set to **On**.

#### **Screen Position**

You can customize the arrangement of split screens by moving displays identified with a number using the **Screen Position** function.

Select **Screen Position** to display the arrangement of displays (identified with a number) specified according to the **Horizontal** or **Vertical** settings. To customize the arrangement, move a number (display) using the direction buttons on the remote control and press  $\Box$ 

― A maximum of 100 displays can be arranged in **Screen Position**.

- ― The **Screen Position** option is only enabled when **Video Wall** is set to **On**.
- ― The **Screen Position** window is only displayed when **Horizontal** and **Vertical** are configured.
# **Source AutoSwitch Settings**

**MENU**  $\overline{III}$  **→ System** → Source AutoSwitch Settings → ENTER  $\overline{$ 

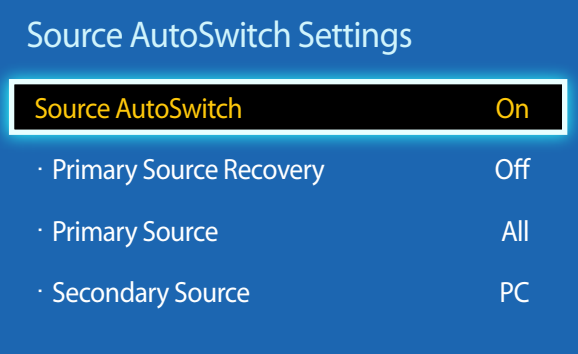

- The displayed image may differ depending on the model.

Turning on the display with **Source AutoSwitch On**, and the previous video source selection is not active, the display will automatically search the different video input sources for active video.

# **Source AutoSwitch**

When the **Source AutoSwitch** is **On**, the display video source will automatically be searched for active video.

The **Primary Source** selection will be activated, if the current video source is not recognized.

**Secondary Source** selection will become active, if no primary video source is available.

If both the primary and secondary input sources are not recognized, the display will perform two searches for an active source, each search checking the primary and then secondary source. If both searches fail, the display will return to the first video source and display a message indicating that there is no signal.

When the **Primary Source** selection is set to **All**, the display will search all the video source inputs twice in sequence looking for an active video source, returning back to the first video source in the sequence if no video is found.

# **Primary Source Recovery**

Select whether to restore the selected primary input source when a primary input source is connected.

― The **Primary Source Recovery** function is disabled if **Primary Source** is set to **All**.

# **Primary Source**

Specify **Primary Source** for the automatic input source.

# **Secondary Source**

Specify **Secondary Source** for the automatic input source.

# **Change PIN**

 $MENU$ **III** $\rightarrow$  System  $\rightarrow$  Change PIN $\rightarrow$  ENTER  $\rightarrow$ 

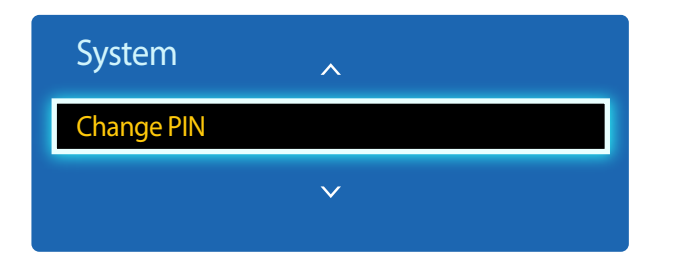

- The displayed image may differ depending on the model.

The **Change PIN** screen will appear.

Choose any 4 digits for your PIN and enter it in **Enter New PIN**. Reenter the same 4 digits in **Confirm New PIN**. When the Confirm screen disappears, press the **Close** button. The product has memorized your new PIN.

# **General**

 $MENU$   $\Box$   $\Box$   $\rightarrow$  System  $\rightarrow$  General  $\rightarrow$  ENTER  $\Box$ 

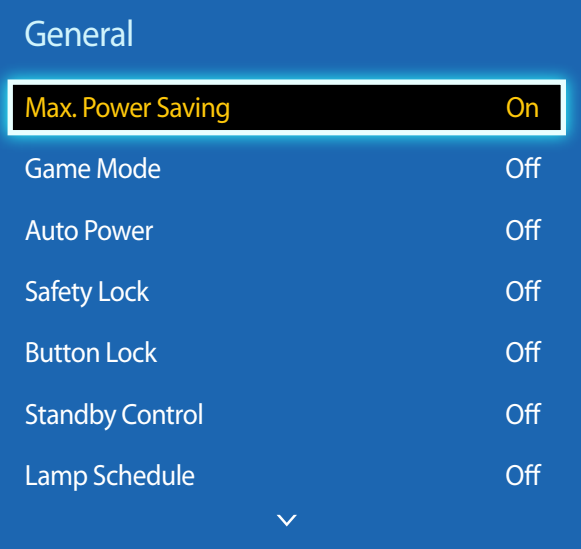

- The displayed image may differ depending on the model.

# **Max. Power Saving**

Turns off the product to reduce power consumption after the PC has been left idle for a specified period of time.

- **Off** / **On**
- ― Available only **PC**, **DVI**, **HDMI** mode.

# **Game Mode**

When connecting to a game console such as PlayStation™ or Xbox™, you can enjoy a more realistic gaming experience by selecting game mode.

- **Off** / **On**
- ― Precautions and limitations for **Game Mode**

To disconnect the game console and connect another external device, set **Game Mode** to **Off** in the setup menu.

― **Game Mode** is not available when the input source is set to **PC**.

― If **Game Mode** is **On**. **Picture Mode** is set to **Standard** and **Sound Mode** is set to **Movie**.

### **Auto Power**

Enabling this option will automatically power on the product if the power cable is connected.

• **Off** / **On**

# **Safety Lock**

It sets safe lock function.

• **Off** / **On**

All the menus and buttons of the product and remote control, except for the **LOCK** button on the remote control, will be locked by the **Safety Lock** function.

To unlock the menus and buttons, press the **LOCK** button and then enter the password (default password: 0 - 0 - 0 - 0).

#### General

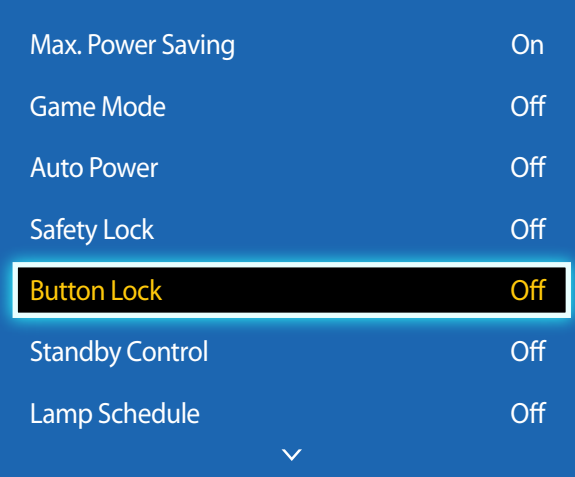

- The displayed image may differ depending on the model.

### **Button Lock**

This menu can be used to lock the buttons on the product.

Only the remote control can control the product if **Button Lock** is set to **On**.

• **Off** / **On**

# **Standby Control**

You can set the screen standby mode to be applied when an input signal is received.

• **Auto**

Power-saving mode will activate if no input signals are detected even though a source device is connected to the display. The message **No Signal** will appear if no source device is connected.

• **On**

Power-saving mode will activate if no input signals are detected.

• **Off**

The message **No Signal** will appear if no input signals are detected.

― The **Standby Control** option is only enabled when **Source List** is set to **PC**, **DVI**, **HDMI**.

― If **No Signal** is displayed although a source device is connected, check the cable connection.

# **Lamp Schedule**

Enables the lamp value to be adjusted to a user-specified value at a specified time in MDC mode.

• **Off** / **On**

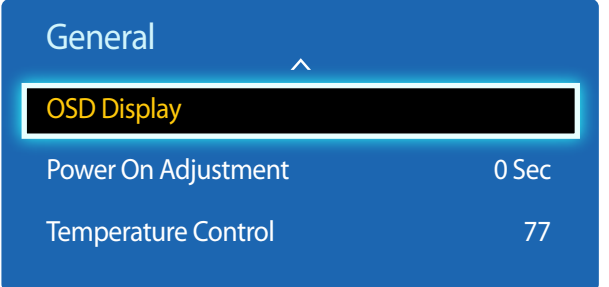

- The displayed image may differ depending on the model.

### **OSD Display**

Displays or hides a menu item on the screen.

― **Source OSD** / **No Signal OSD** / **MDC OSD**

# **Power On Adjustment**

You can set the warm-up time for the screen to turn on after the power button is pressed. (Range: 0 – 50 seconds)

― A warm-up time that is too short may damage the product due to overvoltage.

# **Temperature Control**

This function detects the internal temperature of the product. You can specify the temperature range that is acceptable.

The default temperature is set to 77°C.

The recommended operating temperature for this product is 75 to 80°C (based on an ambient temperature of 40°C).

<sup>―</sup> The screen will become darker if the current temperature exceeds the specified temperature limit. If the temperature continues to rise, the product will power off to prevent overheating.

# **Anynet+ (HDMI-CEC)**

 $MENU$   $\Box$   $\Box$   $\rightarrow$  System  $\rightarrow$  Anynet+ (HDMI-CEC)  $\rightarrow$  ENTER  $\Box$ 

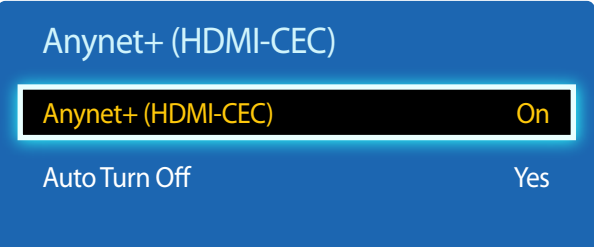

- The displayed image may differ depending on the model.

- The **Anynet+ (HDMI-CEC)** functions do not operate with other manufacturers' products.
- For instructions explaining how to connect Anynet+ external devices, refer to the device's user manual.
- You can connect only one receiver (home theatre).

# **Anynet+ (HDMI-CEC)**

Anynet+ is a function that enables you to control all connected Samsung devices that support Anynet+ with your Samsung product remote. The Anynet+ system can be used only with Samsung devices that have the Anynet+ feature. To be sure your Samsung device has this feature, check if there is an Anynet+ logo on it.

- ― You can only control **Anynet+** devices using the product remote control, not the buttons on the product.
- ― The product remote control may not work under certain conditions. If this occurs, reselect the **Anynet+** device.
- ― **Anynet+** works when the AV device supporting **Anynet+** is in the standby or on status.
- ― While in **PIP** mode, **Anynet+** functions only when an AV device is connected as the primary display. It does not work if the AV device is connected as a secondary display.
- ― **Anynet+** supports up to 12 AV devices in total. Note that you can connect up to 3 devices of the same type.

#### **Anynet+ Menu**

The **Anynet+** menu changes depending on the type and status of the Anynet+ devices connected to the product.

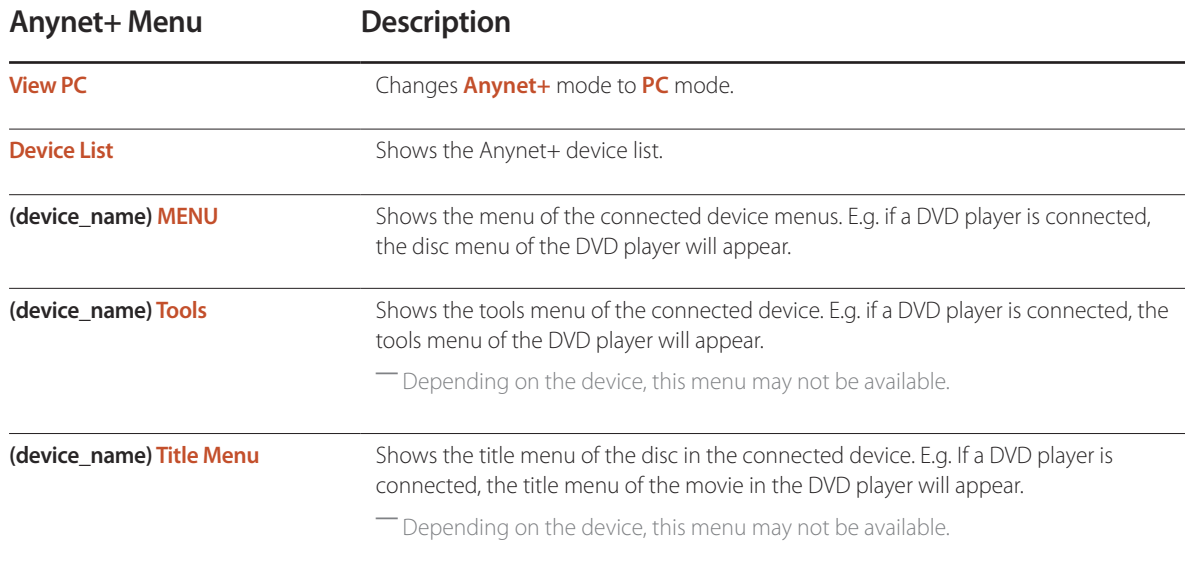

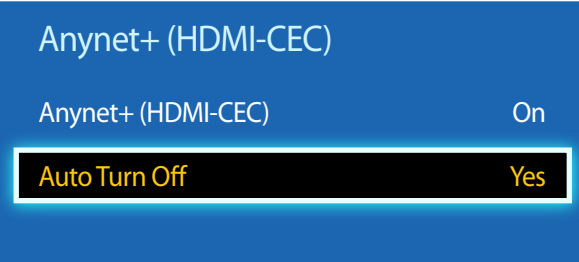

- The displayed image may differ depending on the model.

### **Auto Turn Off**

Setting an **Anynet+** Device to turn **Off** automatically when the product is turned off.

• **No** / **Yes**

― If **Auto Turn Off** is set to **Yes**, running external devices will turn off at the same time as the product powers off.

― May not be enabled depending on the device.

#### **Switching between Anynet+ Devices**

- 1 Press the **TOOLS** button, select **Anynet+ (HDMI-CEC)**, and then press  $\rightarrow$
- 2 Select **Device List**, and then press the **4** button.

If you cannot find a device you want, select **Refresh** to refresh the list.

 $3$  Select a device, and then press the  $\mathbb{G}^{\text{I}}$  button. You can switch to the selected device.

― The **Device List** menu appears only when you set **Anynet+ (HDMI-CEC)** to **On** in the **System** menu.

― Switching to the selected device may take up to 2 minutes. You cannot cancel the switching operation while switching is in progress.

― If you have selected an Anynet+ device by pressing the **SOURCE** button and then selecting its input source, you cannot use the Anynet+ function.

― Make sure to switch to an **Anynet+** device by using the **Device List**.

# **Troubleshooting for Anynet+**

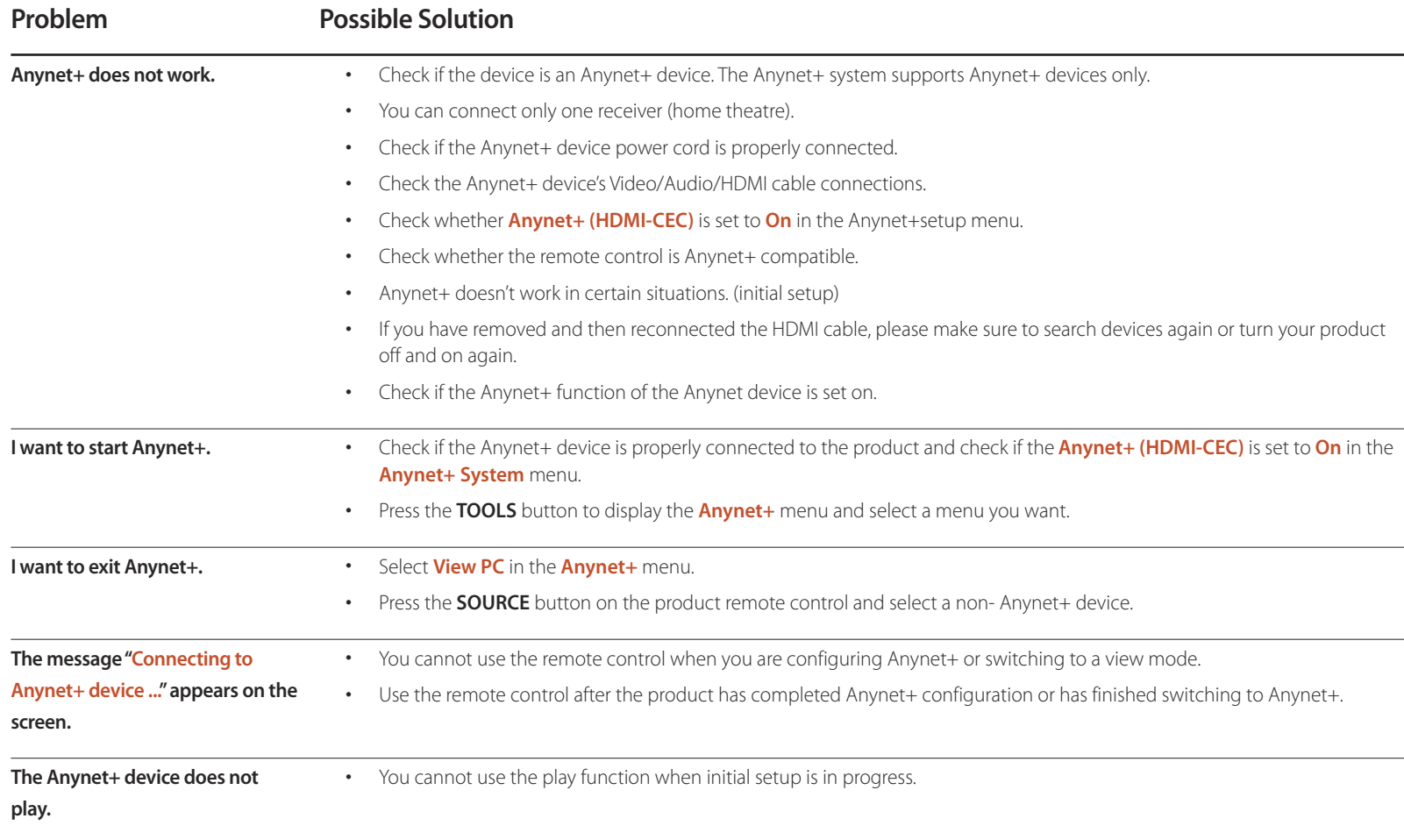

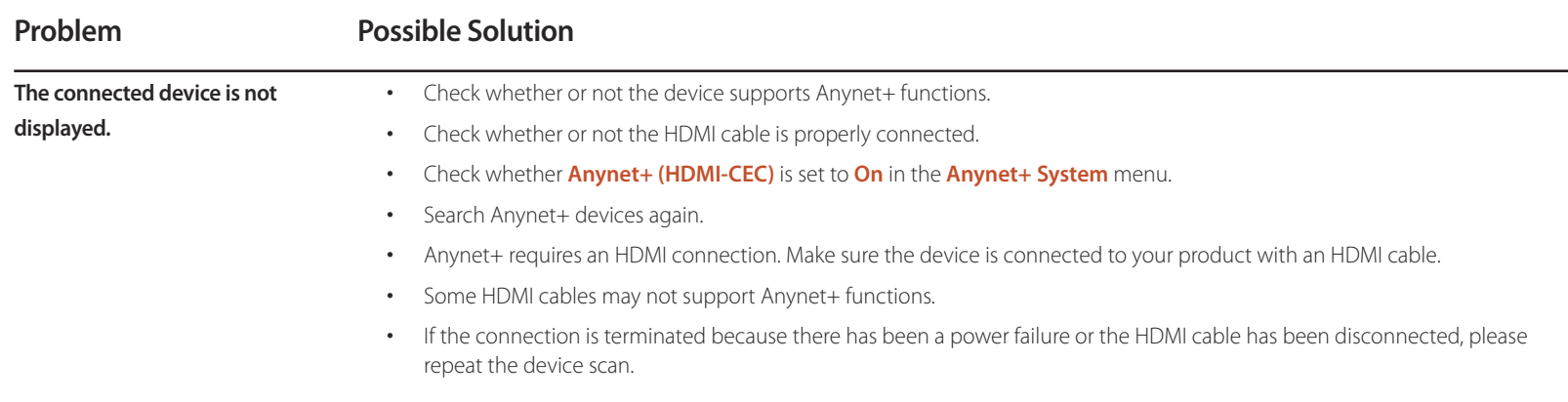

# **Magic Clone**

 $MENU$ **III** $\rightarrow$  System  $\rightarrow$  Magic Clone  $\rightarrow$  ENTER  $\rightarrow$ 

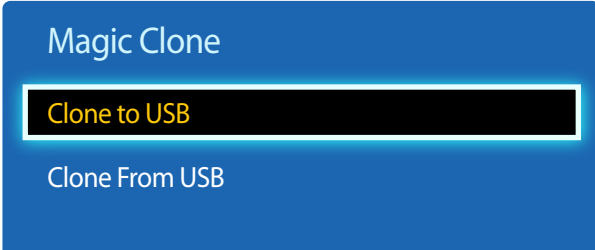

- The displayed image may differ depending on the model.

Export the product settings to a USB device or load the settings via a USB device. This option is useful when assigning the same settings to several products.

- **Clone to USB**: Copy the product settings to a USB device.
- **Clone From USB**: Assign the settings saved in a USB device to the product.
	- After configuration is complete, the product is rebooted automatically.
	- ― The option may not work properly if the USB device contains a file other than a settings file.
	- ― Confirm that the USB device functions properly before running the option.
	- ― The option is available for products with the same **Model Code** and **Software Version**. Go to **Support Contact Samsung** and find the product **Model Code** and **Software Version**.

**Reset System**

**MENU**  $\overline{III}$  → System → Reset System → ENTER  $\overline{f}$ 

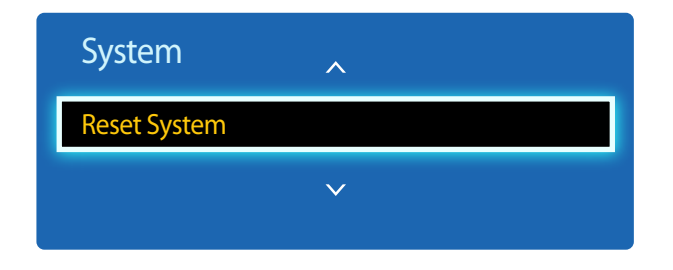

<sup>-</sup> The displayed image may differ depending on the model.

This option returns the current settings under system to the default factory settings.

# **Reset All**

This option returns all the current settings for a display to the default factory settings.

 $MENU$   $\overline{L}$   $\longrightarrow$  System  $\rightarrow$  Reset All  $\rightarrow$  ENTER  $\overline{R}$ 

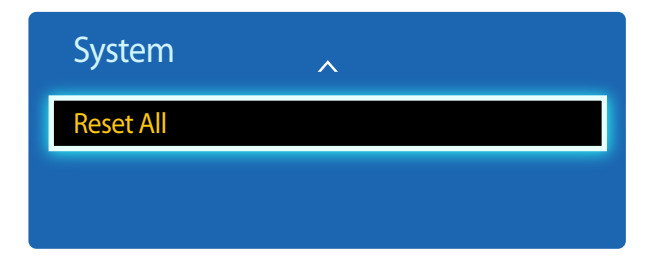

- The displayed image may differ depending on the model.

# **Support Chapter 09**

# **Software Update**

#### **MENU**  $\mathbf{m} \rightarrow$  Support  $\rightarrow$  Software Update  $\rightarrow$  ENTER  $\mathbf{R}$

The **Software Update** menu lets you upgrade your product software to the latest version.

- ― Be careful not to turn off the power until the upgrade is complete. The product will turn off and on automatically after completing the software upgrade.
- ― When you upgrade software, all video and audio settings you have made will return to their default settings. We advise you to write down your settings so that you can easily reset them after the upgrade.

# **By USB**

To perform a software update from a USB device, contact the customer service centre.

# **Contact Samsung**

#### **MENU**  $\overline{III}$  **→ Support → Contact Samsung → ENTER**  $\overline{$  **<del>4</del>**

View this information when your product does not work properly or when you want to upgrade the software.

You can find information regarding our call centers and how to download products and software.

― **Contact Samsung** and find the product **Model Code** and **Software Version**.

# **Troubleshooting Guide Chapter 10**

# **Requirements Before Contacting Samsung Customer Service Centre**

Before calling Samsung Customer Service Centre, test your product as follows. If the problem persists, contact Samsung Customer Service Centre. **Testing the Product**

Check if your product is operating normally by using the product test function. If the screen remains blank while the power LED blinks even when the product is correctly connected to a PC, perform product testing.

- 1 Power off both the PC and product.
- 2 Disconnect all the cables from the product.

If the screen remains blank, check the PC system, video controller and cable.

- 3 Power on the product.
- **4** If **No Signal** is displayed, the product is operating normally.

# **Checking the Resolution and Frequency**

**Not Optimum Mode** will briefly be displayed if a mode that exceeds a supported resolution is selected (refer to Supported Resolutions).

# **Check the followings.**

#### **Installation issue (PC mode)**

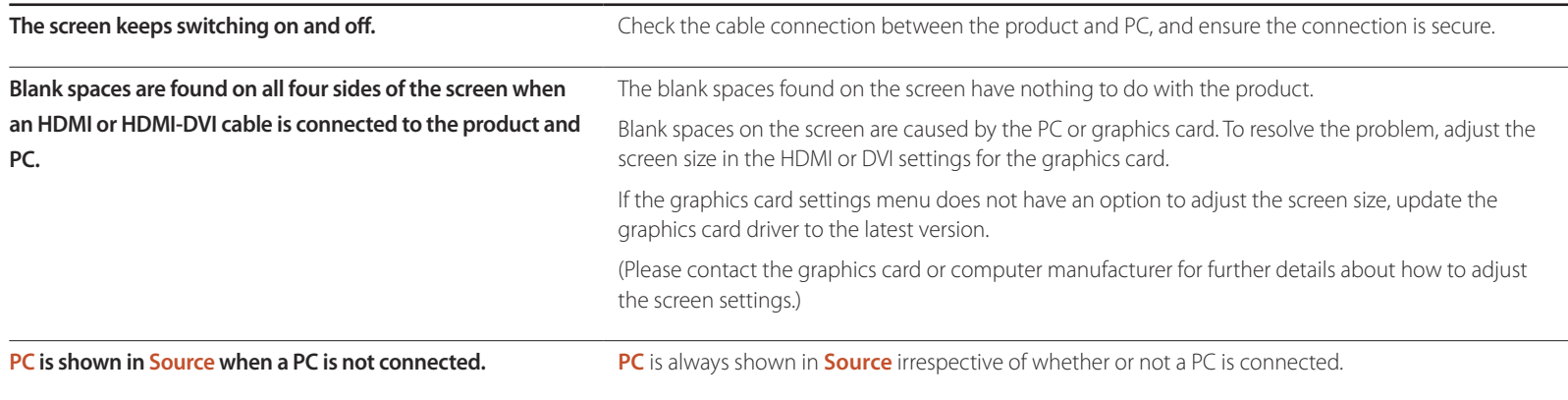

#### **Screen issue**

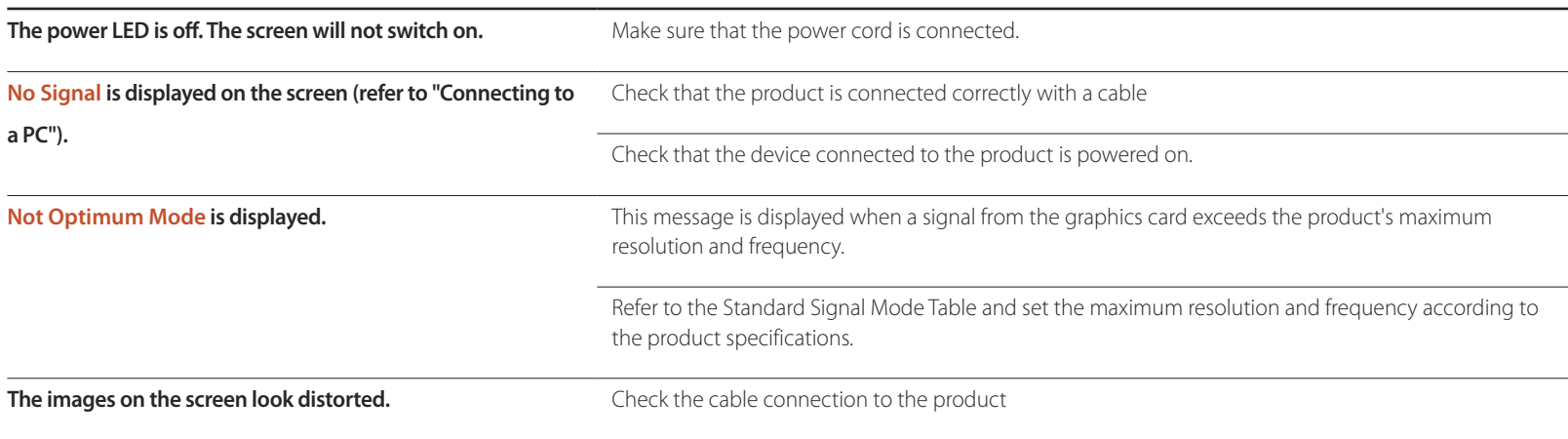

#### **Screen issue**

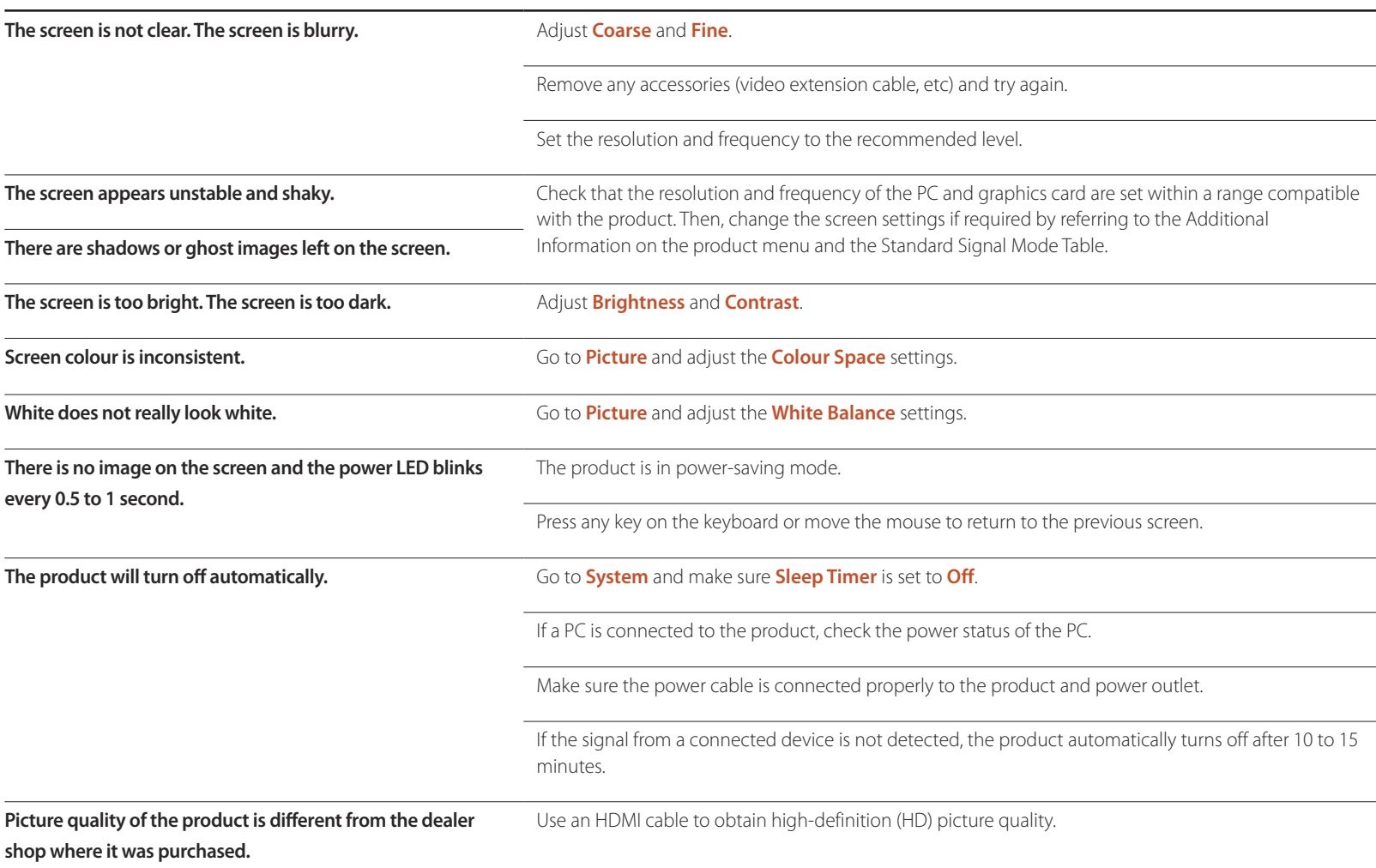

#### **Screen issue**

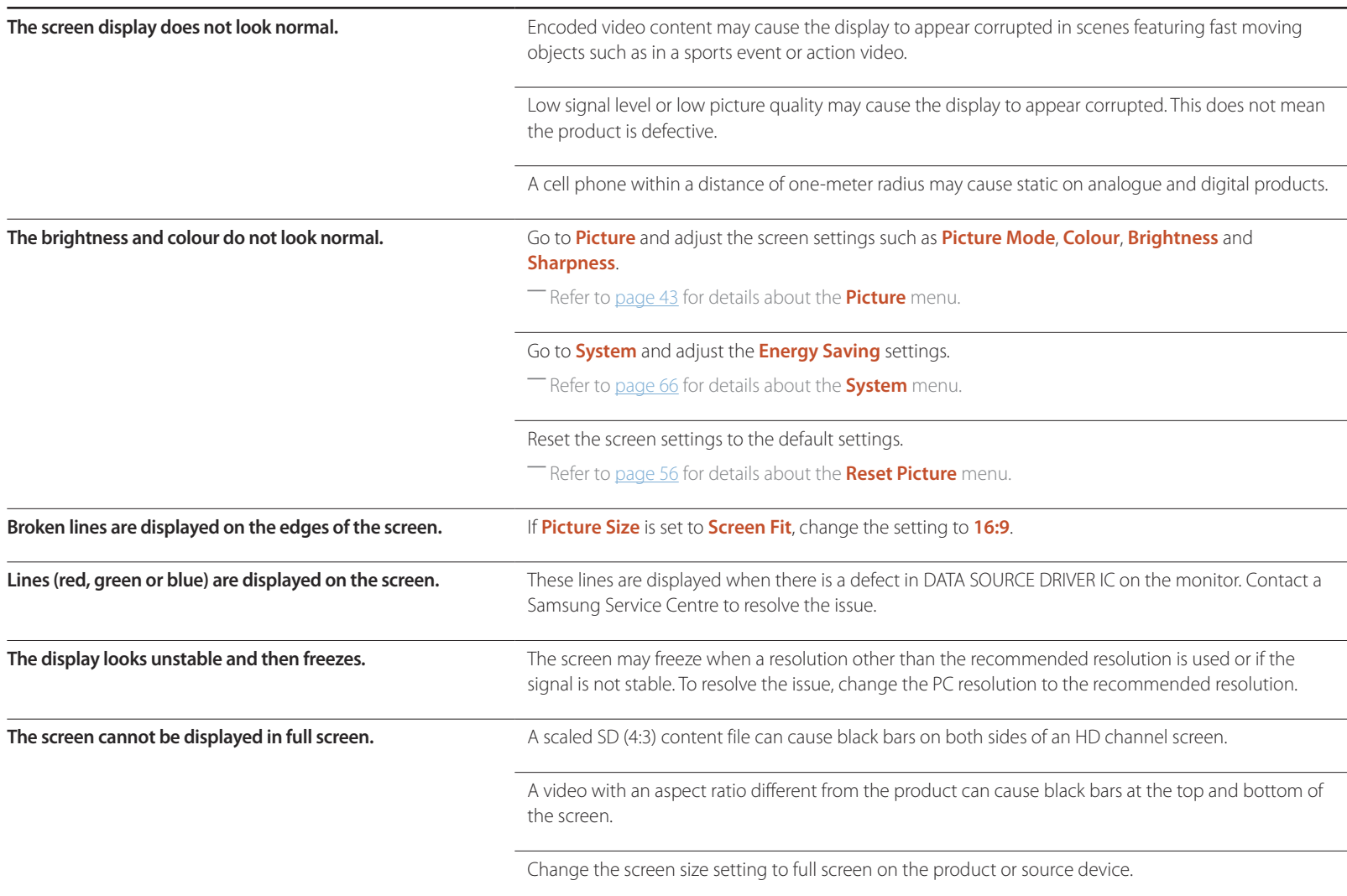

#### **Sound issue**

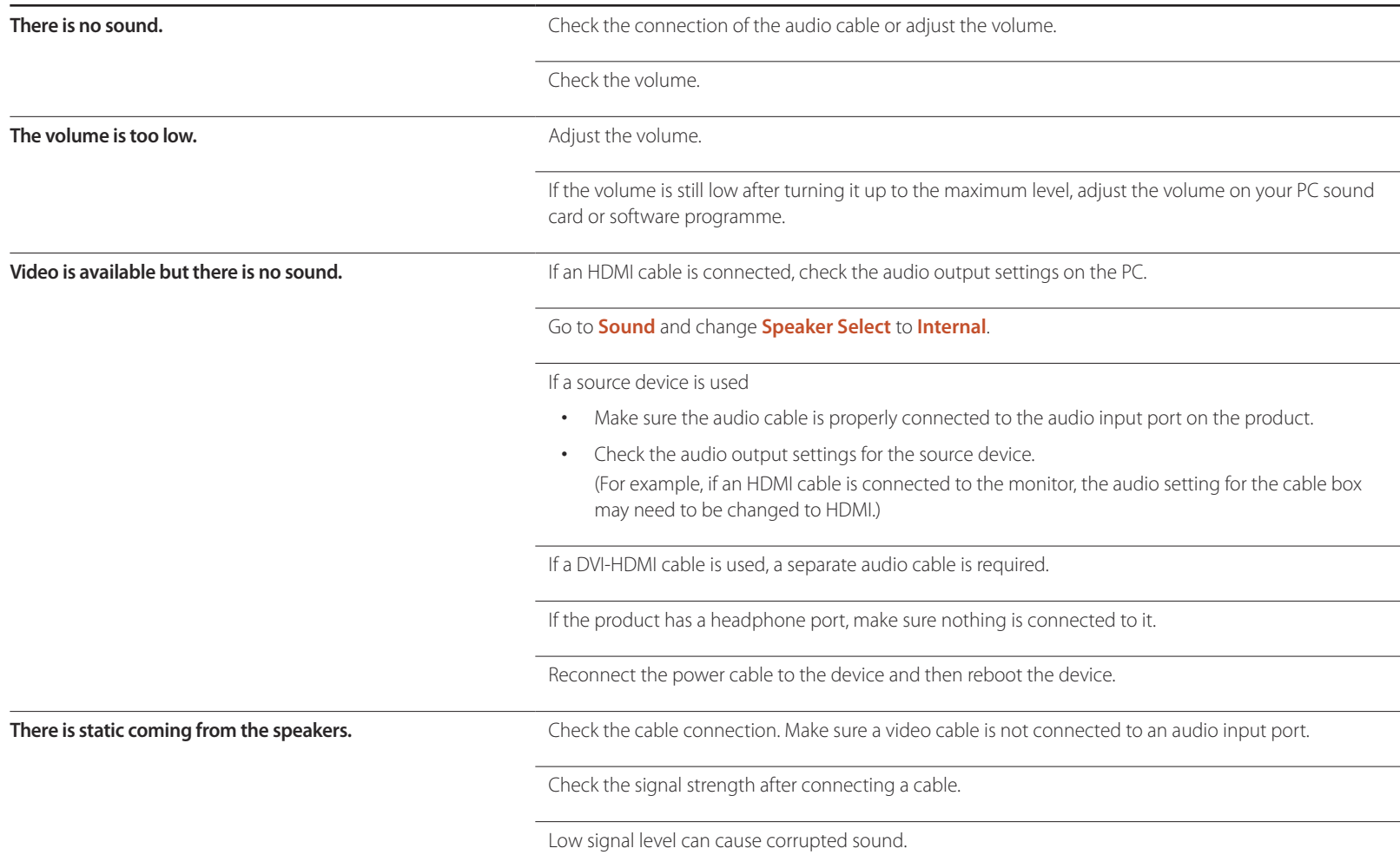

#### **Sound issue**

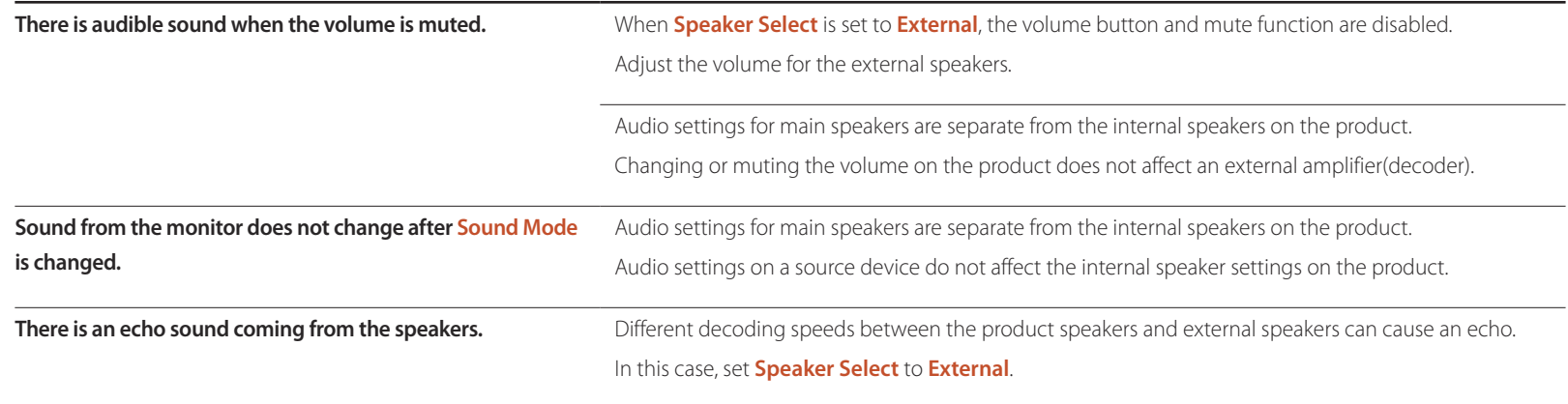

#### **Remote control issue**

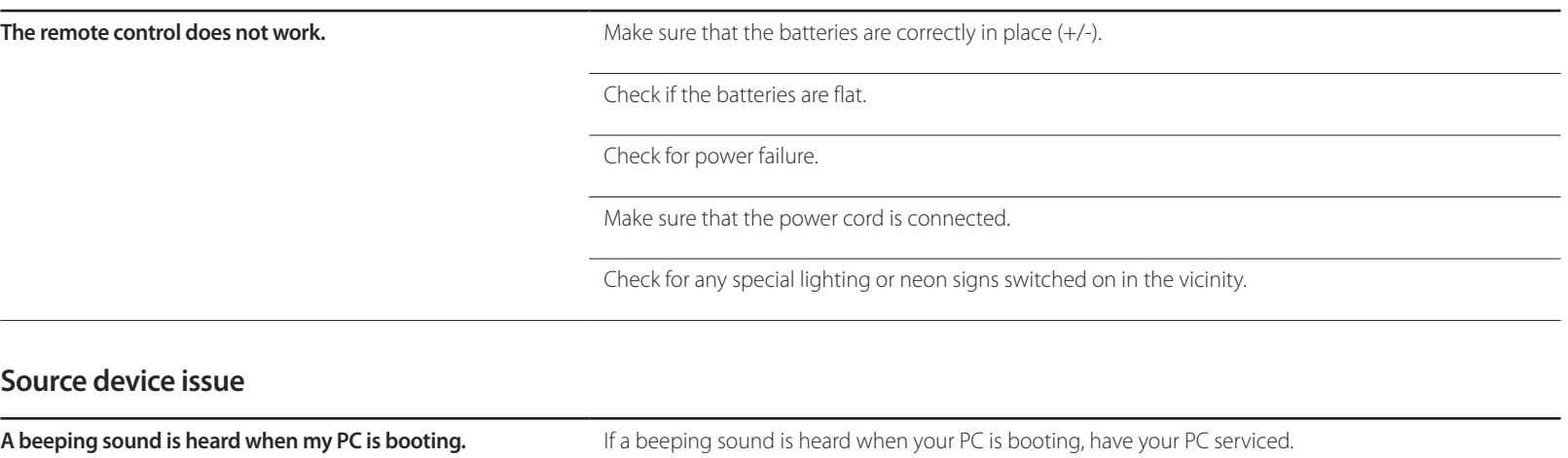

#### **Other issue**

**Small particles are found on the edges of the product.** The particles are part of the product design. The product is not defective.

#### **Other issue**

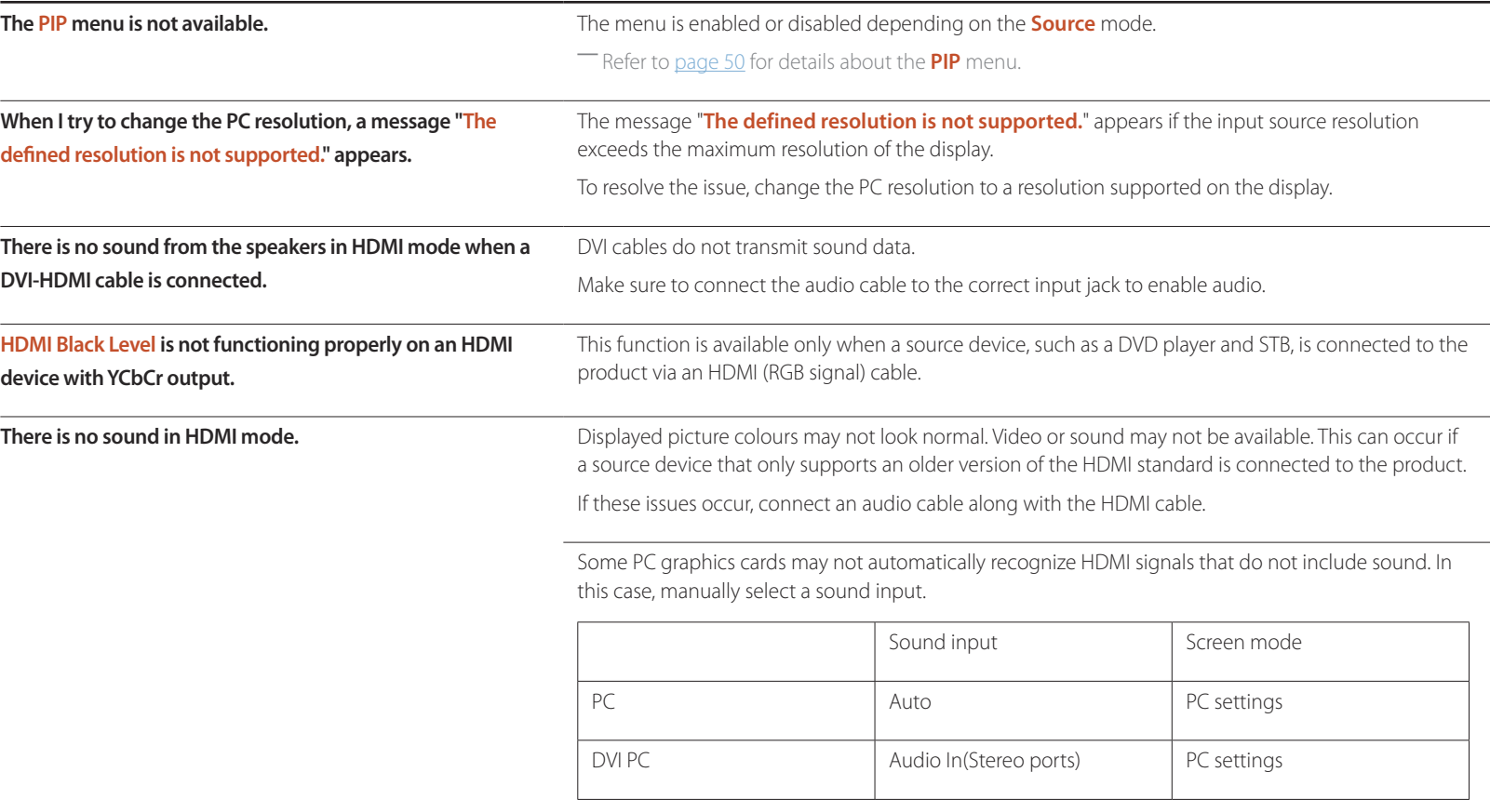

#### **Other issue**

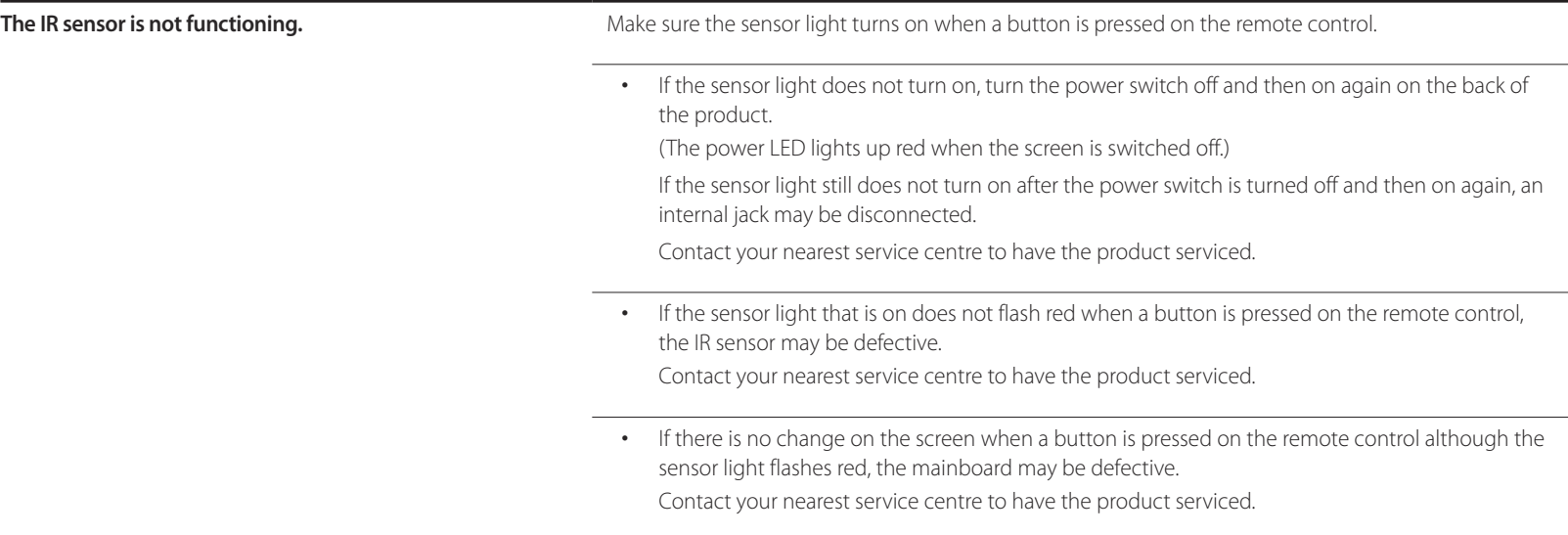

# **Q & A**

Refer to the user manual for your PC or graphics card for further instructions on

adjustment.

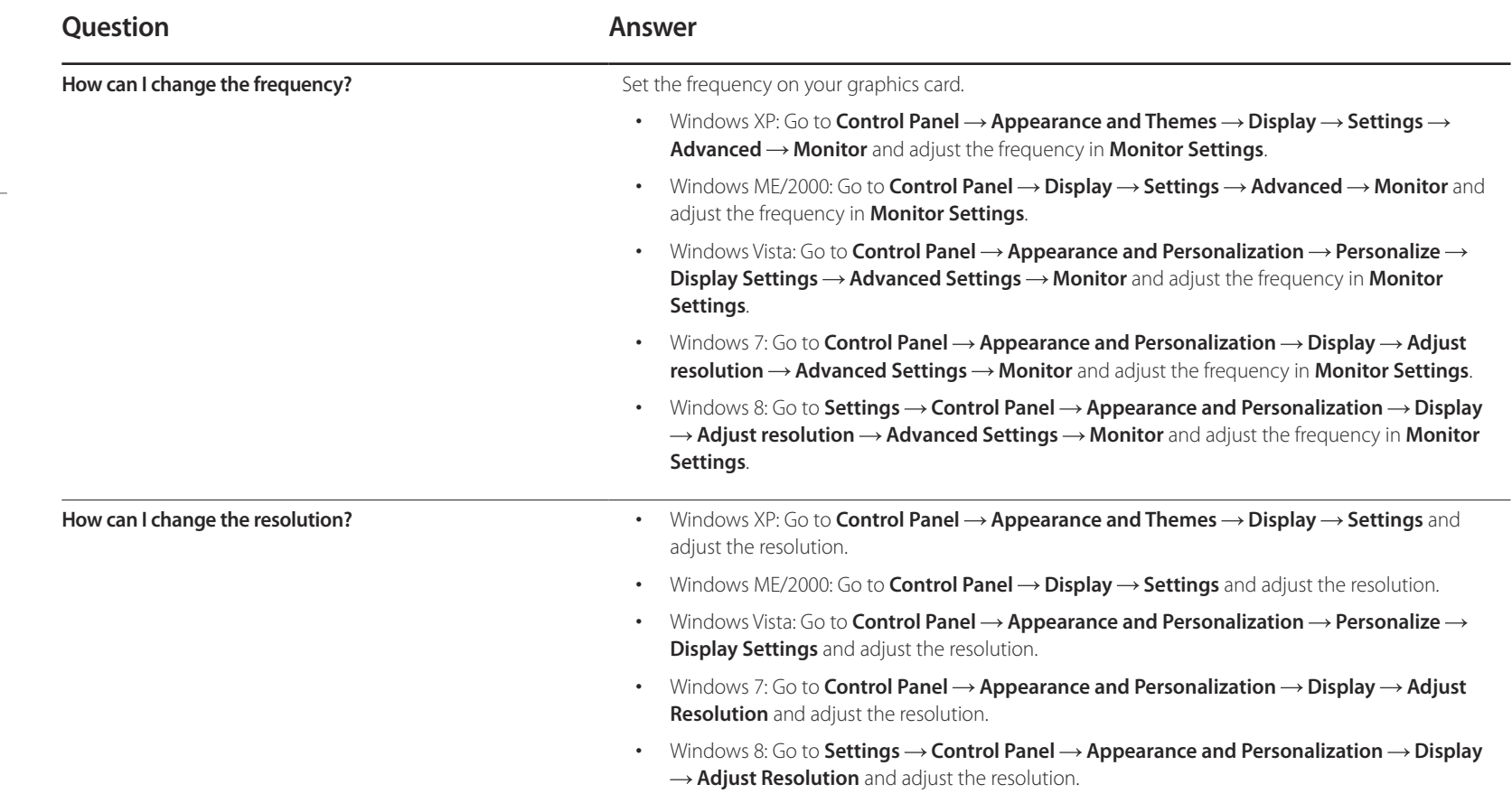

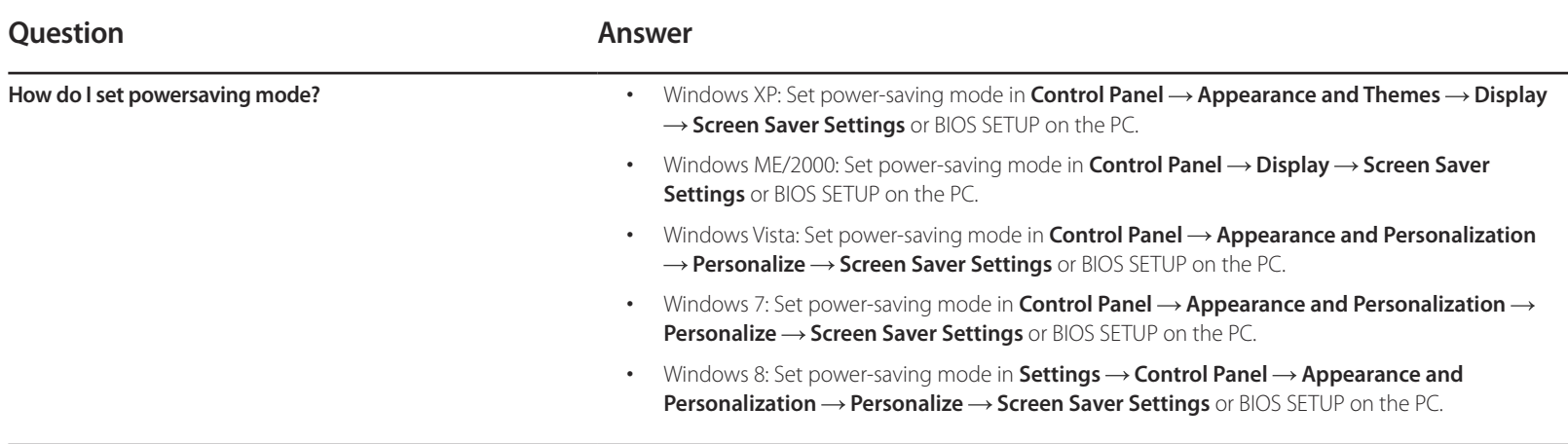

# **Specifications Chapter 11**

 $1$  Size

# **General**

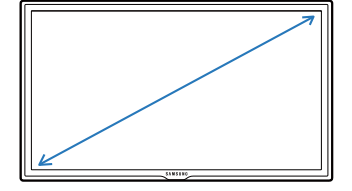

<sup>2</sup> Display area

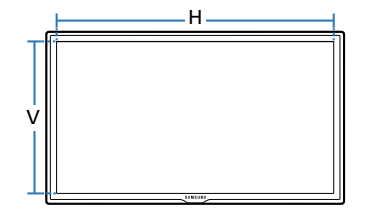

3 Dimensions ( $W \times H \times D$ )

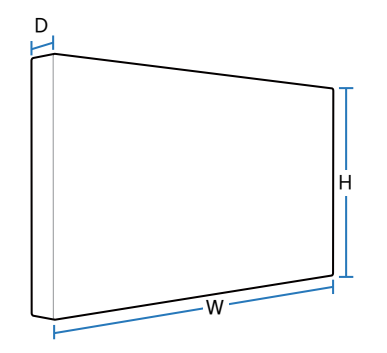

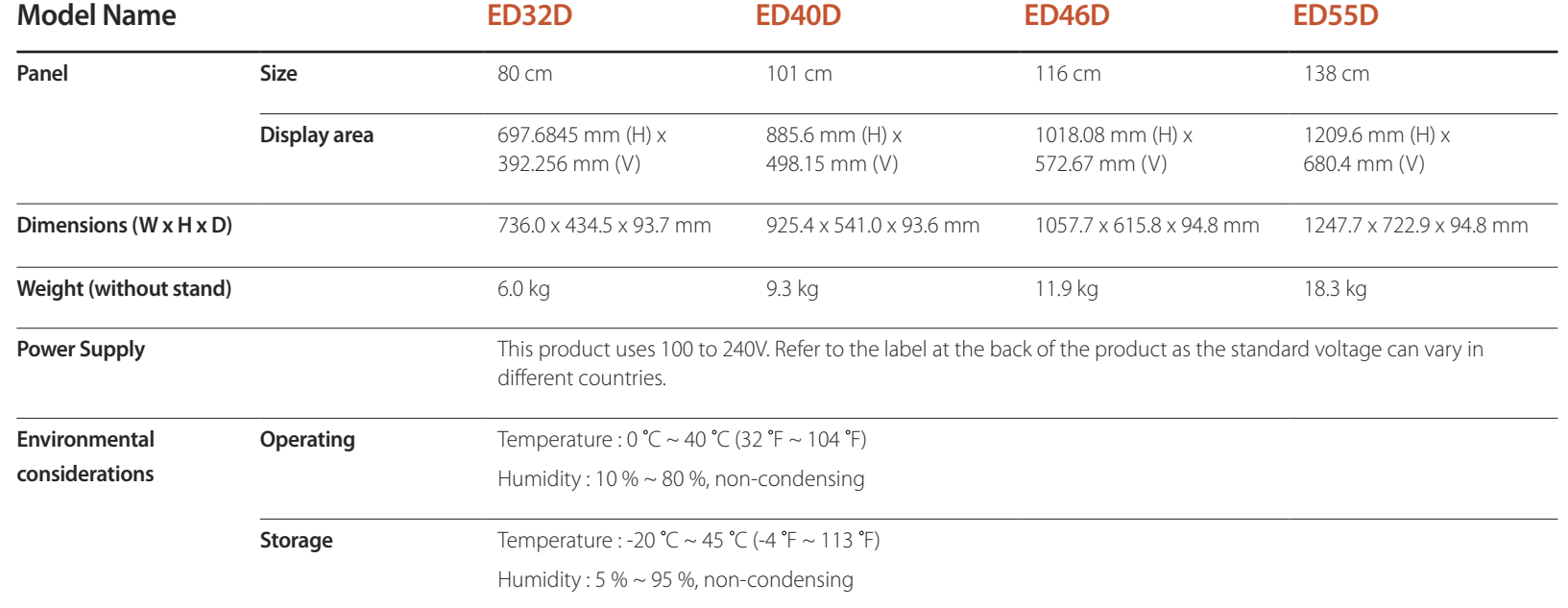

― Plug-and-Play

This monitor can be installed and used with any Plug-and-Play compatible systems. Two-way data exchange between the monitor and PC system optimizes the monitor settings.

Monitor installation takes place automatically. However, you can customize the installation settings if desired.

― Panel Dots (Pixels)

Due to the nature of the manufacturing of this product, approximately 1 pixel per million (1ppm) may appear brighter or darker on the panel. This does not affect product performance.

― This device is a Class A digital apparatus.

# **PowerSaver**

The power-saving function of this product reduces power consumption by switching off the screen and changing the colour of the power LED if the product is not used for a specified period of time. The power is not turned off in power-saving mode. To switch the screen back on, press any key on the keyboard or move the mouse. Powersavign mode only functions when the product is connected to a PC with a power-saving function.

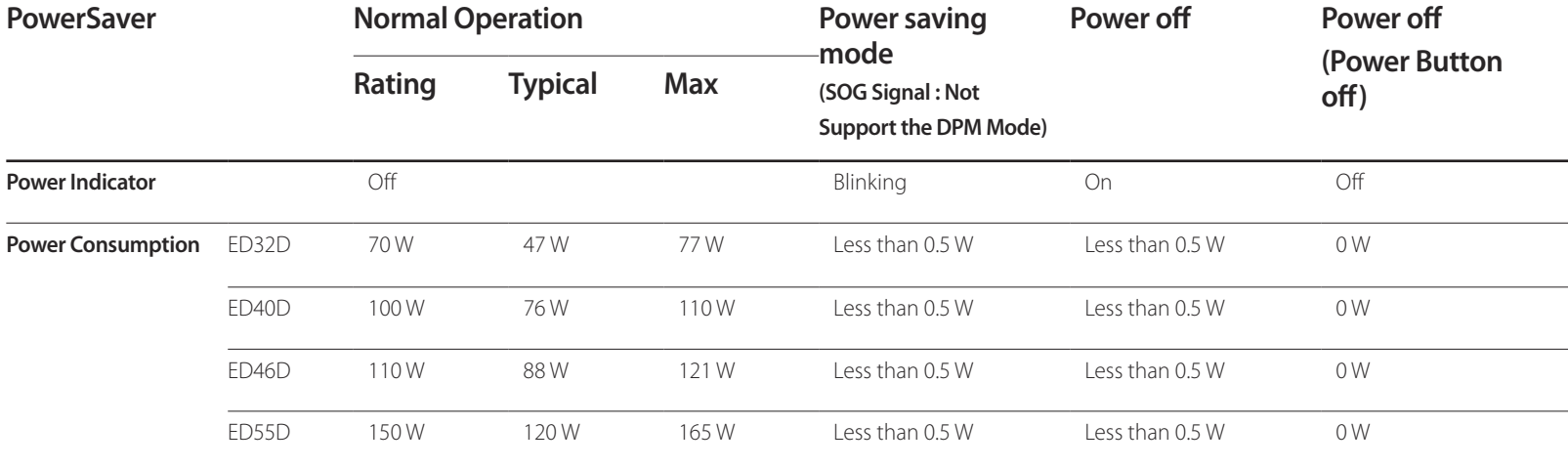

― The displayed power consumption level can vary in different operating conditions or when settings are changed.

― SOG(Sync On Green) is not supported.

― To reduce the power consumption to 0, turn off the switch at the back or disconnect the power cord. Disconnect the power cable if you will not be using the product for an extended period of time (during vacation, etc.).

# **Preset Timing Modes**

― This product can be set to only one resolution for each screen size to obtain the optimum picture quality due to the nature of the panel. Using a resolution other than the specified resolution may degrade the picture quality. To avoid this, it is recommended that you select the optimum resolution specified for your product. Check the frequency when you exchange a CDT product (connected to a PC) for an LCD product. If the LCD product does not support 85Hz, change the vertical frequency to 60Hz using the CDT product before you exchange it with the LCD product.

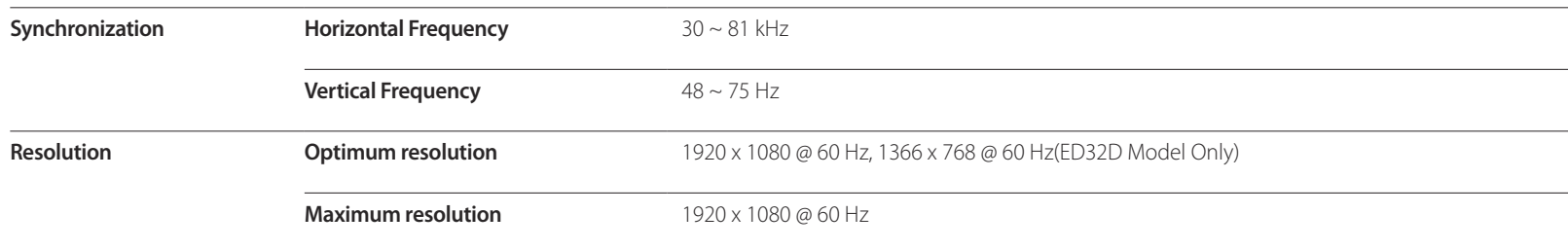

The screen will automatically be adjusted if a signal that belongs to the following standard signal modes is transmitted from your PC. If the signal transmitted from the PC does not belong to the standard signal modes, the screen may be blank with the power LED on. In such a case, change the settings according to the following table by referring to the graphics card user manual.

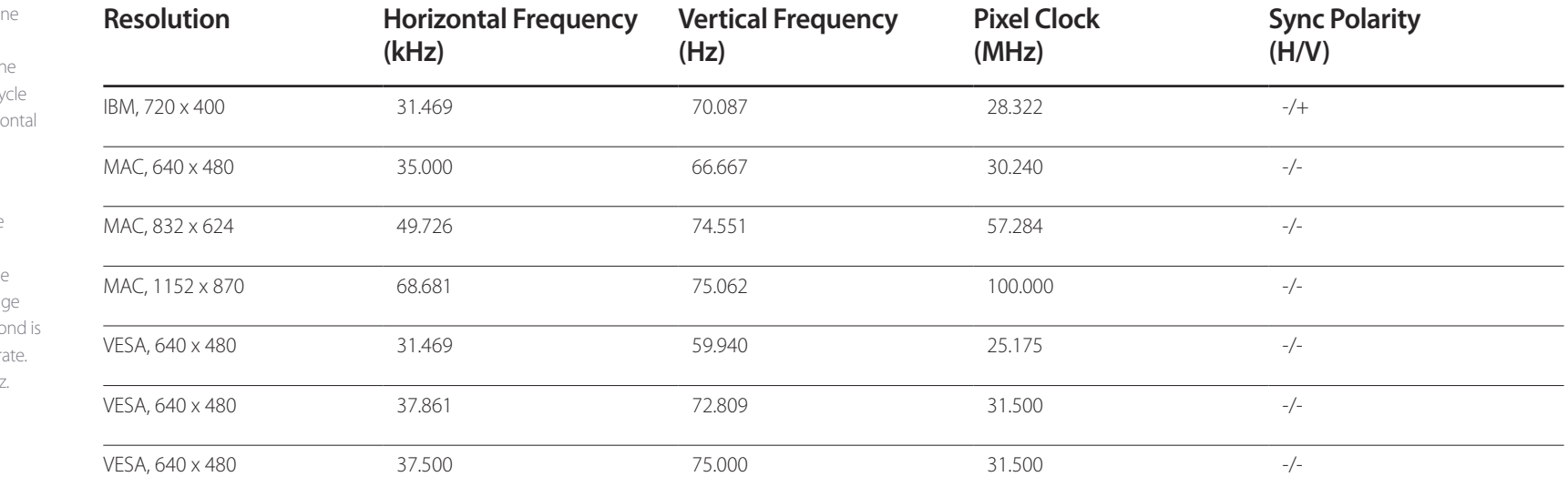

- Horizontal Frequency The time required to scan a single lin from the left to the right side of the screen is called a horizontal cycle. The reciprocal number of a horizontal cy is called horizontal frequency. Horizontal frequency is measured in kHz.

- Vertical Frequency

The product displays a single image multiple times per second (like a fluorescent light) to display what the viewer sees. The rate of a single imag being displayed repeatedly per seco called vertical frequency or refresh r Vertical frequency is measured in Hz.

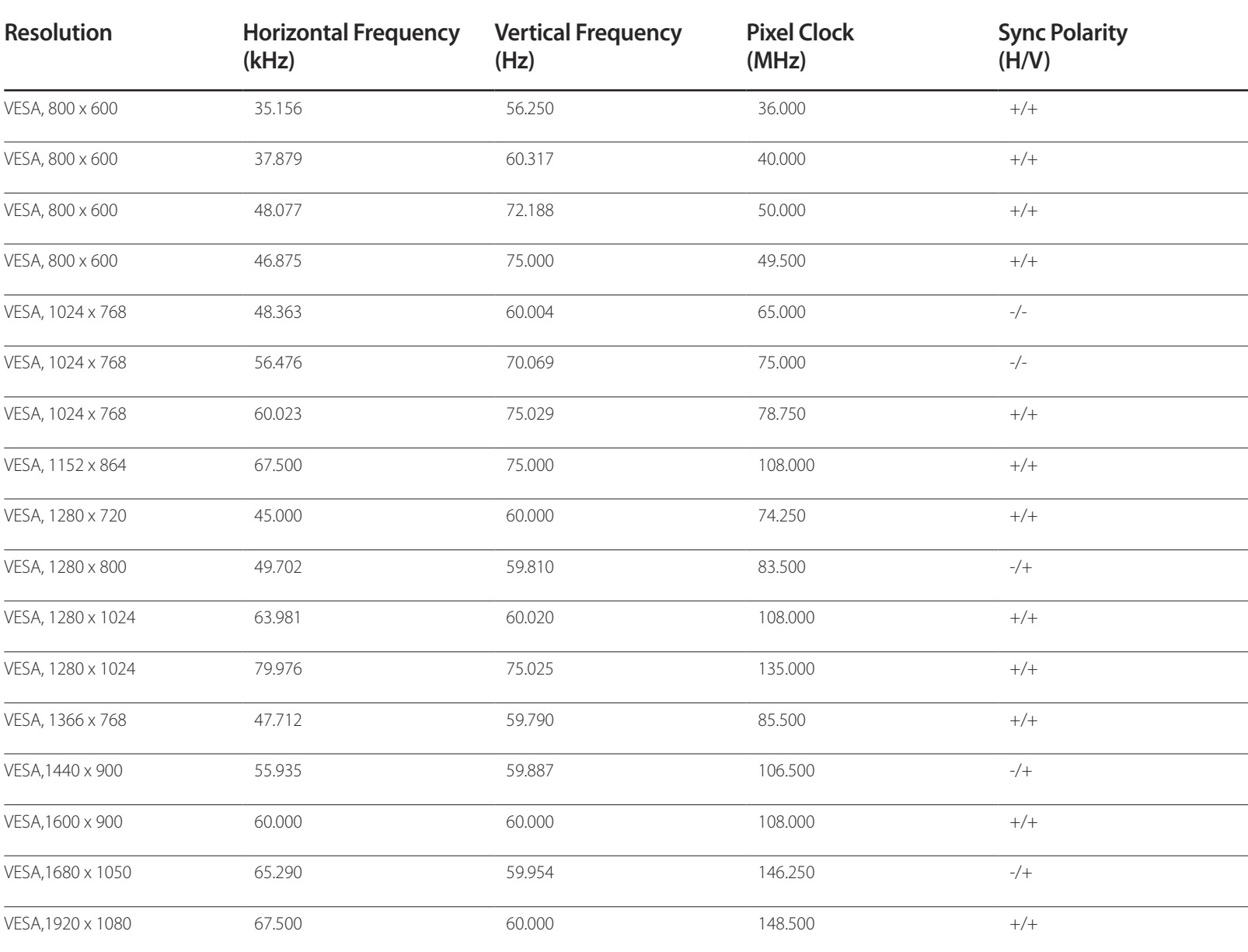

# **Appendix Chapter 12**

# **Contact SAMSUNG WORLD WIDE**

― If you have any questions or comments relating to Samsung products, please contact the SAMSUNG customer care centre.

#### **NORTH AMERICA**

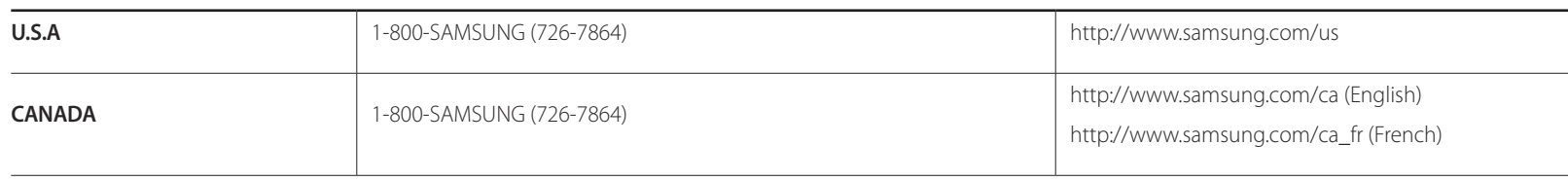

#### **LATIN AMERICA**

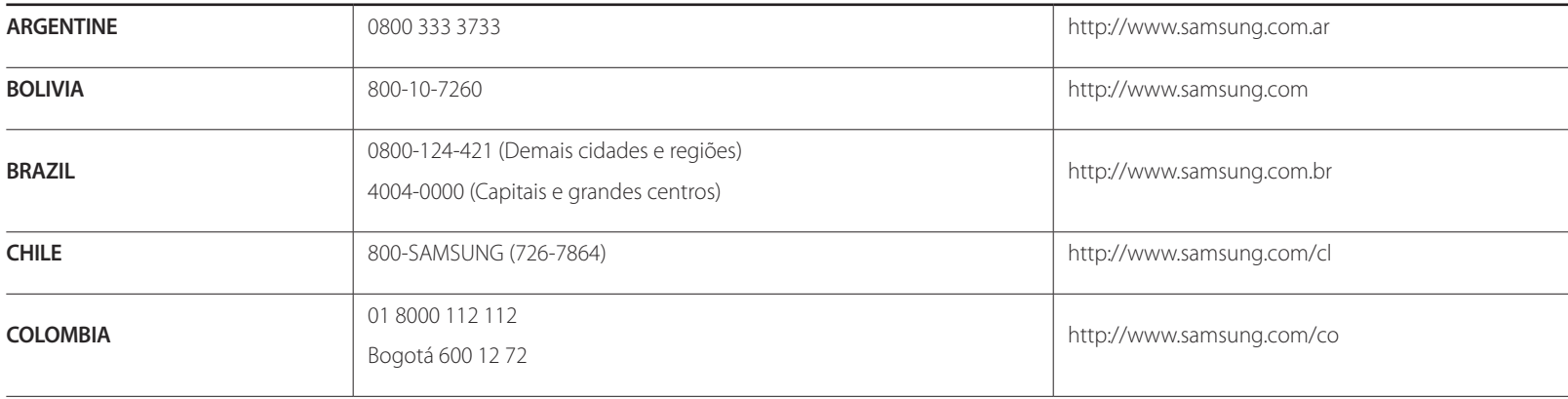

#### **LATIN AMERICA**

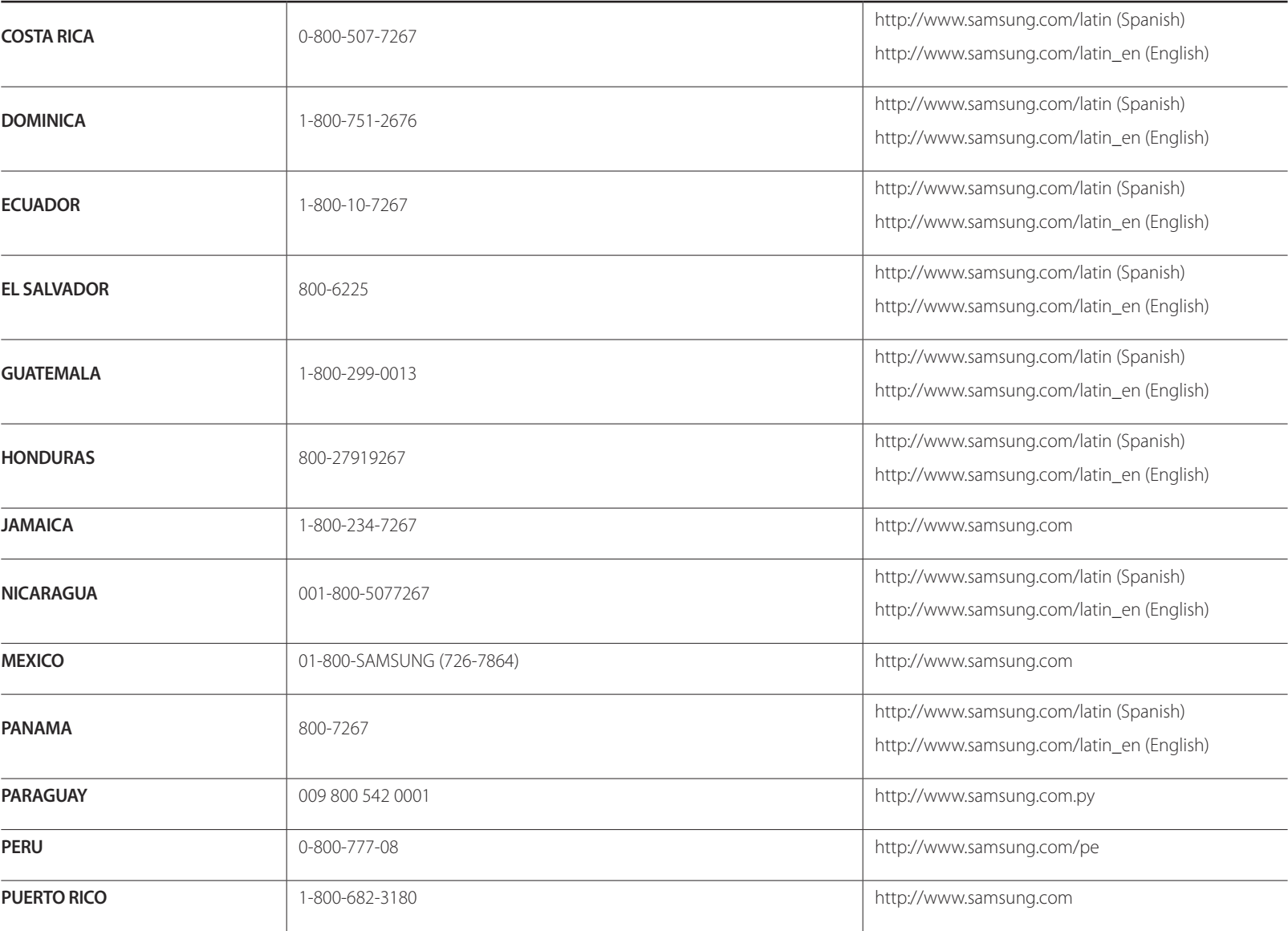

#### **LATIN AMERICA**

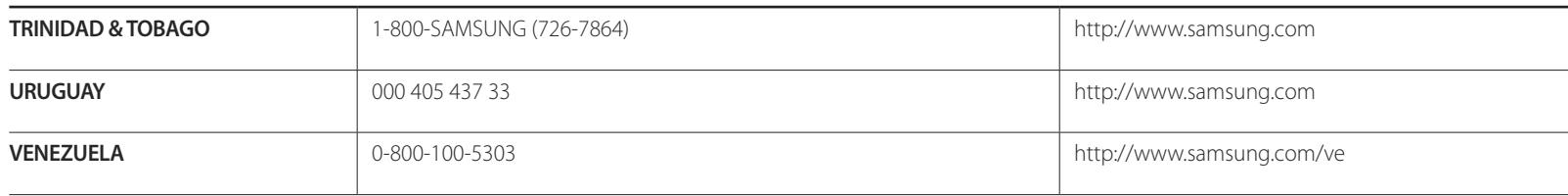

#### **EUROPE**

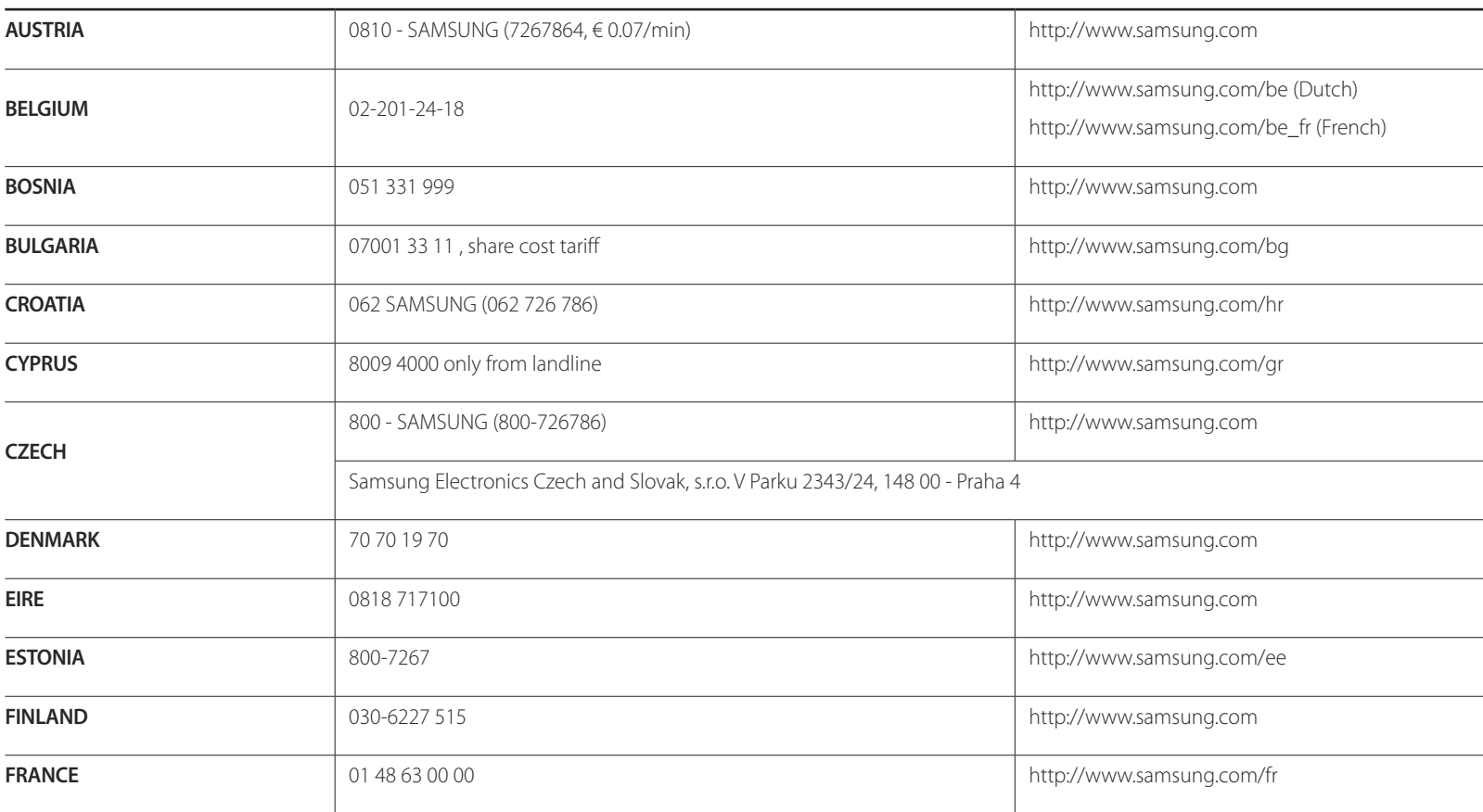

#### **EUROPE**

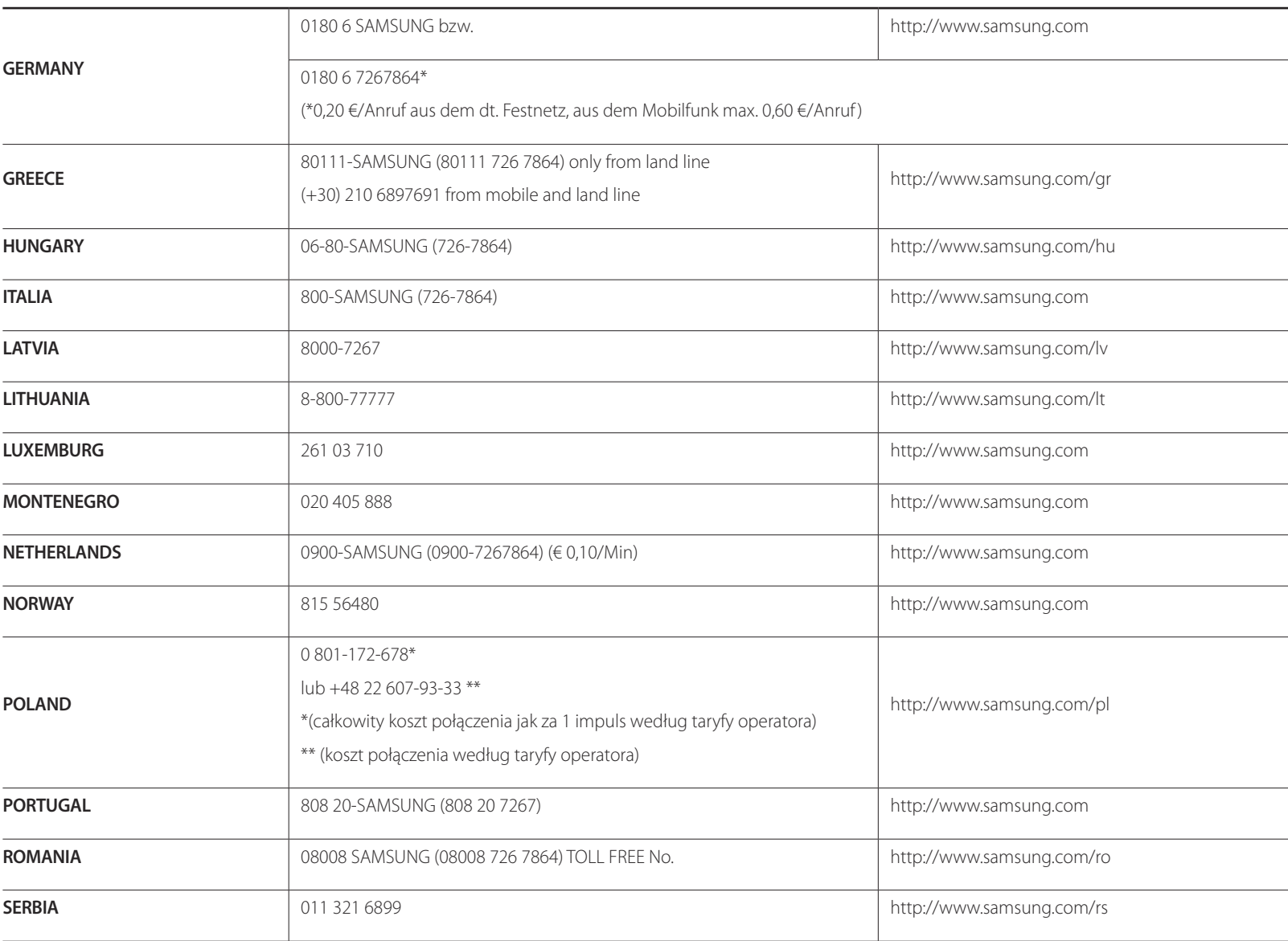

#### **EUROPE**

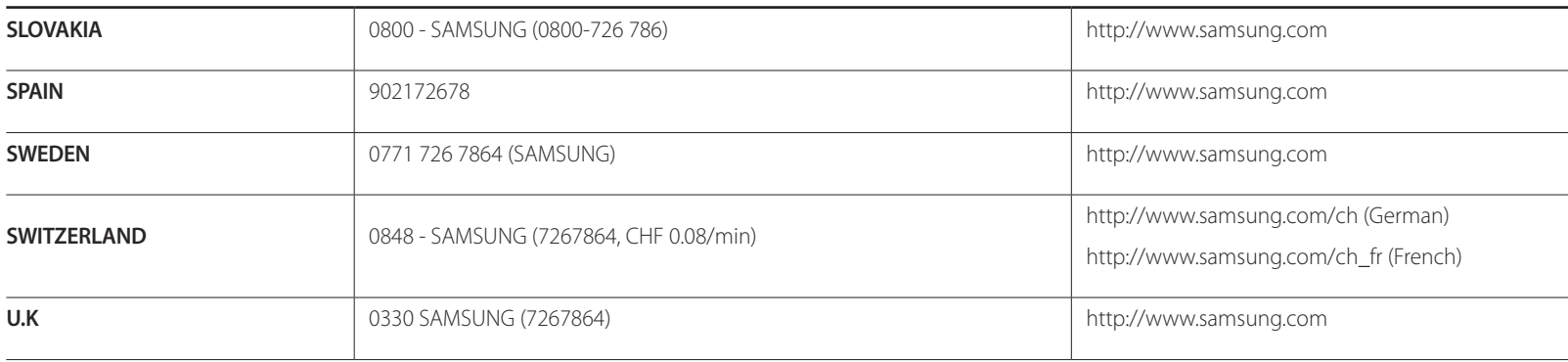

#### **CIS**

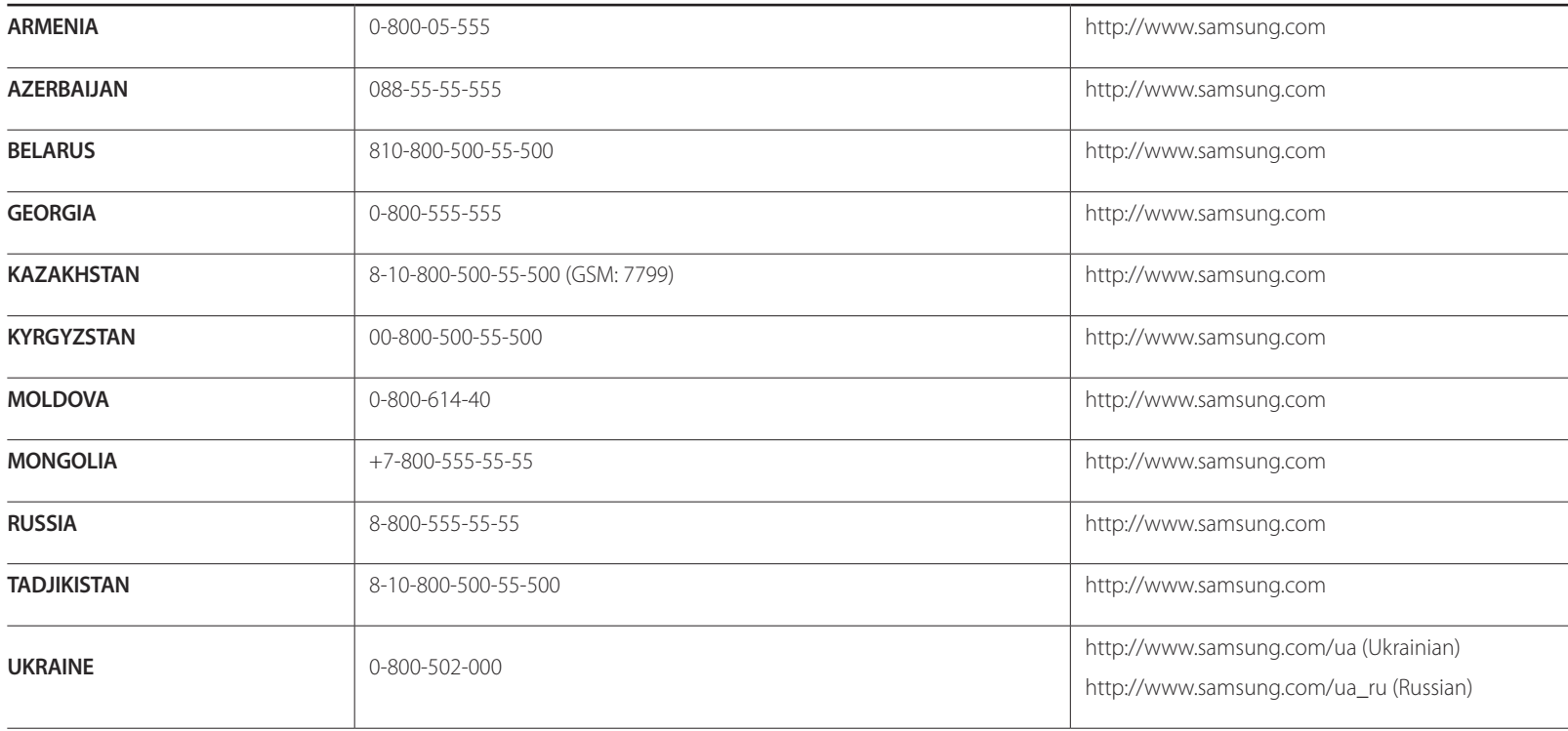

#### **CIS**

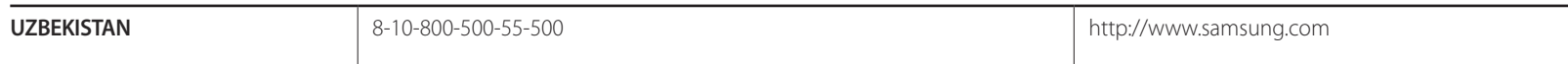

#### **ASIA PACIFIC**

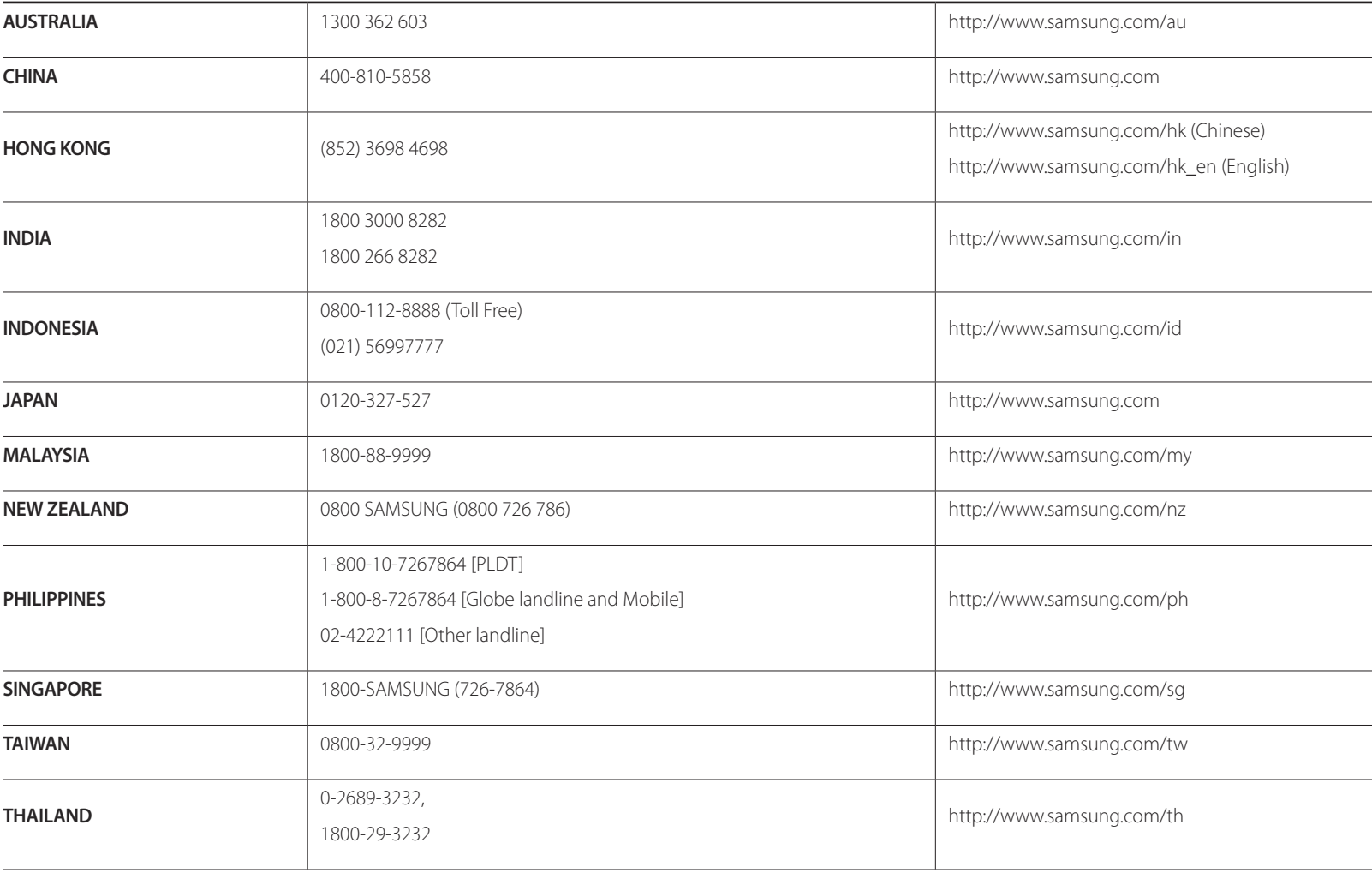

#### **ASIA PACIFIC**

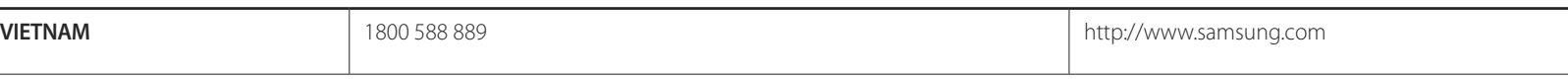

#### **MENA**

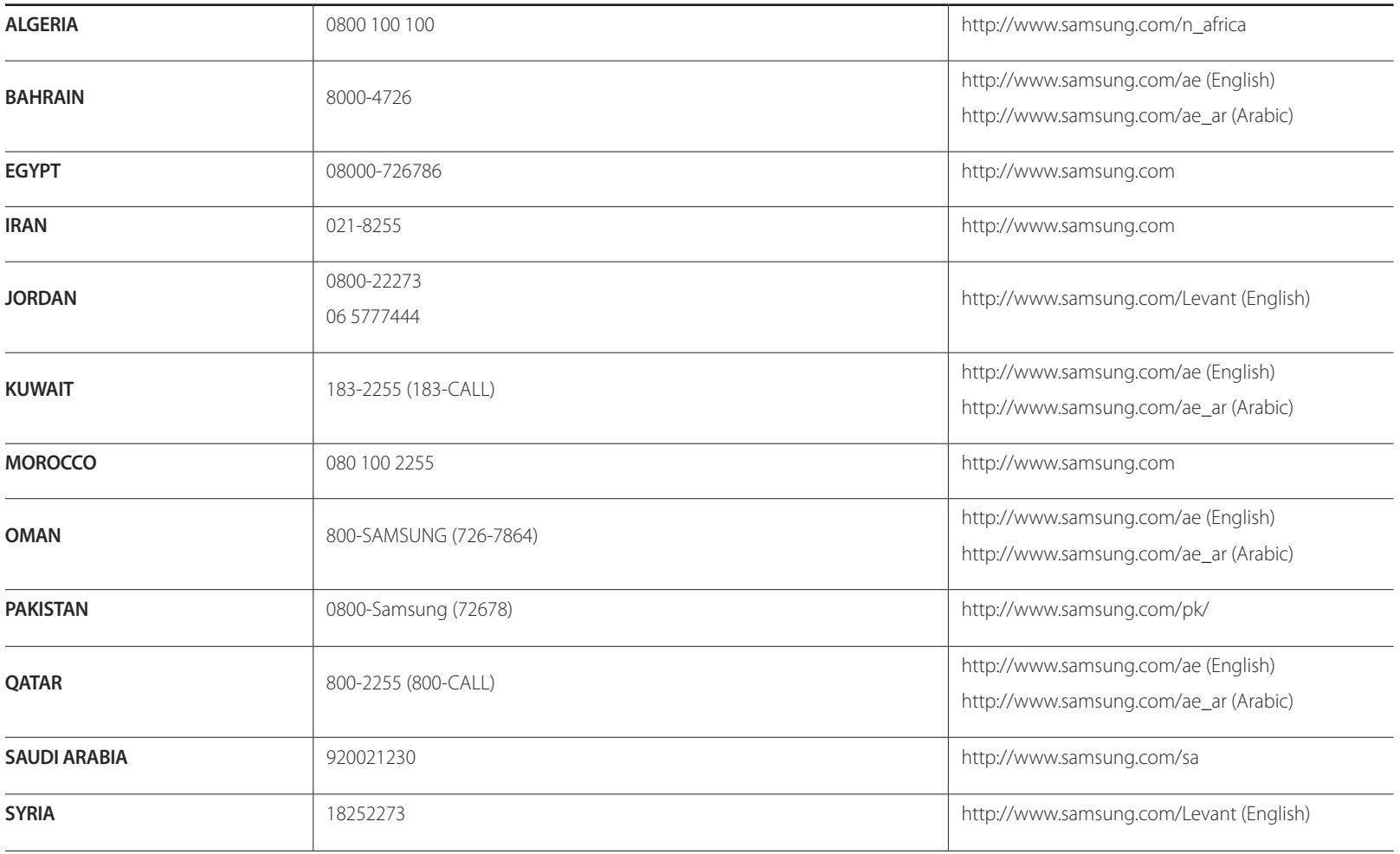

#### **MENA**

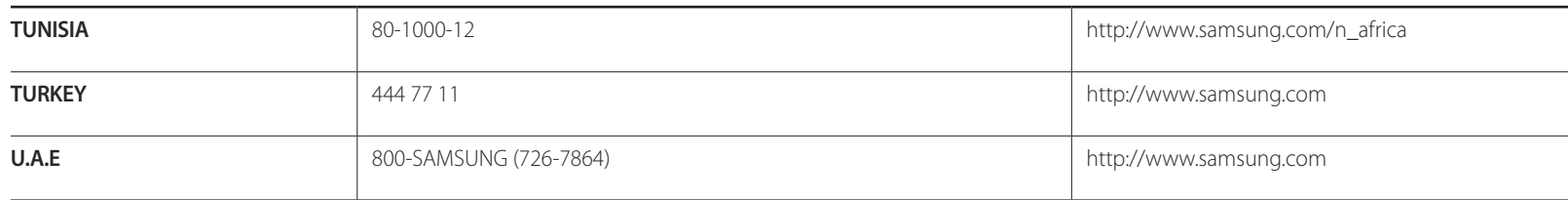

#### **AFRICA**

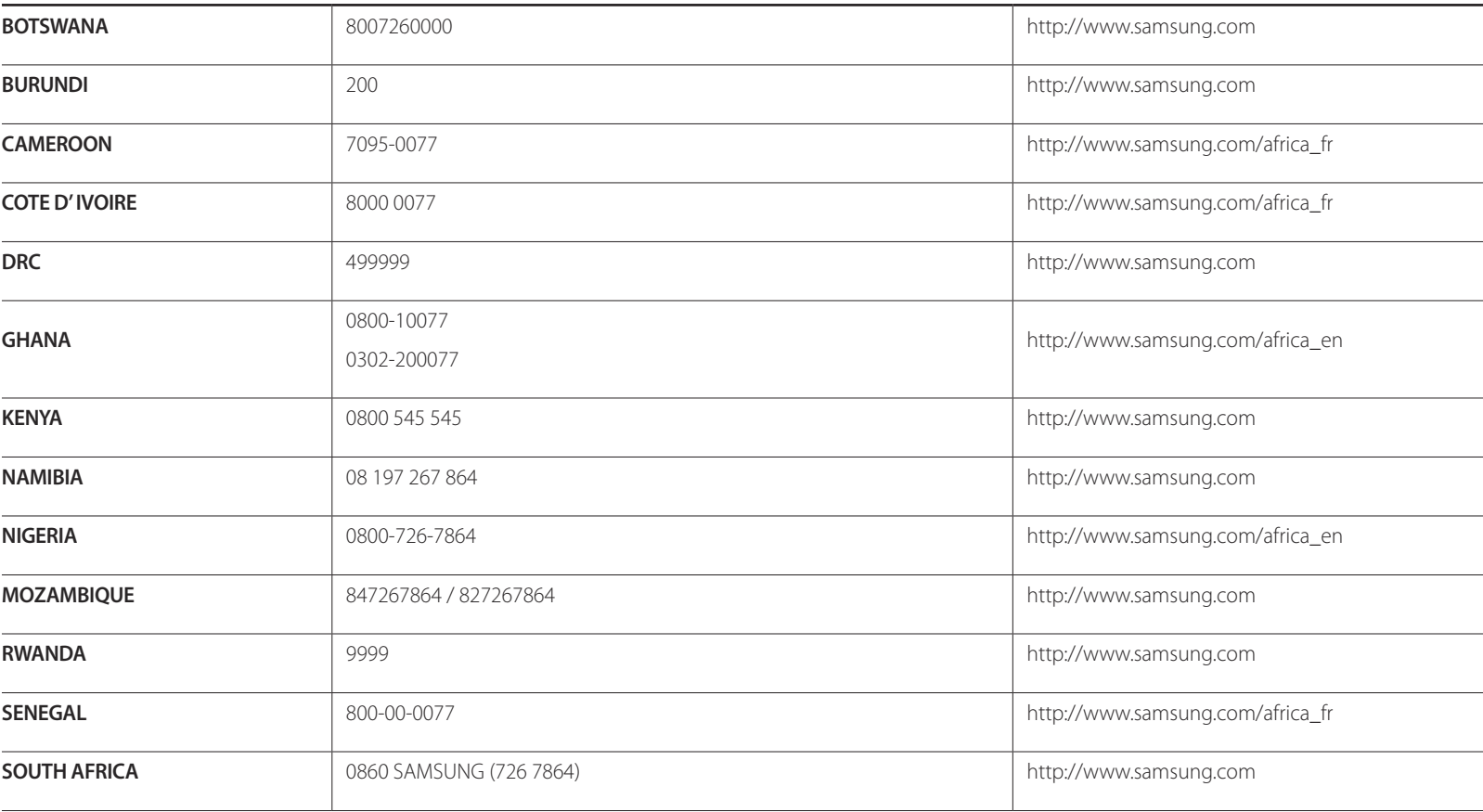

#### **AFRICA**

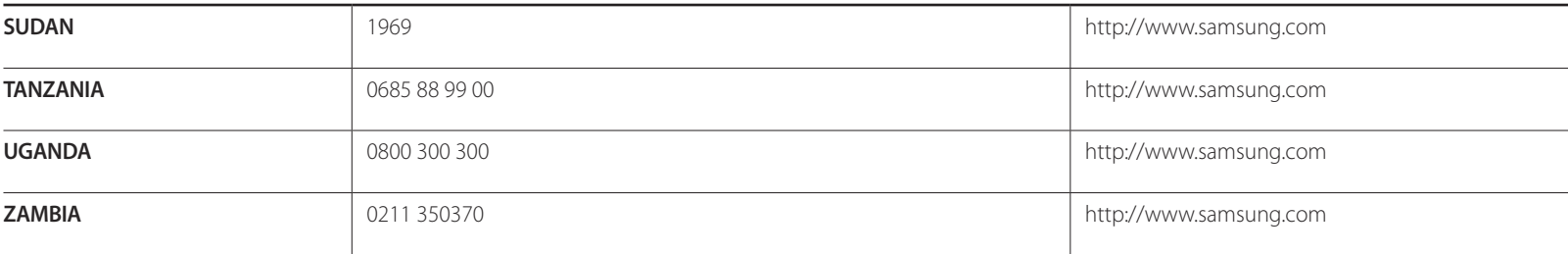
# **Responsibility for the Pay Service (Cost to Customers)**

― When the service is requested, in spite of in warranty, we may charge you for a visit from a service technician in the following cases.

### **Not a product defect**

Cleaning of the product, Adjustment, Explanation, Re-installation and etc.

- If a service technician gives instructions on how to use product or simply adjusts options without disassembling product.
- If a defect is caused by external environmental factors (Internet, Antenna, Wired Signal, etc.)
- If a product is reinstalled or devices are connected additionally after installing the purchased product for the first time.
- If a product is reinstalled to move to a different spot or to move to a different house.
- If customer requests instructions on how to use because of another company's product.
- If customer requests instructions on how to use the network or another company's programme.
- If customer requests software installation and setup for the product.
- If a service technician removes/cleans dusts or foreign materials inside of the product.
- If customer requests an installation additionally after purchasing a product through home-shopping or online.

## **A Product damage caused by customer's fault**

Product damage caused by customer's mishandling or wrong repair

If a product damage is caused by;

- External impact or drop.
- Use of supplies or separatly sold product unspecified by Samsung.
- Repair from a person besides an engineer of outsourcing service company or partner of Samsung Electronics Co., Ltd.
- Remodeling or repairing the product by customer.
- Using it with incorrect voltage or non-authorised electrical connections.
- Not following the "cautions" in User Manual.

### **Others**

- If product fails by natural disaster. (lightning, fire, earthquake, flood damage, etc)
- If consumable components are all used up. (Battery, Toner, Fluorescent lights, Head, Vibrator, Lamp, Filter, Ribbon, etc.)
- ― If customer requests a service in case the product has no defect, service fee may be charged. So please read User Manual first.

# **Correct Disposal**

## **Correct Disposal of This Product (Waste Electrical & Electronic Equipment)**

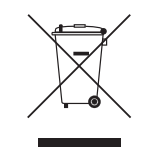

#### (Applicable in countries with separate collection systems)

This marking on the product, accessories or literature indicates that the product and its electronic accessories (e.g. charger, headset, USB cable) should not be disposed of with other household waste at the end of their working life. To prevent possible harm to the environment or human health from uncontrolled waste disposal, please separate these items from other types of waste and recycle them responsibly to promote the sustainable reuse of material resources.

Household users should contact either the retailer where they purchased this product, or their local government office, for details of where and how they can take these items for environmentally safe recycling.

Business users should contact their supplier and check the terms and conditions of the purchase contract. This product and its electronic accessories should not be mixed with other commercial wastes for disposal.

### **Correct disposal of batteries in this product**

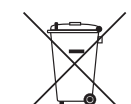

(Applicable in countries with separate collection systems)

The marking on the battery, manual or packaging indicates that the battery in this product should not be disposed of with other household waste. Where marked, the chemical symbols Hg, Cd or Pb indicate that the battery contains mercury, cadmium or lead above the reference levels in EC Directive 2006/66.

The battery incorporated in this product is not user replaceable. For information on its replacement, please contact your service provider. Do not attempt to remove the battery or dispose it in a fire. Do not disassemble, crush, or puncture the battery. If you intend to discard the product, the waste collection site will take the appropriate measures for the recycling and treatment of the product, including the battery.

#### **(India Only)**

For more information on safe disposal and recycling visit our website www.samsung.com/in or contact our Helpline numbers - 18002668282, 180030008282.

# **Optimum Picture Quality and Afterimage Burn-in Prevention**

## **Optimum Picture Quality**

- Due to the nature of the manufacturing of this product, approximately 1 pixel per million (1ppm) may be brighter or darker on the panel. This does not affect product performance.
	- The number of sub-pixels by panel type: 6,220,800
- Run **Auto Adjustment** to improve the picture quality. If noise is still found even after auto adjustment, adjust **Coarse** or **Fine**.
- Leaving the screen fixed on a stationary image for an extended period of time may cause afterimage burn-in or defective pixels.
	- Activate power-saving mode or a dynamic screen saver if you will not be using the product for an extended period of time.

### **Prevention of Afterimage Burn-in**

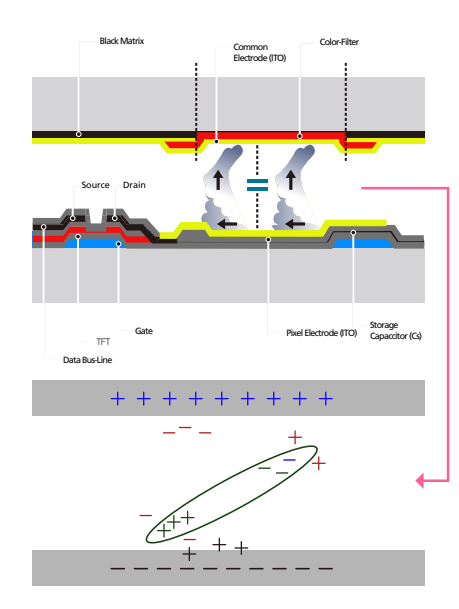

### **What is afterimage burn-in?**

Afterimage burn-in should not occur when the LCD panel is operating normally. Normal operation refers to a continuously changing video pattern. If the LCD panel displays a fixed pattern for an extended period of time (more than 12 hours), a slight voltage difference may occur between the electrodes in pixels that control the liquid crystals.

Such a voltage difference between electrodes increases with time and makes the liquid crystals thinner. When this occurs, a previous image can remain on the screen when the pattern changes. To prevent this, the accumulated voltage difference should be reduced.

― Afterimage burn-in should not occur when an LCD panel is operating in proper conditions.

### **Preventing afterimage burn-in**

- $-$  The best way to protect the product from afterimage burn-in is switching the power off or setting the PC or system to run a screen saver when not in use. Also, Warranty service may be limited depending on instruction guide.
- Powering Off, Screen Saver and Power Saving Mode
	- Power off the product for 2 hours after using it for 12 hours.
	- Go to Display Properties > Power Supply on your PC and set the product to power off as required.
	- Using a screen saver is recommended.

It is best to use a single-colour or moving-image screen saver.

- Regular colour Change
	- Use 2 colours Switch between 2 colours every 30 minutes as shown above.

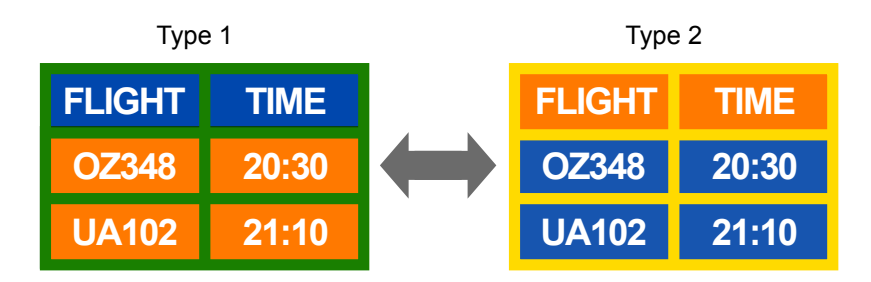

• Avoid combinations of a text colour and background colour of contrasting brightness.

― Avoid using grey as it may contribute to afterimage burn-in.

― Avoid using colours of contrasting brightness (black and white; grey).

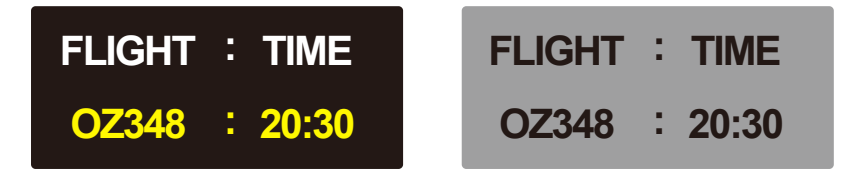

- Regular Text colour Change
	- Use bright colours of similar brightness. Interval: Change text colour and background colour every 30 minutes

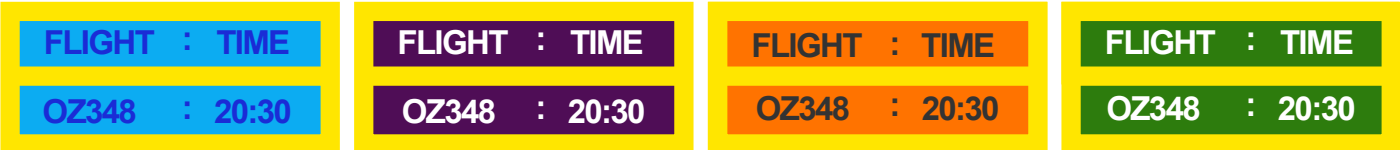

- Move and change text every 30 minutes as shown below.

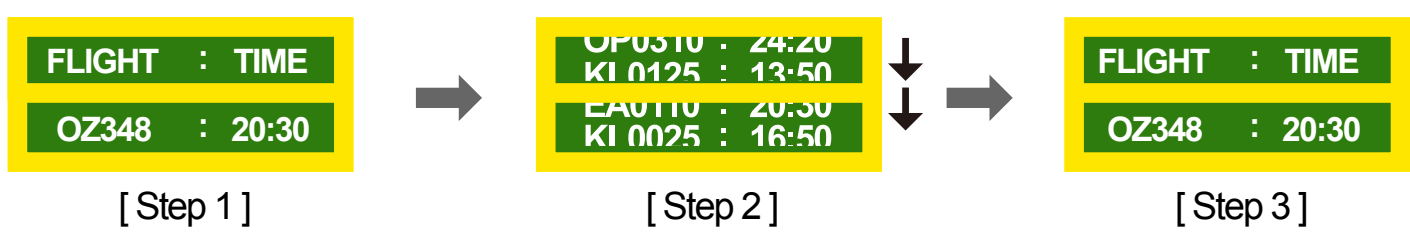

- Regularly display a moving image along with a logo. Interval: Display a moving image along with a logo for 60 seconds after using for 4 hours.

## **Licence**

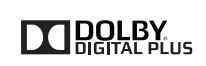

Manufactured under licence from Dolby Laboratories. Dolby and the double-D symbol are trademarks of Dolby Laboratories.

Manufactured under a licence from U.S. Patent No's: 5,956,674, 5,974,380, 5,978,762, 6,487,535, 6,226,616, 7,212,872, 7,003,467, 7,272,567, 7,668,723, 7,392,195, 7,930,184, 7,333,929 and 7,548,853. DTS, the Symbol, and DTS and the Symbol together are registered trademarks & DTS Premium Sound | 5.1 is a

trademark of DTS, Inc. ⓒ2012 DTS, Inc. All Rights Reserved.

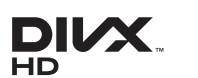

DivX Certified ® to play DivX ® video up to HD 1080p, including premium content.

DivX®, DivX Certified® and associated logos are trademarks of DivX, Inc. and are used under licence.

ABOUT DIVX VIDEO: DivXⓇ is a digital video format created by DivX, Inc. This is an official DivX CertifiedⓇ device that plays DivX video. Visit www.divx.com for more information and software tools to convert your files into DivX video.

ABOUT DIVX VIDEO-ON-DEMAND: This DivX Certified® device must be registered in order to play purchased DivX Video-on-Demand (VOD) movies. To obtain your registration code, locate the DivX VOD section in your device setup menu. Go to vod.divx.com for more information on how to complete your registration.

Covered by one or more of the following U.S. patents: 7,295,673; 7,460,668; 7,515,710; 7,519,274

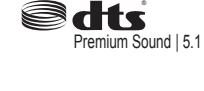

HƏMI

The terms HDMI and HDMI High-Definition Multimedia Interface, and the HDMI Logo are trademarks or registered trademarks of HDMI Licensing LLC in the United States and other countries.

Open Source Licence Notice

In the case of using open source software, Open Source Licences are available on the product menu. Open Source Licence Notice is written only English.

For information on the Open Source Licence Notice, contact the Samsung Customer Centre or send email to oss.request@samsung.com.

## **Terminology**

#### **480i / 480p / 720p / 1080i /**

**1080p**\_\_\_\_ Each of the scanning rates above refers to the number of effective scanning lines that decides the screen resolution. The scanning rate may be indicated in i (interlaced) or p (progressive), depending on the scanning method.

- Scanning

Scanning refers to a process of sending pixels that form an image progressively. A larger number of pixels will deliver a clearer and more vivid picture.

- Progressive
- In progressive scan mode, all lines of pixels are scanned one by one (progressively) on the screen.
- Interlaced

In interlaced scan mode, every other line of pixels is scanned from top to bottom first and then the remaining lines of pixels (that were not scanned) are scanned.

#### **Non-interlace Mode and Interlace**

**Mode**\_\_\_\_ Non-interlace mode (progressive scan) displays a horizontal line from the top to the bottom of a screen progressively. Interlace mode displays the odd number lines first and the even number lines next. Noninterlace mode is mainly used in monitors as it produces screen clarity and interlace mode is mainly used in TVs.

**Dot Pitch** The product and screen consist of red, green and blue dots. A shorter distance between the dots produces a higher resolution. Dot pitch refers to the distance between the shortest distance between dots of the same colour. Dot pitch is measured in millimeters.

**Vertical Frequency** The product displays a single image many times per second (like a fluorescent light that flickers) to display an image for a viewer to see. The rate of a single image being displayed repeatedly per second is called vertical frequency or refresh rate. Vertical frequency is measured in Hz. E.g. 60Hz refers to a single image being displayed 60 times in one second.

**Horizontal Frequency**\_\_\_\_ The time required to scan a single line from the left to the right side of the screen is called a horizontal cycle. The reciprocal number of a horizontal cycle is called horizontal frequency. Horizontal frequency is measured in kHz.

**Source** Input source refers to a video source device connected to the product such as a camcorder or video or DVD player.

#### **Component ports (green, blue and**

**red)** The component ports, which identify, transmit and receive contrast signals, provide superior picture quality to any other video connection methods.

**Plug & Play**\_\_\_\_ Plug & Play is a function that allows the automatic exchange of information between a monitor and PC to produce an optimum display environment. The product uses VESA DDC (international standard) to execute Plug & Play.

**Resolution** Resolution is the number of horizontal dots (pixels) and vertical dots (pixels) that form a screen. It represents the level of display detail. A higher resolution enables more data to be displayed on the screen and is useful to perform multiple tasks simultaneously.

E.g. A resolution of 1920 X 1080 consists of 1,920 horizontal pixels (horizontal resolution) and 1,080 vertical pixels (vertical resolution).

#### **HDMI (High Definition Multimedia**

**Interface)** It is an interface that can be connected to a digital audio source as well as a high-definition video source by using a single cable without compression.

#### **Multiple Display Control (MDC)**\_\_\_\_

MDC (Multiple Display Control) is an application that allows multiple display devices to be controlled simultaneously using a PC. Communication between a PC and monitor takes place using RS232C (serial data transmission) and RJ45 (LAN) cables.